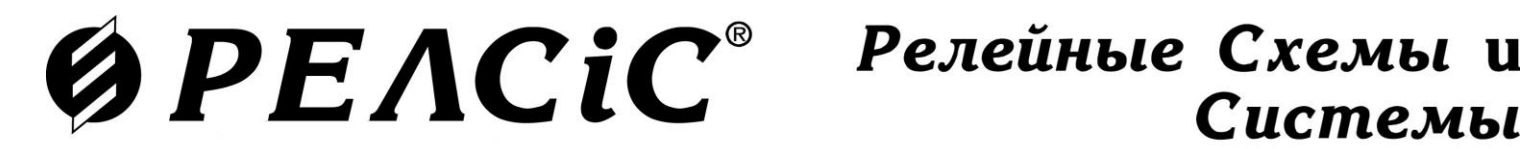

Системы

Устройства релейной защиты и автоматики микропроцессорные РЗЛ-05, РЗЛ-06

Программа sms.exe «Монитор-2»

РУКОВОДСТВО ПОЛЬЗОВАТЕЛЯ

АЧАБ.648239.131 РП

### **СОДЕРЖАНИЕ**

<span id="page-1-0"></span>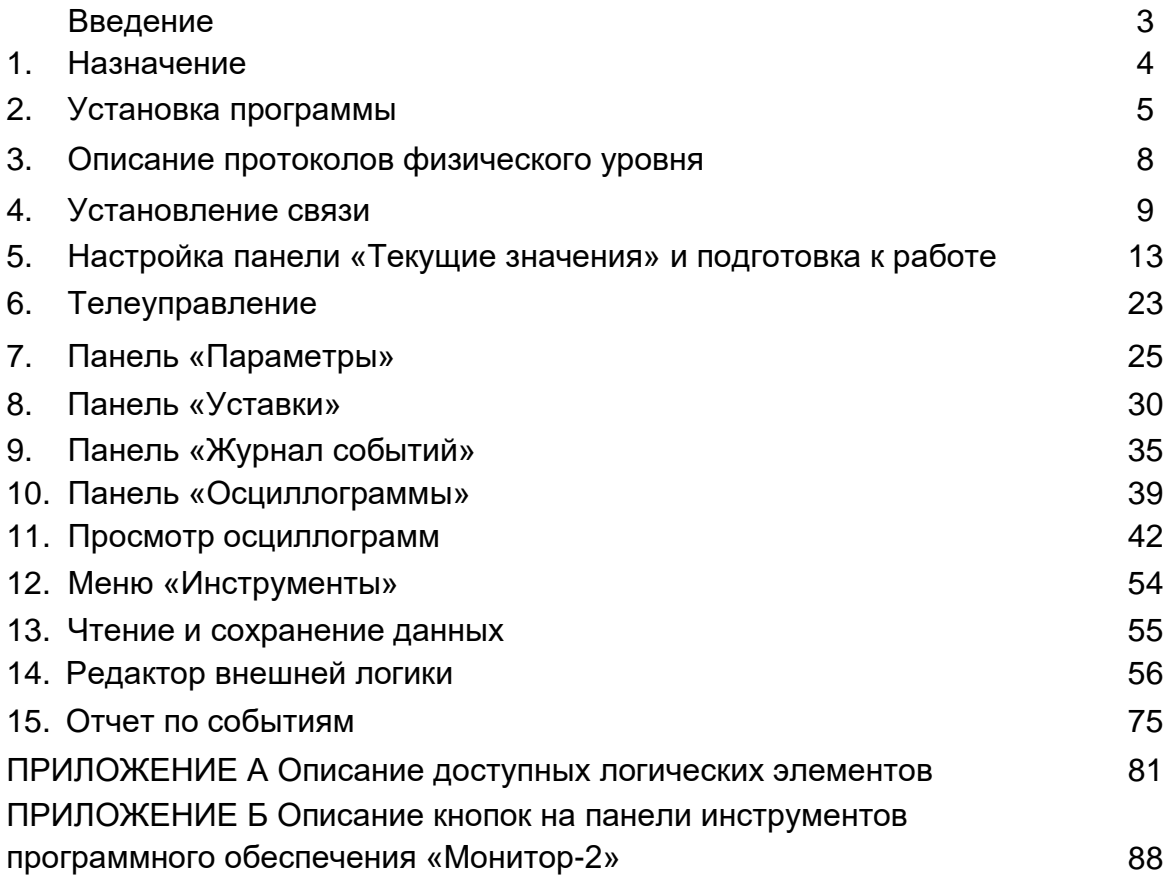

### **Введение**

<span id="page-2-0"></span>Настоящее руководство пользователя (РП) содержит сведения, необходимые для правильной и безопасной работы с сервисным программным обеспечением «Монитор-2» для персонального компьютера для управления микропроцессорными устройствами релейной защиты и автоматики серий РЗЛ-05, РЗЛ-06.

Прежде, чем работать с устройством и программой «Монитор-2», необходимо ознакомиться с руководством по эксплуатации на соответствующее исполнение (тип) устройств серий РЗЛ-05, РЗЛ-06. Необходимо также иметь навыки работы с NoteBook (ПК) в среде Windows.

Системные требования к персональному компьютеру (ПЭВМ), необходимые для функционирования программного обеспечения «Монитор-2»:

- IBM совместимый компьютер (не ниже Pentium II);
- Windows XP / Windows 7 / Windows 10:
- SVGA совместимый видеоадаптер;
- клавиатура, манипулятор «мышь»;
- свободное место на жестком диске не менее 100 Мбайт;
- свободный USB-порт.

Принятые в документе сокращения:

- ВнЗ Внешняя защита;
- ДВ Дискретный вход;
- ДУ Дистанционное управление
- ЗНЗ Защита от замыкания на землю;
- ЗОФ Защита от обрыва фаз;
- ЛКМ Левая кнопка мыши;
- ОС Операционная система;
- ПК Персональный компьютер;
- ПКМ Правая кнопка мыши;
- ПО Программное обеспечение;
- ПП Передняя панель;
- СДИ Светодиодный индикатор;
- СПЛ Свободно программируемая логика;
- ТН Трансформатор напряжения;
- ТТ Трансформатор тока;
- CD Постоянное запоминающее устройство compact disk;
- USB Universal Serial Bus (Универсальная последовательная шина).

# $Q$  $PEACiC$

### **[1 Назначение](#page-1-0)**

1.1 Программа верхнего уровня «Монитор-2» предназначена для управления устройствами релейной защиты серий РЗЛ-05, РЗЛ-06 с помощью персонального компьютера. Для связи устройств защиты с ПК используется протокол связи MODBUS-RTU.

1.2 Программа «Монитор-2» позволяет:

 считывать информацию об устройстве защиты (тип устройства, серийный номер устройства, версия и дата записи программного обеспечения);

просматривать измеряемые величины в первичных или вторичных величинах;

синхронизировать часы устройства с ПК;

 просматривать состояние дискретных входов, состояние контактов реле, состояние СДИ, состояние виртуальных выходов устройства;

 производить дистанционное управление устройством (включение, отключение, квитирование, пуск осциллограмм и др.) по командам с ПК;

просматривать события в реальном времени;

 просматривать и изменять параметры устройства такие как: пароль, адреса и скорости портов, отображение измерений, переключение группы уставок, коэффициенты трансформации ТТ и ТН и др;

просматривать и изменять настройки сетевых интерфейсов RS-485 и USB;

 просматривать и изменять уставки функций защиты, автоматики и контроля, а также режимы работы ДВ, реле и СДИ;

сохранять значения уставок в файл и загружать их с файла в устройство;

сохранять таблицы настроек параметров и уставок в формате Excel;

 просматривать журнал событий устройства, настраивать и сохранять его в формате Excel;

 считывать с устройства аварийные и пользовательские осциллограммы, настраивать и сохранять их на ПК в формате COMTRADE;

 настраивать условия записи пользовательских осциллограмм (с помощью СПЛ или уставок);

 осуществлять запись пользовательских осциллограмм в устройстве по команде с ПК;

осуществлять печать считанных осциллограмм;

просматривать, сохранять и распечатывать журнал адресов MODBUS устройства;

формировать и просматривать отчеты по событиям;

 создавать и редактировать пользовательские логические схемы, в устройствах, которые поддерживают СПЛ;

 сохранять в файл и загружать логические схемы (для устройств, которые поддерживают СПЛ);

<span id="page-3-0"></span>Управление устройством защиты возможно, как при подключении через передний порт USB, так и через интерфейс RS-485.

# $Q$  $PEACiC$

#### **[2 Установка программы](#page-1-0)**

Программа копируется с поставляемого с устройством компакт-диска CD (рисунок 1) вручную (папка **«sms-exe-xxxx»**, где xxxx – дата сборки программы).

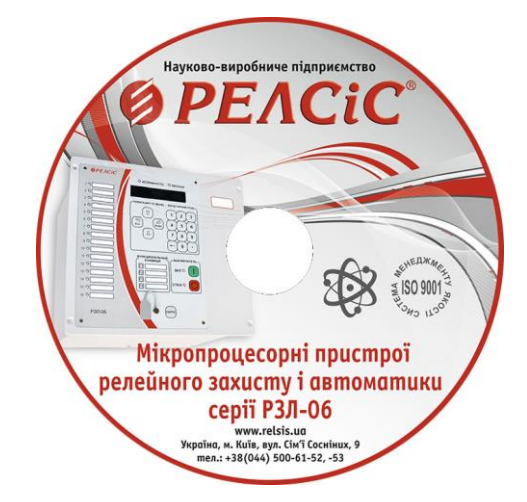

**Рисунок 1** – Внешний вид компакт-диска

При первом запуске программы «Монитор-2» автоматически создается папка **«C:\temp»**. В случае, если она не была создана по каким-либо причинам, ее необходимо создать в ручном режиме (рисунок 2).

| Локальный диск (С:)                        |                                 |                            |                 | $\Box$ ol $\times$ |
|--------------------------------------------|---------------------------------|----------------------------|-----------------|--------------------|
| • Компь • Локальный диск (С:) •            |                                 | Поиск: Локальный диск (С:) |                 | $\mathbf{p}$       |
| <b>Открыть</b><br>Упорядочить ▼            | Добавить в библиотеку ▼         | Общий доступ ▼ »           | 睚               |                    |
| Избранное                                  | Имя -                           | Дата изменения             | Тип             | Pa                 |
| Загрузки                                   | <b>Activators</b>               | 29.06.2017 10:19           | Папка с файлами |                    |
| Недавние места                             | <b>AMD</b>                      | 25.07.2017 11:00           | Папка с файлами |                    |
| Рабочий стол                               | MSOCache                        | 24.07.2017 13:17           | Папка с файлами |                    |
| Библиотеки                                 | PerfLogs                        | 14.07.2009 6:20            | Папка с файлами |                    |
| Видео                                      | Program Files                   | 28.09.2018 14:52           | Папка с файлами |                    |
| Документы                                  | Program Files (x86)             | 20.12.2018 12:02           | Папка с файлами |                    |
| Изображения                                | ProgramData                     | 28.09.2018 14:56           | Папка с файлами |                    |
| Музыка                                     | temp                            | 10.01.2019 9:59            | Папка с файлами |                    |
|                                            | totalcmd                        | 01.03.2018 16:03           | Папка с файлами |                    |
| <b>IL Компьютер</b><br>Локальный диск (С:) | Windows                         | 24.12.2018 16:06           | Папка с файлами |                    |
| Локальный диск (D:)                        | Пользователи                    | 21.05.2018 11:26           | Папка с файлами |                    |
| СD-дисковод (F:)                           |                                 |                            |                 |                    |
| temp<br>Папка с файлами                    | Дата изменения: 10.01.2019 9:59 |                            |                 |                    |

**Рисунок 2** – Создание папки **«C:\temp»** на ПК

Для работы через USB-порт, перед подключением устройства, необходимо установить драйвер с поставочного диска. Для этого необходимо скопировать папку **«VCP2\_2015»** на ПК. Далее необходимо подключить устройство к ПК с помощью кабеля USB, который идет в комплекте. После подключения устройства, ОС Windows автоматически определяет его. После успешного определения, устройство должно отобразиться в списке **«Диспетчера устройств»** ОС Windows в разделе **«Порты (COM и LTP)»** с названием **«USB Serial Port (COMn)»**, где **n** – номер порта (рисунок 3).

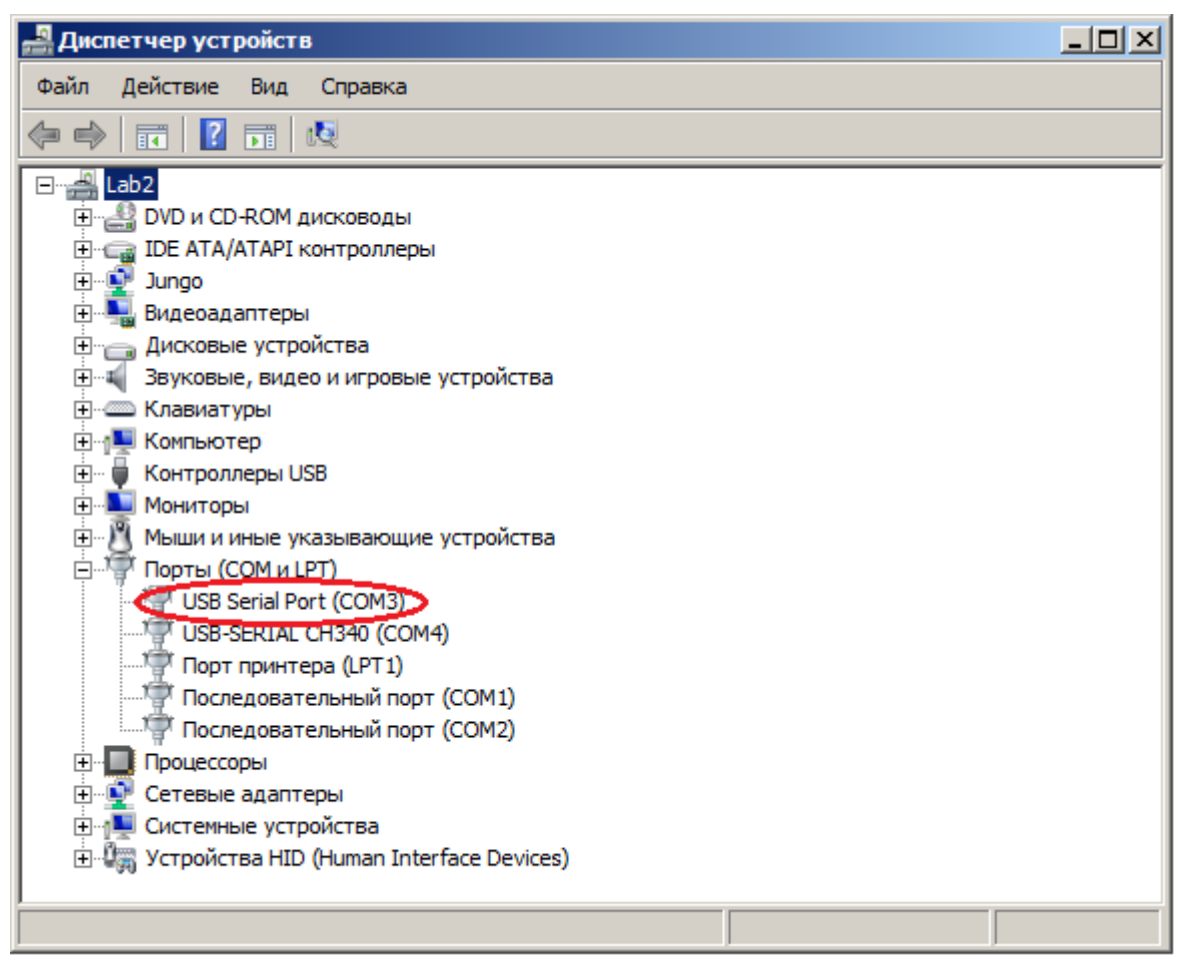

**Рисунок 3** – Устройство в списке **«Диспетчер устройств»**

Если установка драйвера не произошла автоматически (устройство не появилось в разделе **«Порты (COM и LTP)»**), то драйвер необходимо установить вручную. Для этого необходимо в списке **«Диспетчера устройств»** ОС Windows в разделе **«Другие устройства»** выбрать неопознанное устройство (рисунок 4) и нажав правую кнопку мыши (ПКМ) перейти в **«Свойства» → «Драйвер» → «Обновить» → «Выполнить поиск драйверов на этом компьютере»**, и указать путь папки с драйвером **«VCP2\_2015».**

После выполнения данной операции устройство должно появиться в разделе **«Порты (COM и LTP)».**

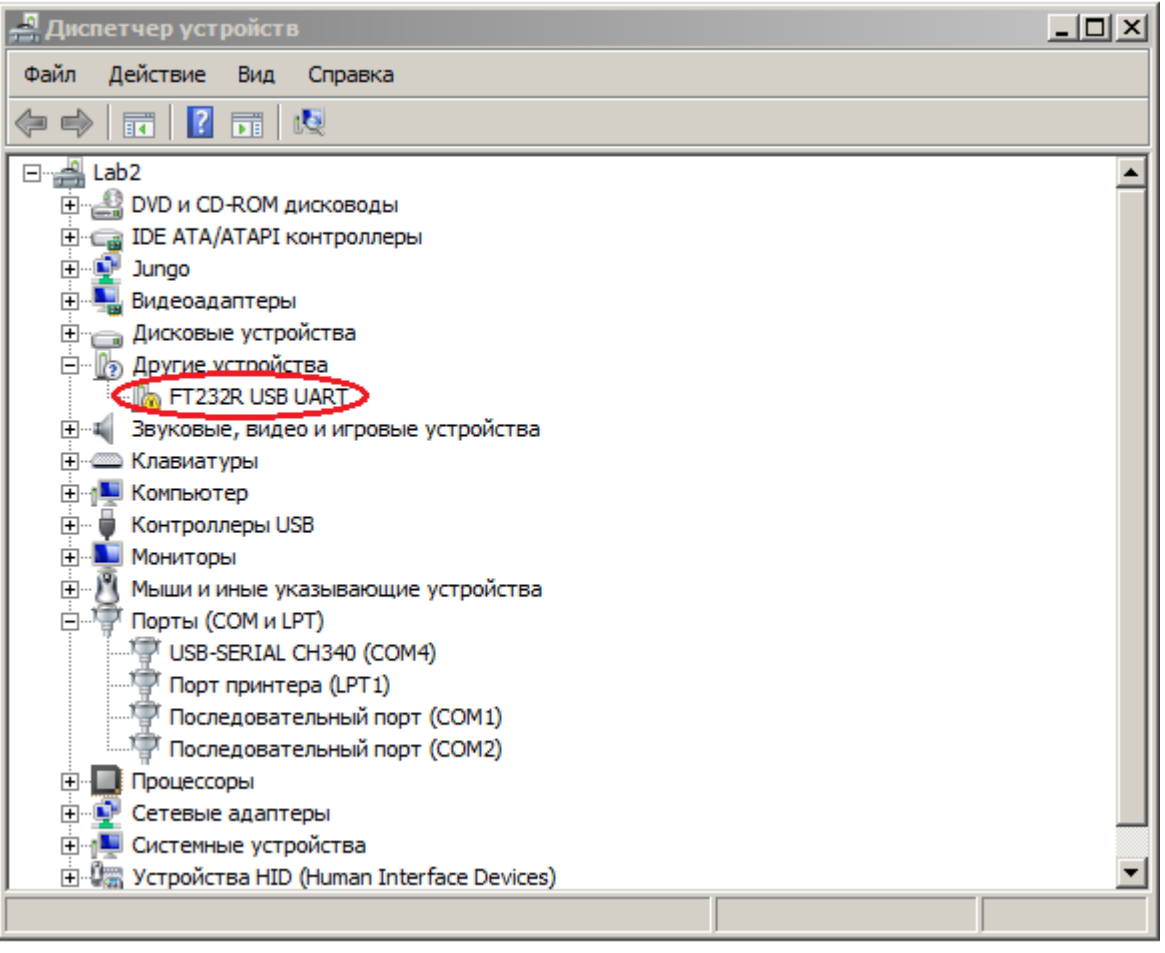

<span id="page-6-0"></span>**Рисунок 4** – Неопознанное устройство

### **3 [Описание протоколов физического уровня](#page-1-0)**

Устройства имеют три порта физического уровня для связи с внешними устройствами:

- 1 разъем USB разъем USB-В на передней панели;
- 2 или 1 разъем RS-485 на задней (боковой) стенке устройства.
- 1 разъем Ethernet на задней стенке устройства.

<span id="page-7-0"></span>Соединение устройства с ПК по протоколу USB производится стандартным кабелем USB-A – USB-B.

# **ØPEACIC**

#### **4 [Установление связи](#page-1-0)**

Для подключения устройств к компьютеру необходимо определить:

 номер COM-порта, к которому подключено устройство (определяется и изменяется в **«Диспетчере устройств»** ОС Windows);

 скорость, на которую настроено устройство для работы с компьютером (определяется или изменяется на передней панели (ПП) устройства в меню **«Параметры»**);

 адрес устройства (определяется или изменяется на ПП устройства в разделе **«Параметры»**).

Перед запуском программы убедитесь, что адрес каждого устройства имеет уникальный номер среди адресов всех подключенных устройств к выбранному COM-порту.

После запуска программы «Монитор-2», откроется окно **«Менеджера устройств»** (горячая клавиша **«F5»**), который представлен на рисунке 5.

В окне **«Менеджера устройств»** присутствуют:

строки функциональных кнопок, **«1»**;

 окно списка каналов подключений с основными типами подключения устройств: Каналы RTU, Каналы TCP, Каналы Агента, **«2»**;

окно с настройками атрибутов выбранных каналов подключения, **«3»**.

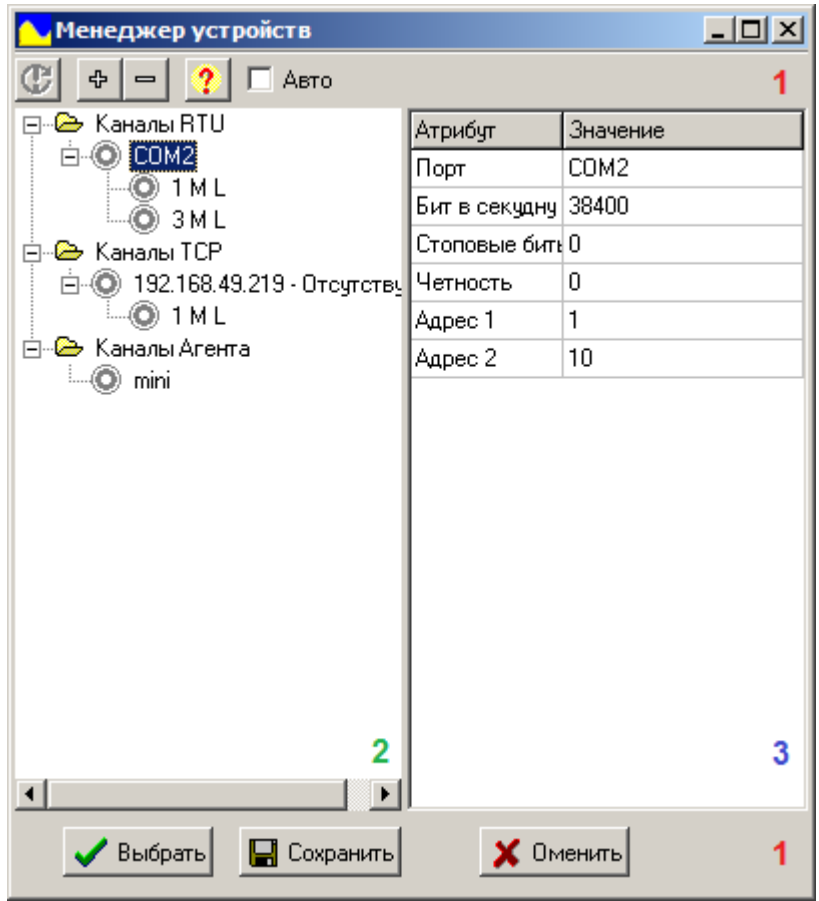

**Рисунок 5** – Пример окна Менеджера устройств

Для добавления нового устройства необходимо выбрать соответствующий канал подключения (например, Каналы RTU) и нажать кнопку **«Добавить»**. Далее выбираем появившуюся строку подключения и переходим в окно с настройками атрибутов. В окне атрибутов выбранного канала подключения задаем:

значение номера порта (например, Порт: СOM3);

 скорость передачи в битах в секунду (по умолчанию скорость подключения Бит в секунду: 38400);

 диапазон опрашиваемых адресов (Адрес 1 – начальное значение адреса, Адрес 2 – конечное значение адреса, выбираются в зависимости от количества подключенных на один порт устройств).

Значения других атрибутов оставляем по умолчанию.

Для добавления нового Адреса устройства, необходимо выбрать порт на котором подключено устройство (например, Порт: СOM3) и нажать кнопку **«Добавить».** Если устройств несколько, то действия необходимо повторить. При необходимости можно сразу изменить значения созданного адреса или отключить его в окне с настройками атрибутов.

При подключении нового устройства через Канал TCP необходимо выбрать соответствующий канал подключения и нажать кнопку **«Добавить»**. Далее выбираем появившуюся строку подключения и переходим в окно с настройками атрибутов. В окне с настройками атрибутов выбранного канала подключения задаем:

- IP-адрес устройства (например, Хост 192.168.49.219);
- значение порта (например, Порт 502);
- диапазон опрашиваемых адресов (Например, Адрес 1: 1, Адрес 2: 5).

Если в списке есть лишние канали подключения или адреса, то их можно удалить с помощью кнопки **«Удалить».** 

Для применения и сохранения настроек нажимаем кнопку **F**  $\Box$  Сохранить и «Сохранить».

После сохранения настроек **«Менеджера устройств»** они будут подгружаться при каждом запуске программы. Если изменения не сохранять, то после подключения они будут активны до закрытия программы «Монитор-2».

После настройки в **«Менеджере устройств»** для установки связи с устройством необходимо выбрать из списка необходимый канал подключения (например, Порт СOM3) и нажать кнопку «**Опрос**».

После опроса, напротив адреса соответствующего адресу устройства, подсветится зеленый индикатор, как на рисунке 6. Для окончательного подключения к устройству нажимаем 2 раза левую кнопку мыши (ЛКМ) на нужный адрес (или 1 раз **«ЛКМ»** и на кнопку

#### $\angle$  Выбрать **«Выбрать»**).

Если устройств на одном порте несколько, то после опроса зеленые индикаторы подсветятся напротив всех устройств с уникальными адресами (если были добавлены в список) в диапазоне значений адресов от атрибута Адрес 1 до атрибута Адрес 2.

При соединении по интерфейсу RS-485 к одному управляющему COM-порту может быть подключено до 254 устройств.

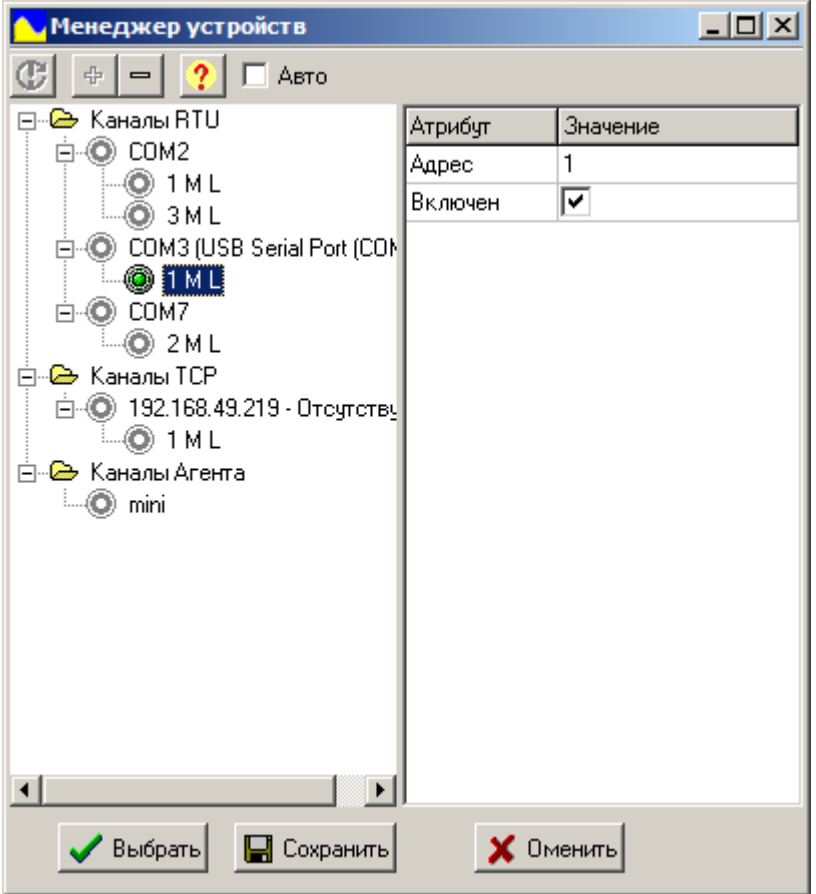

**Рисунок 6** – Пример окна Менеджера устройств

После подключения программа «Монитор-2» отображает в верхней части окна состояния соединения, текущее значения номера COM-порта и адреса устройства (рисунок 7). Состояния подключения можно определить по цвету строки статуса в верхней части окна:

 программа «Монитор-2» подключена к устройству нормально и готова к работе – зеленая строка статуса под основным меню (рисунок 7, а);

 программа «Монитор-2» не подключена (нет связи) к устройству и не считывает данные – красная строка статуса под основным меню (рисунок 7, б);

 программа «Монитор-2» производит чтение данных с устройства или запись данных в устройство (например, при загрузке логической схемы СПЛ) – желтая строка статуса под основным меню (рисунок 7, в).

Если программе не удалось установить связь с устройством или произошел обрыв связи (красная строка статуса под основным меню), то необходимо проверить параметры связи устройства (порт, скорость, адрес) или состояние канала связи (если имеет место обрыв провода или отсоединение разъема).

Для восстановления связи после проверки необходимо нажать на кнопку **«Обновить»** или заново подключиться через **«Менеджер устройств»,** нажав на горячую клавишу **«F5»** или выбрав в строке меню пункт **«Устройство»** -> **«Менеджер устройств».**

# $Q$  $PEACiC$

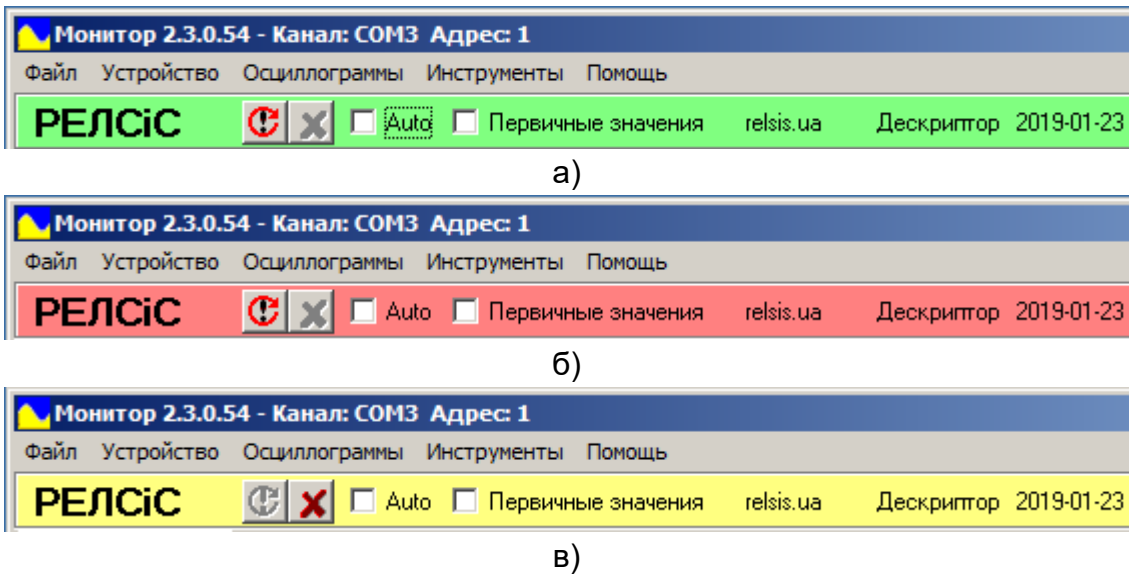

**Рисунок 7** – Состояния соединения устройства с компьютером

#### **5 Настройка панели «Текущие значения» и подготовка к работе**

Вкладка **«Текущие значения»** ПО «Монитор-2» предназначена для мониторинга состояния устройства и может быть настроена под нужды пользователя. Вид панели представлен на рисунке 8.

| Монитор 2.3.0.54 - Канал: СОМЗ Адрес: 1                                 |                                            |                              |                      |                         |                      |                 |                      |                                                                                    |                                           | $-12X$ |
|-------------------------------------------------------------------------|--------------------------------------------|------------------------------|----------------------|-------------------------|----------------------|-----------------|----------------------|------------------------------------------------------------------------------------|-------------------------------------------|--------|
| Файл Устройство Осциллограммы Инструменты Помощь                        |                                            |                              |                      |                         |                      |                 |                      |                                                                                    |                                           |        |
| $\circ x$<br><b>PENCIC</b>                                              | <b>▽ Auto ■ Первичные значения</b>         |                              | relsis.ua            | Дескриптор 2019-01-23   |                      |                 |                      |                                                                                    |                                           |        |
| Текущие значения   Параметры   Уставки   Журнал событий   Осциллограммы |                                            |                              |                      |                         |                      |                 |                      |                                                                                    |                                           |        |
| Ток фазы А, А                                                           | Напряжение АВ, В                           | Время устройства             |                      |                         |                      |                 |                      |                                                                                    |                                           |        |
| 0.00                                                                    | 0.00                                       | 2019.01.26 12:06:25          |                      | Ядро 14 Січень 19       |                      |                 |                      |                                                                                    |                                           |        |
| Ток фазы В.А.                                                           | Напряжение ВС, В                           |                              |                      | Дескриптор 23 Січень 19 |                      |                 |                      |                                                                                    |                                           |        |
| 0.00                                                                    | 0.00                                       |                              |                      |                         |                      |                 |                      |                                                                                    |                                           |        |
| Ток фазы С. А                                                           | Напряжение СА, В                           |                              |                      |                         |                      |                 |                      |                                                                                    |                                           |        |
| 0.00                                                                    | 0.00                                       |                              |                      |                         |                      |                 |                      |                                                                                    |                                           |        |
| Ток 310, А                                                              | xxx                                        |                              |                      |                         |                      |                 |                      |                                                                                    |                                           |        |
| $\overline{0.00}$                                                       |                                            |                              |                      |                         |                      |                 |                      |                                                                                    |                                           |        |
|                                                                         |                                            |                              |                      |                         |                      |                 |                      |                                                                                    |                                           |        |
| Дискретные входы                                                        |                                            |                              | Светодиоды           |                         |                      |                 |                      |                                                                                    |                                           |        |
| ДВ1<br>ДВ7<br>n                                                         | ДВ13                                       | ДВ23<br>0 <sub>42</sub>      | СДИ1                 |                         | СДИ7                 | СДИ13           |                      | Время<br>19-01-26 10:39:13.970 Изменение чставок                                   | Событие                                   |        |
| ДВ2<br>ДВ8                                                              | ДВ14                                       | ДВ24<br><b>ОДЗ</b>           | СДИ2                 |                         | СДИ8                 | <b>СДИ14</b>    |                      | 19-01-26 10:39:13.960 Изменение уставок                                            |                                           |        |
|                                                                         |                                            |                              |                      |                         |                      |                 |                      | 19-01-26 10:39:13.950 Изменение чставок                                            |                                           |        |
| ДВЗ<br>ДВЭ                                                              | ДВ15                                       | КОД1                         | СДИЗ                 |                         | СДИЭ                 | СДИ15           |                      | 19-01-26 10:32:22.650 Изменение чставок<br>19-01-26 10:32:22.630 Изменение уставок |                                           |        |
| ДВ10<br>$\overline{AB4}$                                                | ДВ16                                       | КОД2                         | СДИ4                 |                         | СДИ10                | СДИ16           |                      | 19-01-26 10:32:22.620 Изменение чставок                                            |                                           |        |
| ДВ5<br>ДВ11                                                             | ДВ21                                       | КОДЗ                         | СДИ5                 |                         | <b>СДИ11</b>         |                 | СДИ "Вкл"            | 19-01-26 10:08:27.190 Изменение чставок                                            |                                           |        |
|                                                                         |                                            |                              |                      |                         |                      |                 |                      | 19-01-26 09:44:36.980 Изменение чставок<br>19-01-26 09:33:55.040 Работа Перегрев   |                                           |        |
| ДВ6<br>ДВ12                                                             | ДВ22                                       | 0Д1                          | СДИБ                 |                         | <b>СДИ12</b>         |                 | СДИ "Откл"           | 19-01-26 09:33:55.040 Пуск Перегрев                                                |                                           |        |
| Виртчальные входы                                                       |                                            |                              | Релет                |                         |                      |                 |                      | 19-01-26 09:33:55.020 Вкл четройства                                               |                                           |        |
| Включение                                                               | $\bullet$ 0.910                            |                              | $\rightarrow$ K1     | K <sub>6</sub>          | K11                  | K16             | $\triangleright$ K21 | 19-01-25 17:24:20.250 Откл четройства                                              | 19-01-26 09:33:55.000 Оперативное питание |        |
| • Отключение                                                            | $\blacksquare$                             |                              | K2                   | K7                      | K12                  | K17             | K22                  |                                                                                    | 19-01-25 17:24:19.450 Оперативное питание |        |
| <b>В</b> Квитирование                                                   | $\bullet$ 1912                             |                              | K <sub>3</sub>       | K8                      | K13                  | K18             | $\sim$ K23           | 19-01-25 09:13:30.040 Работа Перегрев                                              |                                           |        |
| • Сброс количества отключений                                           | $\bullet$ 0.913                            |                              |                      |                         |                      |                 |                      | 19-01-25 09:13:30.040 Пуск Перегрев<br>19-01-25 09:13:30.020 Вкл четройства        |                                           |        |
| • Запуск осциллограммы<br>$\bullet$ Qy <sub>8</sub>                     | $\bullet$ $\frac{1}{3}$<br>$\bullet$ 0.415 |                              | K4                   | K9                      | K14                  | K19             |                      |                                                                                    | 19-01-25 09:13:30.000 Оперативное питание |        |
| $oplus$ $\underline{\phantom{aa}}$                                      |                                            |                              | $\rightarrow$ K5     | $\triangleright$ K10    | $\triangleright$ K15 | k <sub>20</sub> |                      | 19-01-24 17:11:42.290 Откл четройства                                              |                                           |        |
| Виртуальные выходыг                                                     |                                            |                              |                      |                         |                      |                 |                      | 19-01-24 15:10:22.510 Реле2                                                        | 19-01-24 17:11:41.550 Оперативное питание |        |
| PNO                                                                     | Пуск 30П                                   | 3 <sub>TH</sub>              | Вн3-5                | Пуск Перегрев (         | Пуск УРОВ<br>п.      |                 | out <sub>2</sub>     | 19-01-24 15:10:21.910 Реле2                                                        |                                           |        |
|                                                                         |                                            |                              |                      |                         |                      |                 |                      | 19-01-24 15:10:21.910 Отключение<br>19-01-24 15:10:21.910 ДУ - отключение          |                                           |        |
| P <sub>DB</sub>                                                         | 30 <sub>0</sub>                            | ЗПН блок                     | Вн3-6                | Перегрев                | <b>YPOB</b>          |                 | out3                 | 19-01-24 13:21:57.040 Работа Перегрев                                              |                                           |        |
| Пуск TO                                                                 | Пуск 3H3-1                                 | Пуск 30Ф                     | Вн3-7                | Пуск ТмЗ                | УРОВ на откл         |                 | out4                 | 19-01-24 13:21:57.040 Пуск Перегрев                                                |                                           |        |
| Пуск MT3-1                                                              | Пуск 3H3-2                                 | $30 +$                       | Вн3-8                | T <sub>M</sub> 3        | Откл по ВЭ           |                 | out5                 | 19-01-24 13:21:57.020 Вкл устройства                                               | 19-01-24 13:21:57.000 Оперативное питание |        |
| Пуск MT3-2                                                              | $\Box$ Пуск 3Н3-3                          | Пуск ВнЗ-1                   | Пуск Дг3-1           | Авария                  | ВЭ контр             |                 | out6                 | 19-01-24 13:20:28.830 Откл четройства                                              |                                           |        |
|                                                                         |                                            |                              |                      |                         |                      |                 |                      | 19-01-24 13:20:22.410                                                              | 19-01-24 13:20:28.040 Оперативное питание |        |
| <b>D N</b> yck MT3-3                                                    | $\bullet$ 3H3-1                            | $\blacksquare$ Пуск Вн $3-2$ | $\Box$ Пуск Дг $3-2$ | <b>D</b> OTKA BB        | ВЭ рабоч             |                 | out7                 | 19-01-24 13:20:19 410 Pene3                                                        | Pene16                                    |        |
| Чтение событий                                                          |                                            |                              |                      |                         |                      |                 |                      |                                                                                    |                                           |        |

**Рисунок 8** – Панель **«Текущие значения»**

Даная панель может работать в режиме автоматического обновления или в статическом режиме. Выбор режима осуществляется меткой возле **«Auto»** на строке статуса или пунктом меню **«Устройство»** -> **«Автоповтор».**

В режиме автообновления ПО «Монитор-2» с некоторой периодичностью считывает данные о состоянии устройства (такие как значения времени устройства, значения измеряемых величин, состояния дискретных входов, реле, СДИ, виртуальных выходов и т.д.) и выводит их на панель **«Текущие значения»**. Период считывания информации может быть изменен, но не на меньшее значение чем время полной вычитки информации. Время вычитки информации зависит от количества объектов на панели и от конкретного исполнения устройства.

В статическом режиме обновление информации происходит только при нажатии на кнопку **«Обновить»** единожды**.**

Даная панель также имеет и выбор режима отображения измеряемых величин во вторичных или первичных значениях. Выбор режима отображения осуществляется меткой возле **«Первичные значения»** на строке статуса.

Также панель позволяет управлять устройством с помощью телеуправления и имеет возможность отображения журнала событий в реальном времени.

Для входа в режим настройки панели **«Текущие значения»** необходимо выбрать пункт меню **«Файл»** -> **«Настройка панели»** (рисунок 9). После выбора открывается окно редактирования панели **«Текущие значения»** (рисунок 10).

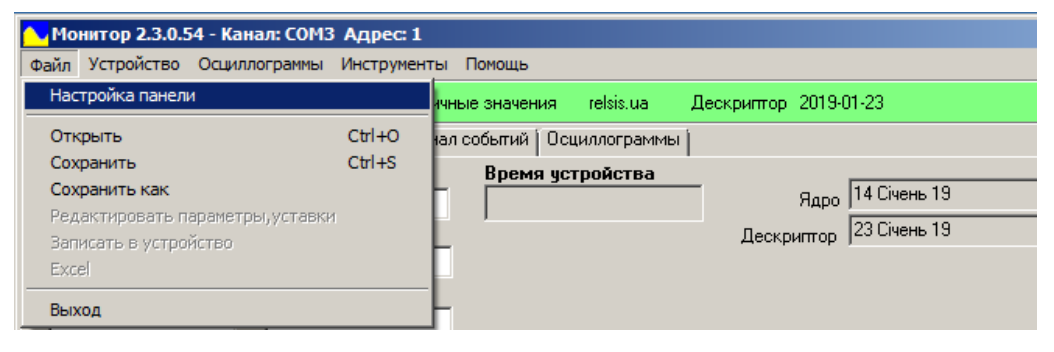

**Рисунок 9** – Начало настройки панели «**Текущих значений**»

| <mark>М</mark> Настройка                                                                                              | $ \Box$ $\times$ $\vert$                                                                                                    |
|----------------------------------------------------------------------------------------------------|----------------------------------------------------------------------------------------------------|
| $\sim$ 26 5 5 4 $\approx$                                                                                             |                                                                                                    |
| Напряжение АВ, В<br>Время чстройства<br>Ток фазы А, А                                                                 |                                                                                                    |
|                                                                                                    | Ядро 14 Січень 19                                                                                                    |
| Напряжение ВС, В<br>Ток фазы В, А                                                                                     | Дескриптор 23 Січень 19                                                                                                    |
| Напряжение СА, В<br>Ток фазы С.А.                                                                                     |                                                                                                    |
|                                                                                                    |                                                                                                    |
| xxx<br>Ток 310, А                                                                                                    |                                                                                                    |
|                                                                                                    |                                                                                                    |
|                                                                                                    |                                                                                                    |
| Дискретные входы<br>ДВ13<br>$\bigcap$ O.12<br>$\bigcirc$ AB1<br>ДВ7<br>ДВ23<br>$\bigcirc$<br>$\bigcirc$<br>$\bigcirc$ | Светодиоды<br>Событие<br>Время<br>СДИ7<br>СДИ13<br>СДИ1<br>$\bigcirc$<br>$\bigcirc$<br>$\circ$                                       |
| ДВ2<br>$\bigcap$ JB24<br>ДВ8<br>ДВ14<br>0Д3<br>$\circ$<br>$\circ$<br>$\circ$<br>$\circ$                               | СДИ8<br><b>СДИ14</b><br>СДИ2<br>$\circ$<br>Ο<br>$\bigcirc$                                                                           |
| ДВЗ<br>$\bigcap$ код1<br>$\bigcirc$ AB9<br>ДВ15<br>$\bigcirc$<br>$\circ$                                              | СДИЗ<br>СДИЭ<br><b>СДИ15</b><br>$\bigcirc$<br>$\bigcirc$                                                                             |
| ДВ4<br>$\bigcap$ AB10<br>ДВ16<br>$\bigcap$ код2<br>$\circ$                                                            | СДИ4<br><b>СДИ10</b><br><b>СДИ16</b><br>0<br>n                                                                                       |
| ДВ5<br>ДВ11<br>ДВ21<br>$\bigcap$ кодз<br>Ω                                                                            | СДИ5<br><b>СДИ11</b><br>СДИ "Вкл"                                                                                                    |
| ДВ6<br>$\bigcap$ 4B12<br>ДВ22<br>$\bigcap$ од1<br>$\circ$                                                             | СДИБ<br>$\bigcirc$ сди12<br>СДИ "Откл"<br>$\left( \begin{array}{c} 1 \end{array} \right)$                                            |
| Виртуальные входыг                                                                                                    | Реле                                                                                                    |
| <b>©</b> Включение<br>$O$ ду10                                                                                        | K6<br>$\bigcap$ K11<br>$\bigcap$ K16<br>K21<br>K <sub>1</sub><br>$\bigcirc$<br>$\bigcirc$                                            |
| $O$ $Q$ $111$<br>• Отключение                                                                                         | $\bigcap$ K12<br>K22<br>K2<br>K7<br>$\bigcap$ K17<br>$\bigcirc$<br>$\bigcirc$<br>$\circ$                                             |
| $\bullet$ ду12<br><b>• Квитирование</b>                                                                               | $\bigcirc$ K23<br>K <sub>3</sub><br>K8<br>$\bigcap$ K13<br>$\bigcirc$<br>$()$ K18                                                    |
| <b>Q</b> Сброс количества отключений<br>○ ДУ14<br>• Запуск осциллограммы                                              | $\bigcirc$ K14<br>$\bigcirc$ K19<br>K4<br>K <sub>3</sub><br>$\bigcirc$<br>$\bigcirc$                                                 |
| $O$ ду $\overline{\phantom{0}}$<br>$O$ Jy15                                                                           | K <sub>5</sub><br>$\bigcirc$ K15<br>$\bigcap$ K20<br>$\bigcap$ K10<br>$\circ$                                                        |
| $O$ дуз                                                                                                    |                                                                                                    |
| Виртуальные выходыг<br>PNO<br>3 <sub>TH</sub><br>$\bigcap$ Пуск 30П<br>$\bigcirc$<br>$\bigcirc$<br>$\bigcirc$         | Вн3-5<br>Пуск <b>УРОВ</b><br>Пуск Перегрев $\bigcap$<br>out2<br>$\bigcirc$                                                           |
| PNB<br>30 <sub>0</sub><br>$\bigcap$ 3ΠΗ блок<br>$\circ$<br>$\cap$                                                     | Вн3-6<br><b>YPOB</b><br>Перегрев<br>out3<br>$\bigcirc$<br>$\circ$                                                                    |
| $\bigcirc$ Пуск ТО<br>$\bigcap$ Пуск 3Н3-1<br>$\bigcap$ Пуск 30Ф<br>$\bigcirc$                                        | $HPOB$ на откл $\bigodot$ out4<br>Вн3-7<br>Пуск Тм3<br>Ω<br>$\bigcirc$                                                               |
| $\bigcap$ Пуск 3Н3-2<br>$\bigcap$ Пуск МТЗ-1<br>$\bigcap 30 \Phi$                                                     | Вн3-8<br>T <sub>M</sub> 3<br>Откл по ВЭ<br>out5<br>$\left( \begin{array}{c} \end{array} \right)$<br>$\circ$<br>$\bigcirc$            |
| $\bigcap$ Пуск МТЗ-2<br>$\bigcap$ Пуск 3Н3-3<br>$\bigcap$ Пуск Вн $3-1$                                               | $\bigcap$ Пуск Дг $3-1$<br>ВЭ контр<br>Авария<br>out6<br>$\bigcirc$<br>$\bigcirc$<br>$\left( \begin{array}{c} 1 \end{array} \right)$ |
| ◯ Пуск MT3-3<br>$\bigcap$ 3H3-1<br>∩ Пуск Вн3-2                                                                       | $\bigcap$ Пуск Дг $3-2$<br>$\bigcap$ OTKABB<br>ВЭ рабоч<br>$\bigcirc$<br>out7<br>$\bigcirc$                                          |
| T <sub>0</sub><br>$\bigcap$ 3H3-2<br>$\bigcap$ Пуск Вн $3-3$<br>$\circ$                                               | $\bigcap$ Пуск Дг $3-3$<br><b>Вкл ВВ</b><br>КЦН<br>$\bigcirc$<br>out8<br>$\bigcirc$<br>$\bigcirc$                                    |
| MT3-1<br>3H3-3<br>$\bigcap$ Пуск Вн $3-4$<br>Ο                                                                        | Дг3-1<br>НЦВ<br>Квит<br>out9<br>$\bigcirc$                                                                                           |
| MT3-2<br>$\bigcirc$ OHM 3H3<br>$\bigcap$ Пуск Вн $3-5$                                                                | $\bigcap$ Ar3-2<br><b>O</b> Пуск АПВ<br>КЦО<br>$\bigcirc$<br>$\bigcirc$ out10                                                        |
|                                                                                                    |                                                                                                    |
| $\sqrt{a}$<br>X Cancel                                                                                                |                                                                                                    |

**Рисунок 10** – Окно настройки панели **«Текущие значения»** (заводская настройка)

В режиме настройки можно сформировать удобный для пользователя вид окна **«Текущие значения»**. Для формирования интерфейса необходимо, навести курсор и нажать на одну из кнопок в настройке панели – **«Текст», «Дискретные сигналы», «Измерение», «Дата время», «Список событий», «Параметр перечисляемый», «Уставка»** и выбрать свободное место для установки поля. Размер и положение любого

поля можно изменить с помощью мышки. Так же любое поле можно удалить, выделив его и нажав на кнопку **«Delete».**

После редактирования панели **«Текущих значений»** и нажатия кнопки **«ОК»** ее можно сохранить в отдельный файл с помощью подпункта **«Файл»** -> **«Сохранить как»** (рисунок 9)**.** Стоит заметить, что при запуске программы первой всегда будет отображаться панель файла «**dashboard.xml»** в папке программы**.** Для открытия другого файла панели необходимо выбрать подпункт **«Файл»** -> **«Открыть**». Сохранение изменений текущей панели, будь то панель по умолчанию или другая, ранее созданная, возможно с помощью подпункта **«Файл»** -> **«Сохранить»**. Любой файл панели можно установить, как панель по умолчанию, просто переименовав его в «**dashboard.xml»** и переместив в папку программы с заменой**.**

При нажатии на поле **«Текст»** последующее нажатие на панель оставляет текстовое поле. При нажатии на текстовое поле, появится меню, изображенное на рисунке 11. В меню поля **«Текст»** в строке **«Наименование»** вписываем нужный текст. Выбор шрифта текста настраивается в строке **«Шрифт»** при нажатии на кнопку . После нажатия откроется окно форматирования шрифта текста (рисунок 12, а). Выбор цвета поля настраивается в строке **«Цвет»** при нажатии на кнопку . После нажатия откроется окно настройки цвета поля (рисунок 12, б). После завершения настройки необходимо нажать на кнопку **«ОК».**

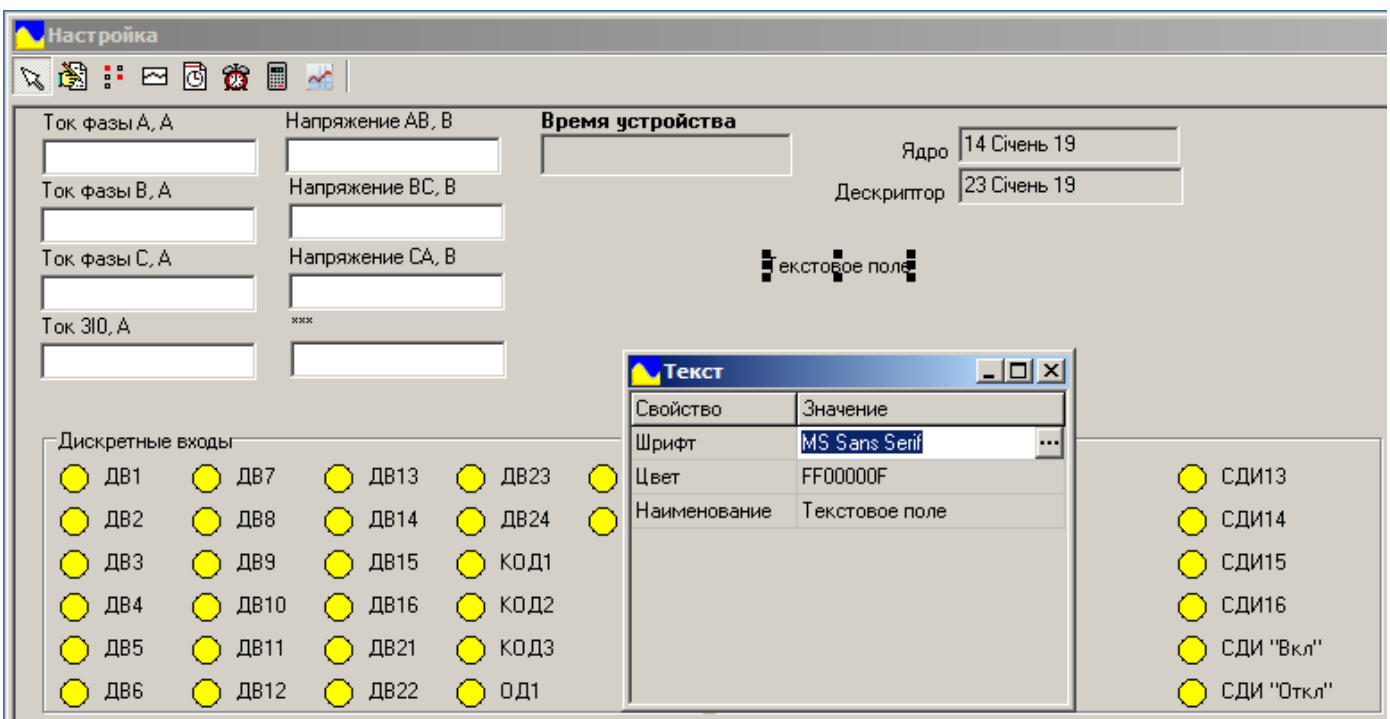

**Рисунок 11** – Меню поля **«Текст»**

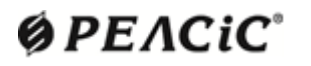

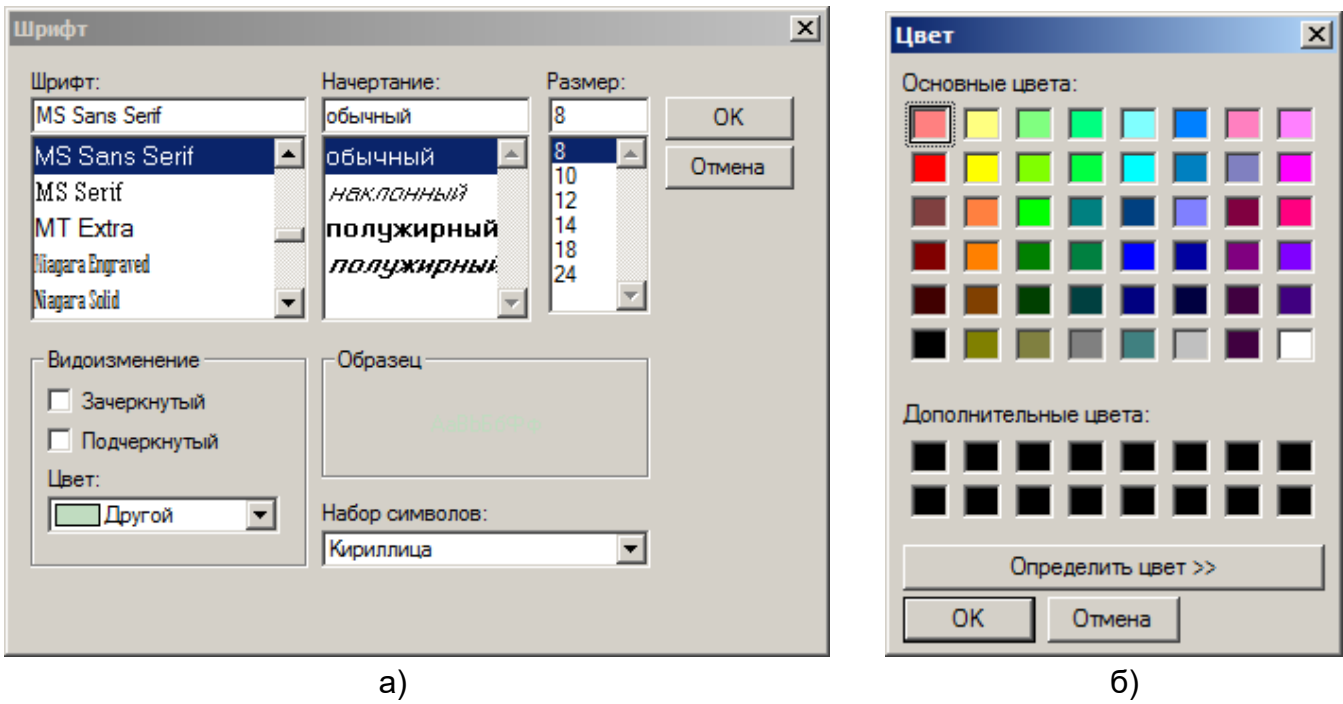

**Рисунок 12** – Окна форматирования шрифтов (а) и цвета поля (б)

При нажатии на кнопку **«Дискретные сигналы»** последующее нажатие на панель оставляет поле состояния входов и выходов. При нажатии на поле открывается окно настроек, изображенное на рисунке 13. В меню поля **«Дискретные сигналы»** осуществляются необходимые настройки.

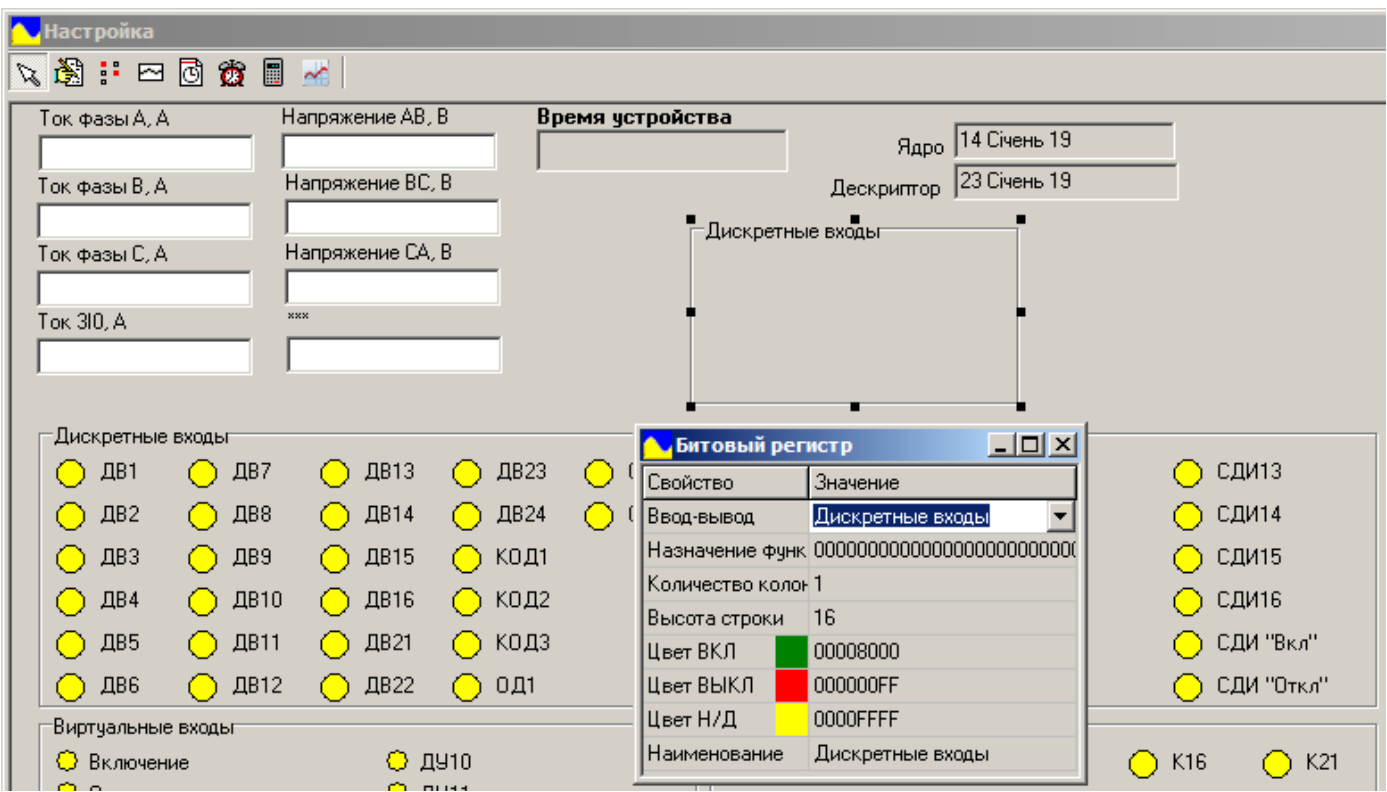

**Рисунок 13** – Меню поля **«Дискретные сигналы»**

Выбор входов и выходов, которые можно добавить на поле осуществляется с помощью подменю **«Ввод-вывод»** (рисунок 14). Поле **«Дискретные сигналы»** может отображать следующие типы входов и выходов устройства:

- Дискретные входы;
- Реле;
- Светодиоды;
- Виртуальные входы;
- Виртуальные выходы.

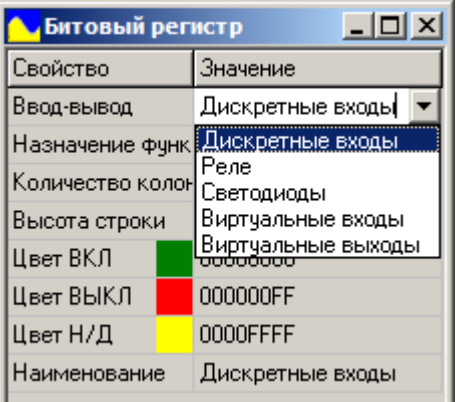

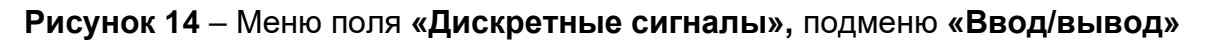

Выбор отображаемых входов или выходов по каждому из пяти типов производится в подменю **«Назначение функции»** (рисунок 15, а). Окно выбора откроется после нажатия на кнопку **[44]** (рисунок 15, б). Необходимые для отображения входы и выходы отмечаются в списке. После завершения настройки необходимо нажать на кнопку «ОК».

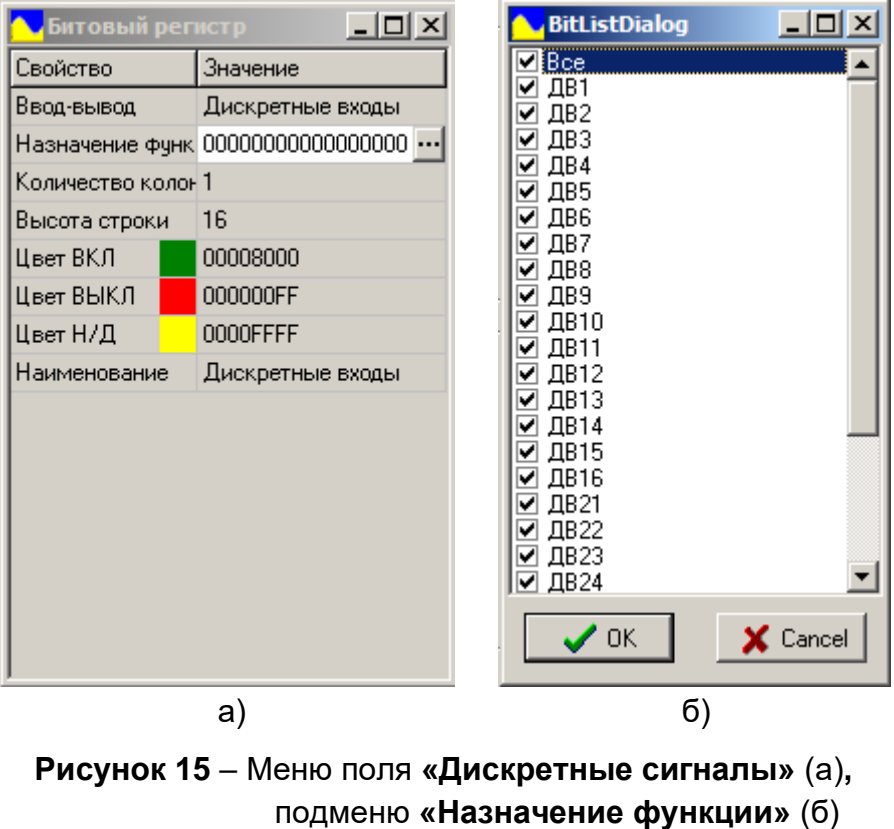

Также в меню **«Дискретные сигналы»** настраиваются другие параметры:

количество колонок и высота строк отображения входов и выходов;

 цвета отображения состояния (включен, выключен, не доступен) входов и выходов;

наименование поля, если необходимо заменить стандартное.

При нажатии на кнопку **«Измерение»** последующее нажатие на панель оставляет поле значения измерений. При нажатии на поле открывается окно настроек, изображенное на рисунке 16. В меню поля **«Измерение»** осуществляются необходимые настройки.

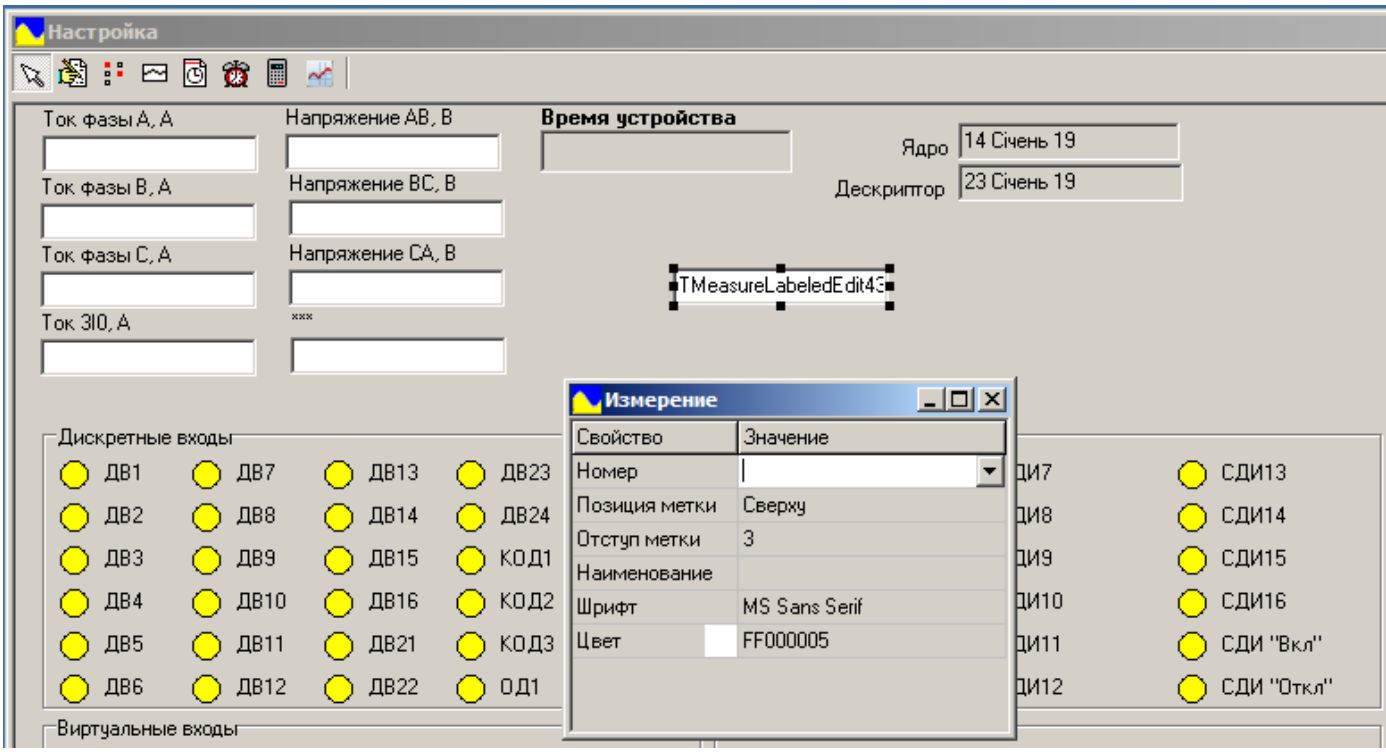

**Рисунок 16** – Меню поля **«Измерение»**

Выбор необходимого измерения для отображения производим в подменю **«Номер»** (рисунок 17).

Также в меню **«Измерение»** настраиваются и другие параметры:

 позиция размещения надписи наименования измерения по отношению к полю измерения;

- отступ надписи от поля измерения;
- шрифт и цвет надписи;
- наименование измерения, если необходимо заменить стандартное;
- цвет поля измерения.

# $Q$  $PEACiC$

| Измерение     |                                      |
|---------------|--------------------------------------|
| Свойство      | Значение                             |
| Номер         | Ток фазы А, А                        |
| Позиция метки | :Ток фазы A, A                       |
| Отступ метки  | Ток фазы В. А<br>Ток фазы С. А       |
| Наименование  | Ток 310, А                           |
| Шрифт         | Напряжение АВ, В<br>Напряжение ВС, В |
| Цвет          | Напряжение СА, В                     |
|               | Напряжение 3U0, B                    |
|               |                                      |

**Рисунок 17** – Выбор отображаемого измерения поля **«Измерения»**

При нажатии на кнопку **«Дата, время»** последующее нажатие на панель оставляет поле даты и времени. При нажатии на поле открывается окно настроек, изображенное на рисунке 18. В меню поля **«Дата, время»** осуществляются необходимые настройки.

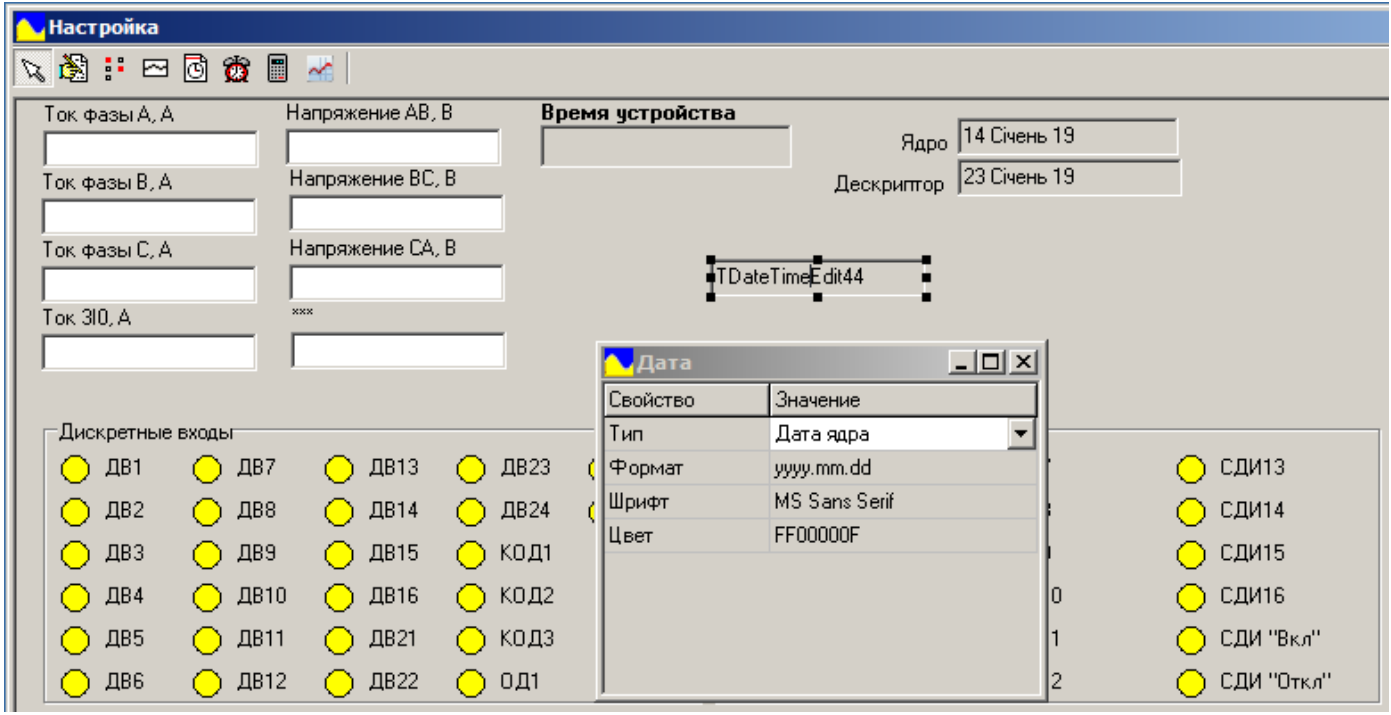

**Рисунок 18** – Меню поля **«Дата, время»**

В меню **«Дата, время»** настраиваются:

- тип времени;
- формат вывода времени в окне;
- шрифт;
- цвет окна времени.

Тип времени выбирается из трех вариантов:

дата записи ядра – **«Дата ядра»** (выводится только дата записи, без времени);

 дата записи дескриптора – **«Дата дескриптора»** (выводится только дата записи, без времени);

текущее время и дата устройства – **«Текущее время».**

# **ØPEACIC**

Формат даты и времени выбирается из четырех вариантов:

- **yyyy-mm-dd** формат даты, в котором (**yyyy**-год; **mm** месяц; **dd** день);
- **dd mmm yyyy** формат даты, в котором (**dd** день; **mmm** месяц; **yyyy**-год);
- **dd mmmm yy** формат даты, в котором (**dd** день; **mmmm** месяц; **yy**-год);

 **yyyy.mm.dd hh:nn:ss** – формат даты, в котором (**yyyy** - год; **mm** – месяц; **dd** – день; **hh** – часы; **nn** – минуты; **ss** – секунды).

При нажатии на кнопку **«Список событий»,** последующее нажатие на панель оставляет поле списка событий. При нажатии на поле открывается окно настроек, изображенное на рисунке 19. В меню поля **«Список событий»** осуществляются необходимые настройки.

Выбор типа отображаемых событий осуществляется в подменю **«Фильтр»** меню поля «**Список событий»**. Окно выбора откроется после нажатия на кнопку **[40]** (рисунок 19).

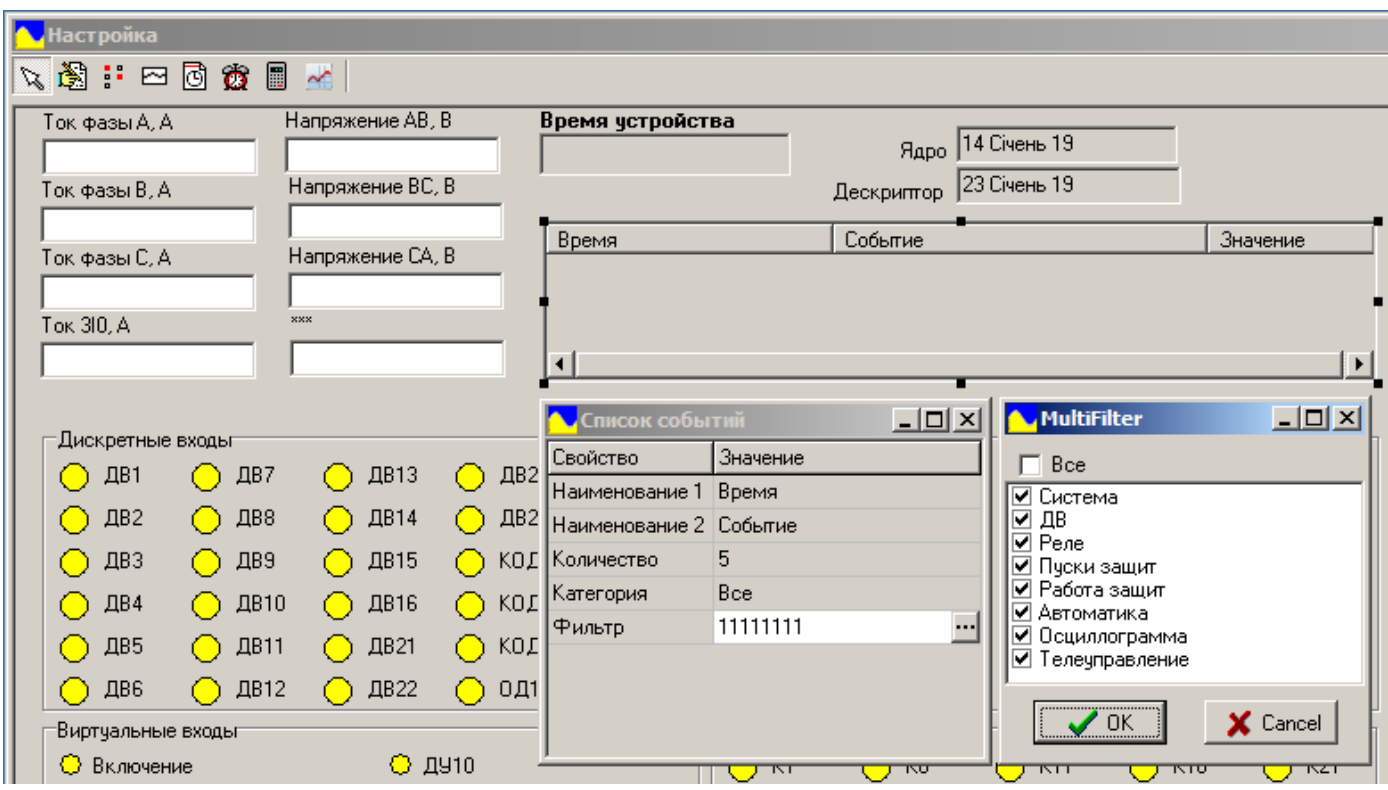

**Рисунок 19** – Меню поля **«Список событий»** и окно фильтра

Также в меню **«Список событий»** настраиваются:

- наименование столбца времени;
- наименование столбца события;
- количество отображаемых последних событий;
- категории отображаемых событий;

При нажатии на кнопку **«Параметр перечисляемый»,** последующее нажатие на панель оставляет поле отображения параметров из панели **«Текущие значения»**. При нажатии на поле открывается окно настроек, изображенное на рисунке 20. В меню поля **«Параметр перечисляемый»** осуществляются необходимые настройки.

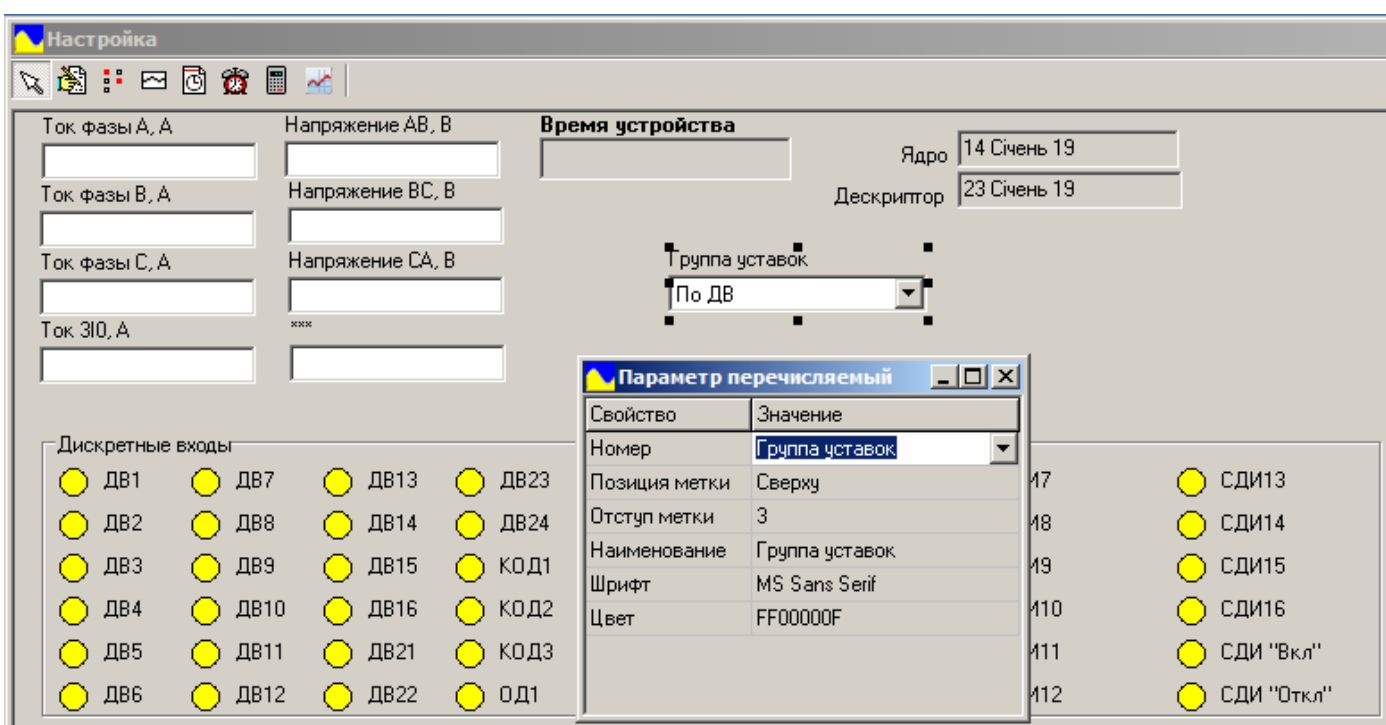

**Рисунок 20** – Меню поля **«Параметр перечисляемый»**

Выбор необходимого параметра для отображения производим в подменю **«Номер»**. (рисунок 21).

В меню **«Параметр перечисляемый»** настраиваются:

 позиция размещения надписи наименования измерения по отношению к полю параметра;

- отступ надписи от поля измерения;
- шрифт и цвет надписи;
- наименование параметра, если необходимо заменить стандартное;
- цвет поля параметра.

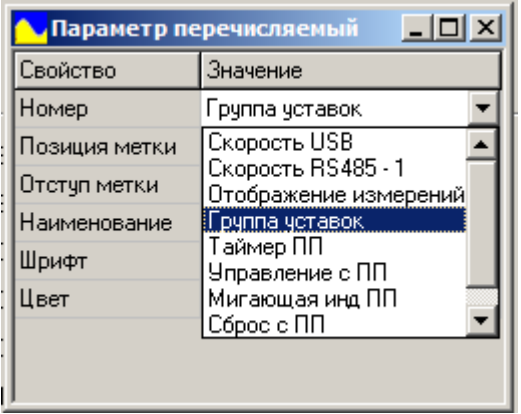

**Рисунок 21** – Выбор отображаемого параметра поля **«Параметр перечисляемый»**

При нажатии на кнопку **«Уставка»,** последующее нажатие на панель оставляет поле отображения обеих групп конкретной уставки. При нажатии на поле открывается окно настроек, изображенное на рисунке 22. В меню поля **«Уставка»** осуществляются необходимые настройки.

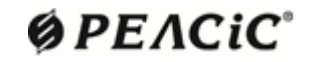

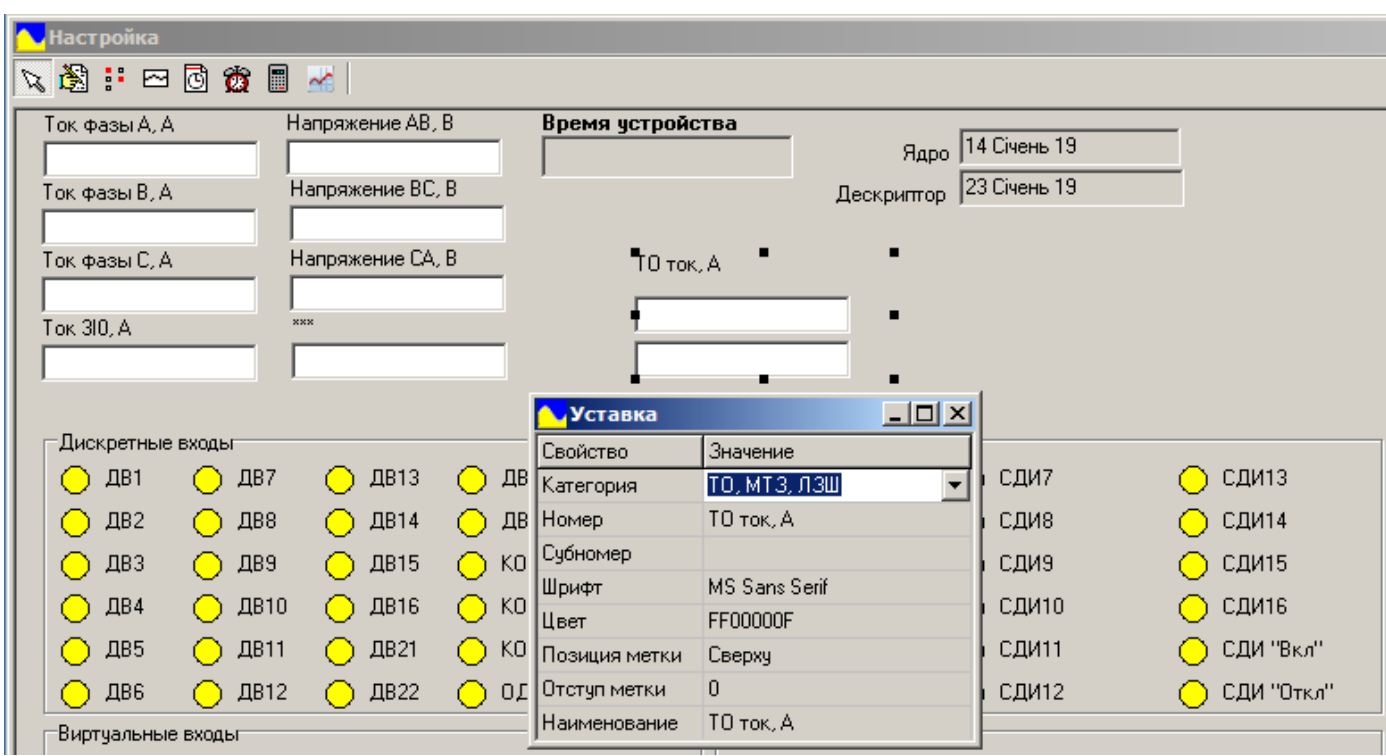

**Рисунок 22** – Меню поля **«Уставка»**

Выбор уровня (МТЗ, ЗНЗ и т.д.) уставки осуществляется в подменю **«Категория»**. Выбор необходимой уставки для отображения осуществляется в подменю **«Номер»**. Если уставка битовая, то выбор отображаемого бита осуществляется в подменю **«Субномер».**  Изображение вышеперечисленных подменю представлено на (рисунок 23).

В меню **«Уставка»** также настраиваются:

 позиция размещения надписи наименования измерения по отношению к полю параметра;

- отступ надписи от поля измерения;
- шрифт и цвет надписи;
- наименование уставки, если необходимо заменить стандартное;
- цвет поля параметра.

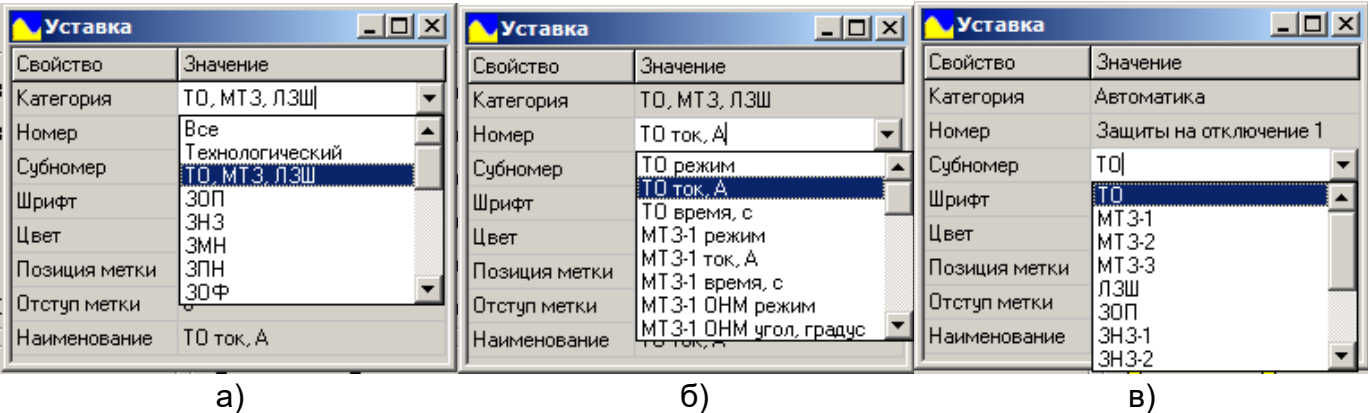

<span id="page-21-0"></span>**Рисунок 23** – Выбор категории (а) номера (б) и субномера (в) отображаемой уставки поля **«Уставка»**

# $Q$  $PEACiC$

### **[6 Телеуправление](#page-1-0)**

Телеуправление позволяет с помощью ПО «Монитор-2» дистанционно осуществлять включение/отключение высоковольтного выключателя, квитирование аварий, запуск осциллограмм, сброс счетчика отключений, а также управление виртуальными входами устройства, которые доступны для подключения в редакторе СПЛ. Управление осуществляется по протоколу ModBus.

Для работы телеуправления необходимо на панель **«Текущие значения»** добавить поле **«Дискретные сигналы»** настроенное на отображения виртуальных входов (рисунок 24).

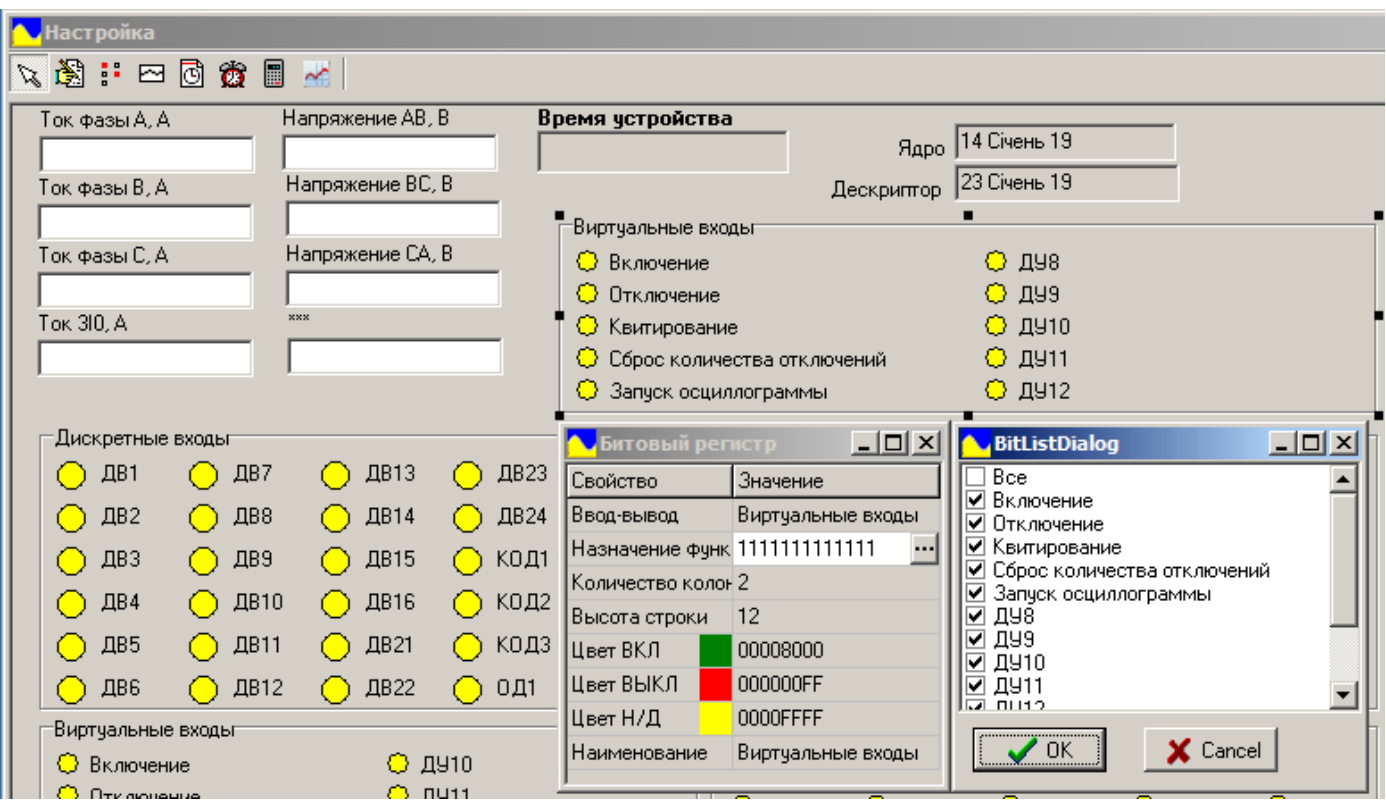

**Рисунок 24** – Настройка виртуальных входов

Пример настроенной панели с виртуальными входами приведен ниже на рисунке 25.

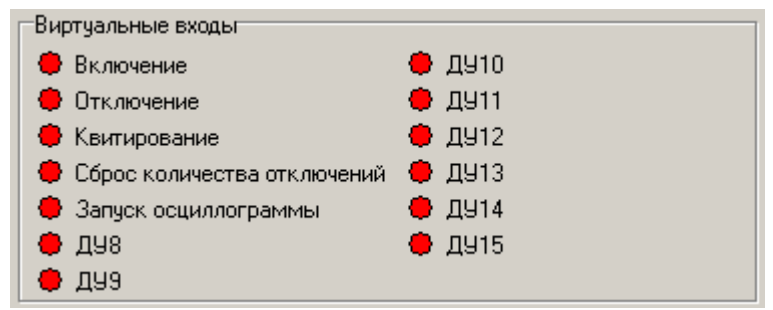

**Рисунок 25** – Пример настроенной панели с виртуальными входами

По умолчанию телеуправление заблокировано. Для активации телеуправления в устройстве должна быть включена функция дистанционного управления (ДУ) (рисунок 26). Параметр, разрешающий дистанционное управления (ДУ), можно изменить во вкладке **«Параметры»** ПО «Монитор-2» (параметр «ДУ») или с передней панели устройства (для РЗЛ-06 **«Параметры»** -> **«Управление»** -> **«ДУ»**).

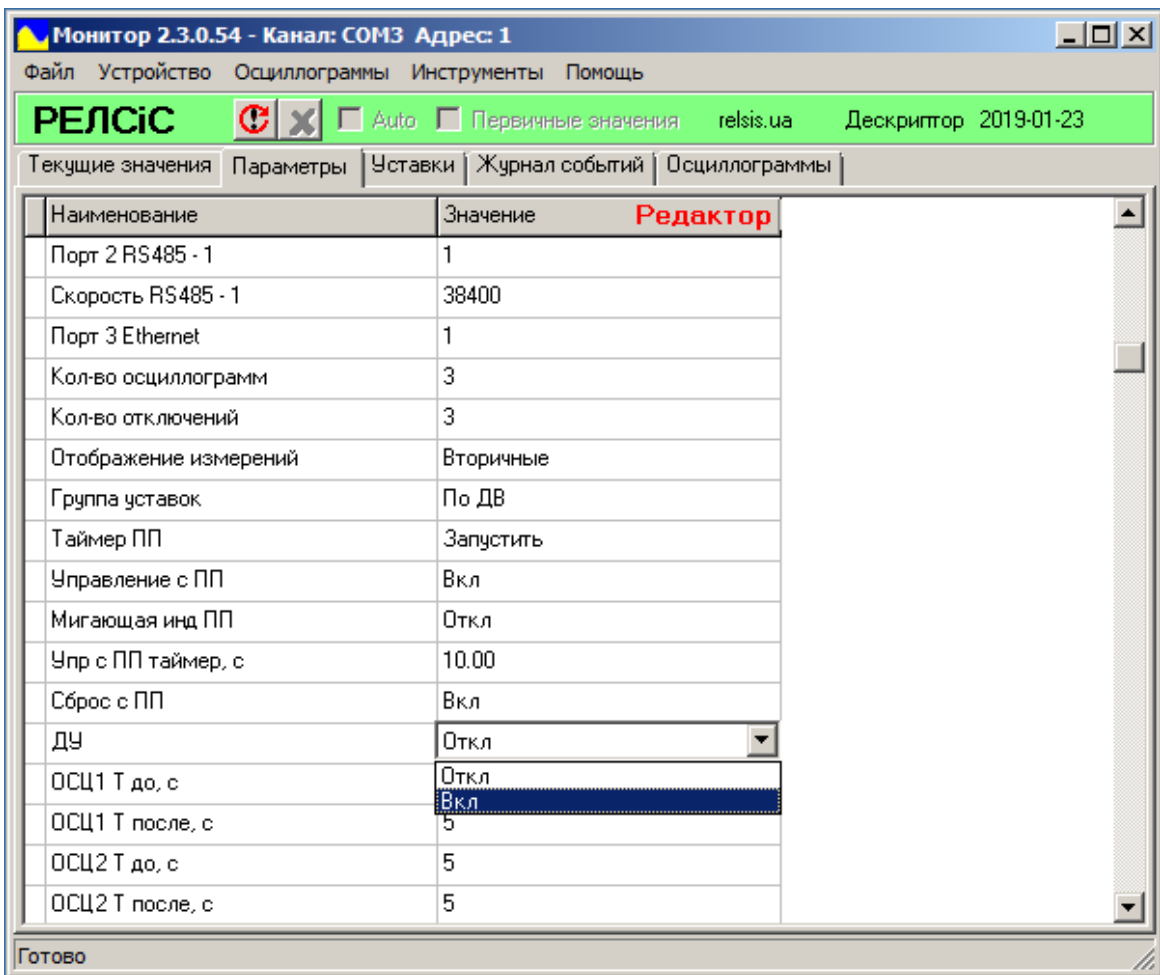

**Рисунок 26** – Активация дистанционного управления (ДУ) в программе «Монитор-2»

Управление осуществляется одним щелчком мыши на индикаторе виртуального входа, после чего появляется окно запроса пароля.

Пароль действует 5 минут с момента ввода пароля. Время действия пароля может быть изменено. Пароль при поставке устройства с завода – 0000 (четыре нуля).

После нажатия на кнопку управления виртуальным входом, ее цвет будет изменен на цвет включенного состояния. Цвета включенного или отключенного состояния можно изменить в меню поля **«Дискретные сигналы»**.

Время активного сигнала виртуального входа после активации составляет не более 10 мс. Это следует учитывать при использовании ДУ в редакторе СПЛ.

<span id="page-23-0"></span>Если во время нажатия на кнопку виртуального входа включен режим автоматического обновления панели текущих значений и в данный момент осуществляется цикл считывания данных с устройства, то активация виртуального входа произойдет по окончанию этого цикла. Поэтому, для более точной работы ДУ, рекомендуется отключать автоматическое обновление.

### **[7 Панель «Параметры»](#page-1-0)**

Панель **«Параметры»** предназначена для отображения или изменения параметров конкретного устройства. Внешний вид панели **«Параметры»** в режиме просмотра приведен на рисунке 27.

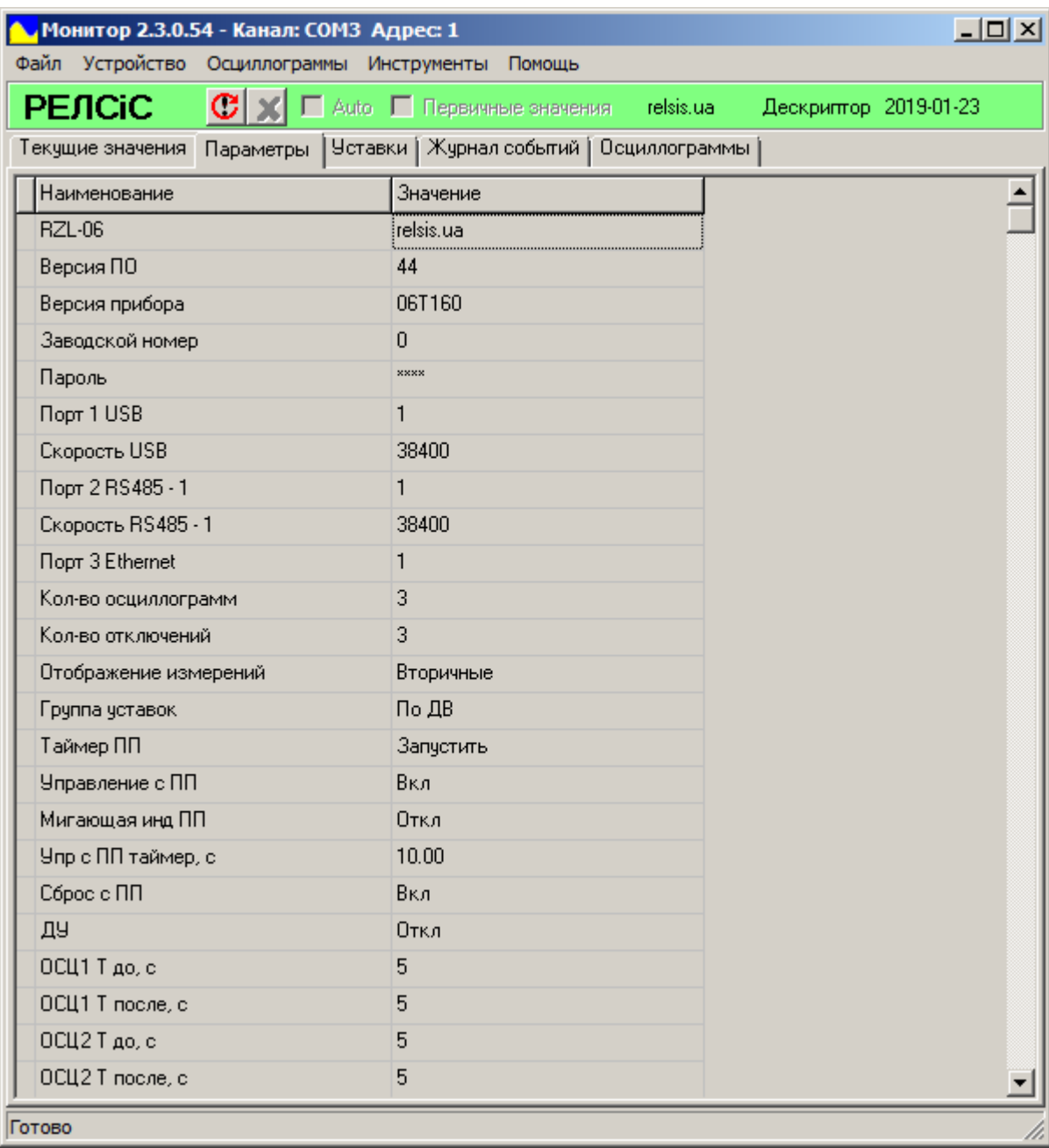

### **Рисунок 27** – Панель **«Параметры»**

Чтение значений параметров панели **«Параметры»** происходит автоматически после установления связи программы с устройством. Повторное чтение значений параметров панели **«Параметры»** (например, после разрыва соединения) возможно осуществить нажатием на кнопку **«Обновить»** (или сочетанием клавиш **«Ctrl+R»**).

Для редактирования параметров необходимо перейти в режим редактирования, выбрав, находясь на панели **«Параметры»,** пункт меню **«Файл»** -> **«Редактировать параметры/уставки»** (рисунок 28).

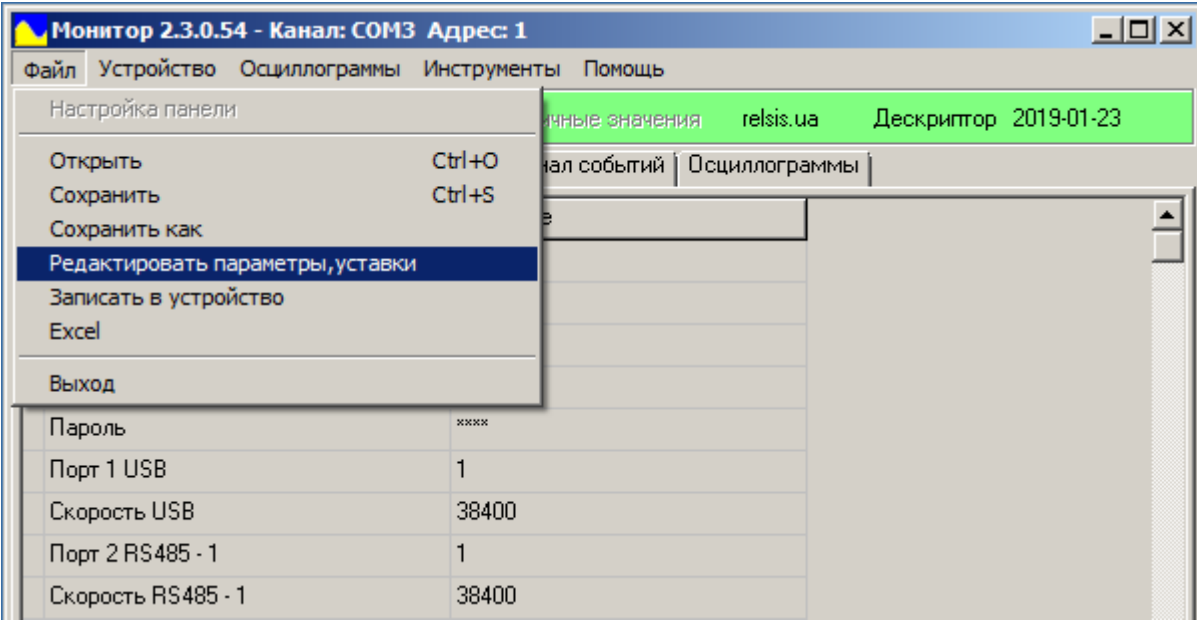

**Рисунок 28** – Активация режима редактирования панели **«Параметры»**

После нажатия на пункт **«Редактировать параметры/уставки»** панель **«Параметры»**  прейдет в режим редактирования, на верхней строке появится надпись «Редактор» и фон панели станет белым (рисунок 29).

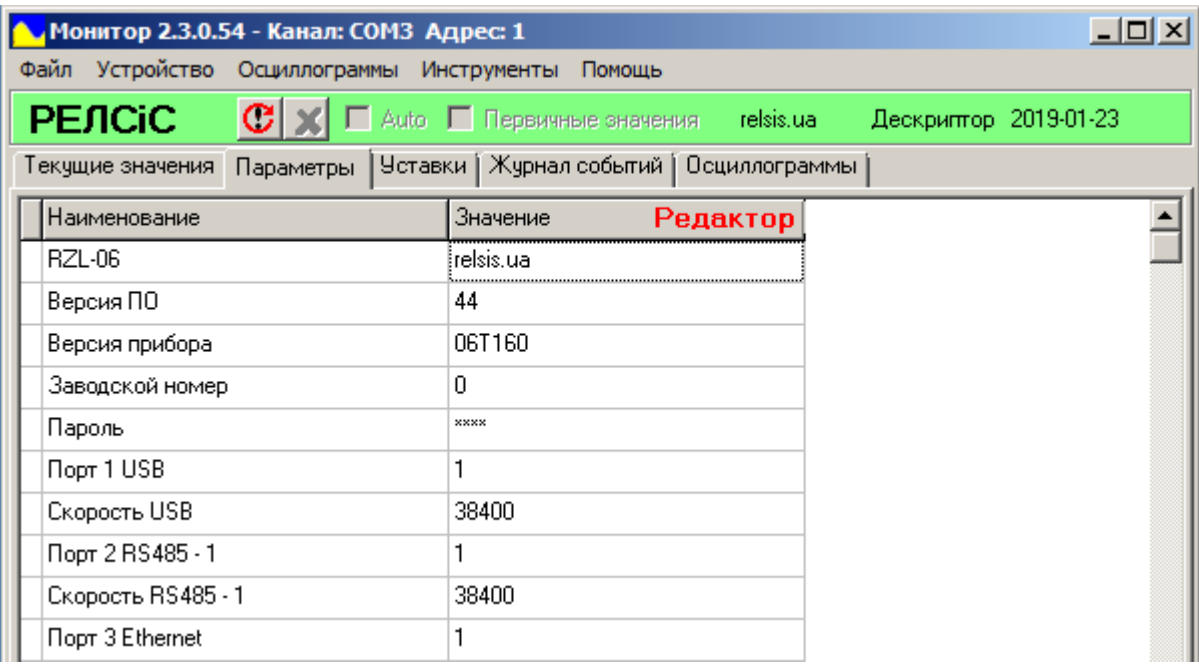

**Рисунок 29** –Режим редактирования панели **«Параметры»**

Для изменения конкретного параметра необходимо дважды нажать на строку значения параметра, набрать новое значение (если параметр числовой) и нажать клавишу **«Enter»** или выбрать его из списка (если параметр перечисляемый). Строки измененных параметров меняют цвет на желтый (рисунок 30).

Для записи измененных параметров в устройство необходимо выбрать пункт меню **«Файл»** -> **«Записать в устройство»** (рисунок 30).

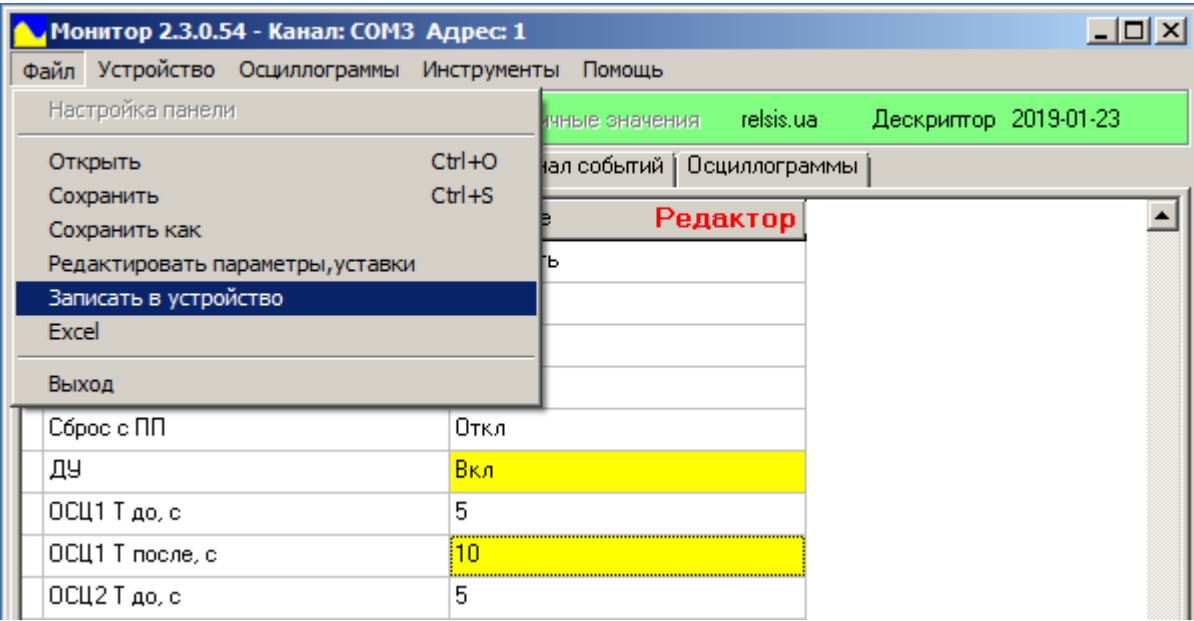

**Рисунок 30** –Запись значений параметров в устройство

Стоит заметить, что некоторые параметры нельзя редактировать (например, значения версии ПО или устройства), а некоторые числовые параметры имеют ограничения по минимальном и максимальном значениях. Если значения параметра выходит за рамки лимитов, то запись не происходит. В таком случае ПО «Монитор-2» выдает окно ошибки со списком некорректных значений изменяемых параметров. Значения лимитов параметров указаны в соответствующих руководствах по эксплуатации на конкретные устройства.

После записи параметров панель переходит в режим просмотра, а список значений параметров обновляется автоматически.

Пароль, как и остальные параметры, возможно изменить как с монитора, так и с клавиатуры на ПП самого устройства. При просмотре и изменении пароля с панели **«Параметры»** его значения скрыто. Для отображения пароля при вводе его нового значения необходимо нажать кнопку **«F3».**

После смены пароля, новый пароль сразу же вступает в силу, но период действия пароля, введенного до смены, будет продолжен до окончания времени действия пароля, до перезагрузки устройства или до перезапуска монитора. Время действия пароля после его ввода равняется 5 минутам (300 сек). В случае необходимости данное время действия пароля может быть изменено.

Предусмотрена возможность сохранения и загрузки параметров в файл формата **\*.par**.

Для сохранения параметров в файл необходимо выбрать пункт меню **«Файл»** -> **«Сохранить как».** После этого откроется стандартное окно сохранения, в котором возможно выбрать директорию хранения файла параметров.

Для открытия файла параметров необходимо выбрать пункт меню **«Файл»** -> **«Открыть».** После этого откроется стандартное окно загрузки файлов, в котором возможно выбрать ранее сохраненный файл параметров.

После открытия файла параметров, панель **«Параметры»** переходит в режим редактирования и все изменяемые файлом параметры меняют цвет строки значения на желтый аналогично, как на рисунке 30. Для записи измененных файлом параметров в устройство необходимо выбрать пункт меню **«Файл»** -> **«Записать в устройство»**.

Дополнительно предусмотрена возможность сохранения таблицы параметров в файл для дальнейшего архивирования или печати. Для этого на ПК должна быть установлена программа «MS Office Excel».

Для сохранения таблицы в формате **\*.xls** необходимо, находясь в панели **«Параметры»,** выбрать пункт меню **«Файл»** -> **«Excel»** (рисунок 31).

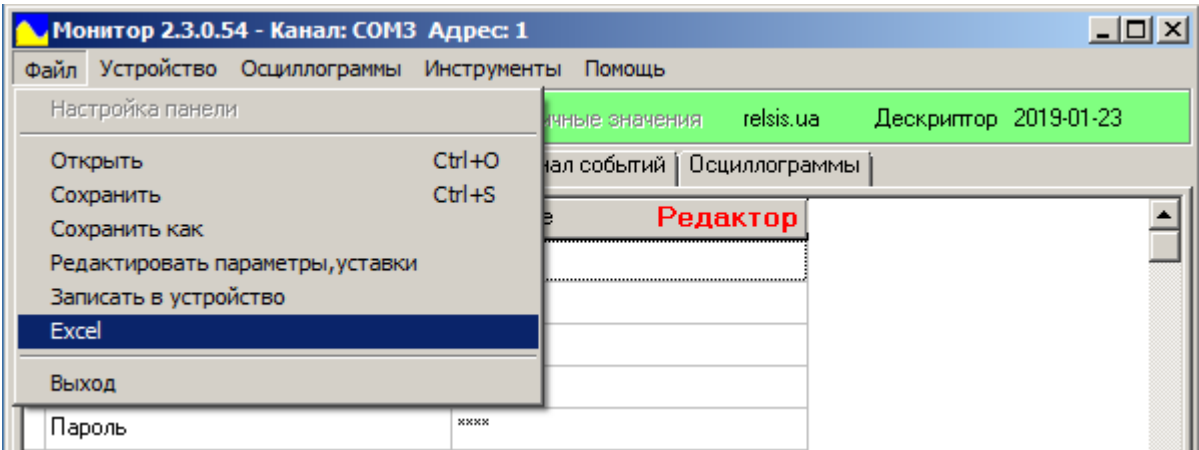

**Рисунок 31** – Сохранение таблицы Excel

После нажатия откроется редактор таблиц «MS Office Excel» (рисунок 32). Здесь можно провести первичное форматирование содержимого. Закрыть панель **«Excel»**  возможно нажав на значок на вкладке или выбрать пункт меню **«Инструменты»** -> **«Закрыть вкладку»** (**«Ctrl+F4»**).

Для сохранения созданной таблицы необходимо, находясь в панели **«Excel»** нажать на кнопку **«F12»**. После этого откроется стандартное окно сохранения файла (рисунок 33). В нем можно назначить имя файла, выбрать директорию сохранения, тип файла. После этого нажимаем кнопку **«Сохранить»**.

После сохранения файл может быть просмотрен и редактирован любой программой, работающей с таблицами «MS Office Excel».

|                |                     | Монитор 2.3.0.54 - Канал: СОМЗ Адрес: 1 | Файл Устройство Осциллограммы Инструменты Помощь                                                                                                    |                |         |                       |                                    |                       |   |                                                       |   |            | $   x$ $-$       |
|----------------|---------------------|-----------------------------------------|----------------------------------------------------------------------------------------------------|----------------|---------|-----------------------|------------------------------------|-----------------------|---|-------------------------------------------------------|---|------------|------------------|
|                |                     |                                         | <b>PEACIC C</b> $\mathbf{C}$ $\mathbf{C}$ $\mathbf{C}$ $\mathbf{C}$ $\mathbf{C}$ $\mathbf{C}$ $\mathbf{C}$ $\mathbf{C}$ $\mathbf{C}$ $\mathbf{C}$ $\mathbf{C}$ $\mathbf{C}$ $\mathbf{C}$ $\mathbf{C}$ $\mathbf{C}$ $\mathbf{C}$ $\mathbf{C}$ $\mathbf{C}$ $\mathbf{C}$ $\mathbf{C}$ $\mathbf{C}$ $\mathbf{C}$ $\mathbf{C}$ |                |         | Дескриптор 2019-01-23 |                                    |                       |   |                                                       |   |            |                  |
|                | 日う・ぎ・ミ              |                                         |                                                                                                    |                |         |                       |                                    |                       |   |                                                       |   |            |                  |
|                |                     | ГЛАВНАЯ<br>BCTABKA                      | РАЗМЕТКА СТРАНИЦЫ                                                                                                    |                | ФОРМУЛЫ | ДАННЫЕ                |                                    | <b>РЕЦЕНЗИРОВАНИЕ</b> |   | ACROBAT<br>ВИД                                        |   |            |                  |
|                | ക്                  |                                         |                                                                                                    |                |         |                       | На Условное форматирование ▼       |                       |   | $\frac{m}{2}$ - Вставить $\sqrt{2}$ - $\frac{A}{8}$ - |   |            |                  |
|                | 全唱                  |                                         |                                                                                                    |                |         |                       | <b>Форматировать как таблицу</b> * |                       |   | ₩Удалить - <mark>↓</mark> - <del>А</del> -            |   |            |                  |
| Вставить       |                     |                                         |                                                                                                    |                |         |                       | Стили ячеек »                      |                       |   | <b><u>ја</u> Формат</b> → <del>€ -</del>              |   |            |                  |
|                | Буфер обмена Б      | Шрифт                                   | Га Выравнивание Га                                                                                                    |                |         | Число га              |                                    | Стили                 |   | Ячейки                                                |   | Редактиров |                  |
|                |                     | $\times \checkmark$ fx                  |                                                                                                    |                |         |                       |                                    |                       |   |                                                       |   |            |                  |
|                |                     |                                         |                                                                                                    |                |         |                       |                                    |                       |   |                                                       |   |            |                  |
|                |                     |                                         | Текущие значения   Параметры   Уставки   Журнал событий   Осциллограммы   Excel   X                                                                                                    |                |         |                       |                                    |                       |   |                                                       |   |            |                  |
| $\overline{A}$ |                     | B                                       | C                                                                                                    | D              | Ε       | F                     | G                                  | н                     | т | J                                                     | к | L          | $\blacktriangle$ |
| $\mathbf{1}$   | <b>Наименование</b> |                                         | Значение                                                                                                    |                |         |                       |                                    |                       |   |                                                       |   |            |                  |
| 2              | <b>RZL-06</b>       |                                         | relsis.ua                                                                                                    |                |         |                       |                                    |                       |   |                                                       |   |            |                  |
| 3              | Версия ПО           |                                         | 44                                                                                                    |                |         |                       |                                    |                       |   |                                                       |   |            |                  |
| 4              | Версия прибора      |                                         | 06T160                                                                                                    |                |         |                       |                                    |                       |   |                                                       |   |            |                  |
| 5              | Заводской номер     |                                         | 0                                                                                                    |                |         |                       |                                    |                       |   |                                                       |   |            |                  |
| 6              | Пароль              |                                         | 0                                                                                                    |                |         |                       |                                    |                       |   |                                                       |   |            |                  |
| 7              | <b>Порт 1 USB</b>   |                                         | $\mathbf{1}$                                                                                                    |                |         |                       |                                    |                       |   |                                                       |   |            |                  |
| 8              | Скорость USB        |                                         | 38400                                                                                                    |                |         |                       |                                    |                       |   |                                                       |   |            |                  |
| 9              | Порт 2 RS485 - 1    |                                         | 1                                                                                                    |                |         |                       |                                    |                       |   |                                                       |   |            |                  |
| 10             | Скорость RS485 - 1  |                                         | 38400                                                                                                    |                |         |                       |                                    |                       |   |                                                       |   |            |                  |
| 11             | Порт 3 Ethernet     |                                         | 1                                                                                                    |                |         |                       |                                    |                       |   |                                                       |   |            |                  |
| 12             |                     | Кол-во осциллограмм                     | 3                                                                                                    |                |         |                       |                                    |                       |   |                                                       |   |            |                  |
| 13             |                     | Кол-во отключений                       | 4                                                                                                    |                |         |                       |                                    |                       |   |                                                       |   |            |                  |
|                | $\leftarrow$        | Параметры                               | Лист2<br>Лист1                                                                                                    | $^{\circledR}$ |         |                       | $\mathbb{R}^n$                     |                       |   |                                                       |   |            | $\mathbb F$      |
|                |                     |                                         |                                                                                                    |                |         |                       |                                    |                       |   |                                                       |   |            |                  |
| Готово         |                     |                                         |                                                                                                    |                |         |                       |                                    |                       |   |                                                       |   |            | h,               |
|                |                     |                                         |                                                                                                    |                |         |                       |                                    |                       |   |                                                       |   |            |                  |

**Рисунок 32** – Редактор таблицы в панели **«Excel»**

| Сохранение документа                                                          |                                                                 | $\mathbf{x}$                    |  |  |  |  |  |  |
|-------------------------------------------------------------------------------|-----------------------------------------------------------------|---------------------------------|--|--|--|--|--|--|
|                                                                               | - Библиотеки - Документы -<br>$\left  \cdot \right\rangle$<br>▼ | $\bullet$<br>Поиск: Документы   |  |  |  |  |  |  |
| Упорядочить ▼                                                                 | Новая папка                                                     |                                 |  |  |  |  |  |  |
| X III Microsoft Excel                                                         | Библиотека "Документы"<br>Включает: 2 места                     | Упорядочить: Папка ▼            |  |  |  |  |  |  |
| <b>X</b> Избранное<br>В. Загрузки                                             | Имя -                                                           | Тиг<br>Дата изменения           |  |  |  |  |  |  |
| <b>El Недавние места</b><br>Рабочий стол                                      | Пользовательские шаблоны Office                                 | 21.08.2017 10:43<br><b>n</b> ar |  |  |  |  |  |  |
| Библиотеки<br>∰ Видео                                                         |                                                                 |                                 |  |  |  |  |  |  |
| • Документы<br>$\blacktriangledown$ $\blacktriangleleft$ $\blacktriangleleft$ |                                                                 |                                 |  |  |  |  |  |  |
| Имя файла: <b>Param</b>                                                       |                                                                 |                                 |  |  |  |  |  |  |
| Тип файла: Книга Excel 97-2003                                                |                                                                 | ⊋                               |  |  |  |  |  |  |
| Авторы: Delik                                                                 | Ключевые слова: Добавьте ключевое слово                         |                                 |  |  |  |  |  |  |
|                                                                               | Сохранить эскиз                                                 |                                 |  |  |  |  |  |  |
| Скрыть папки                                                                  | Сервис                                                          | Сохранить<br>Отмена             |  |  |  |  |  |  |

**Рисунок 33** – Сохранение таблицы параметров

#### <span id="page-29-0"></span>**[8 Панель «Уставки»](#page-1-0)**

Панель **«Уставки»** предназначена для отображения или изменения уставок функций защит, автоматики и контроля конкретного устройства. Внешний вид панели **«Уставки»** в режиме просмотра приведен на рисунке 34.

Чтение значений уставок панели **«Уставки»** происходит автоматически после установления связи программы с устройством. Повторное чтение значений уставок панели **«Уставки»** (например, после разрыва соединения) возможно осуществить нажатием на кнопку **«Обновить»** (или сочетанием клавиш **«Ctrl+R»**).

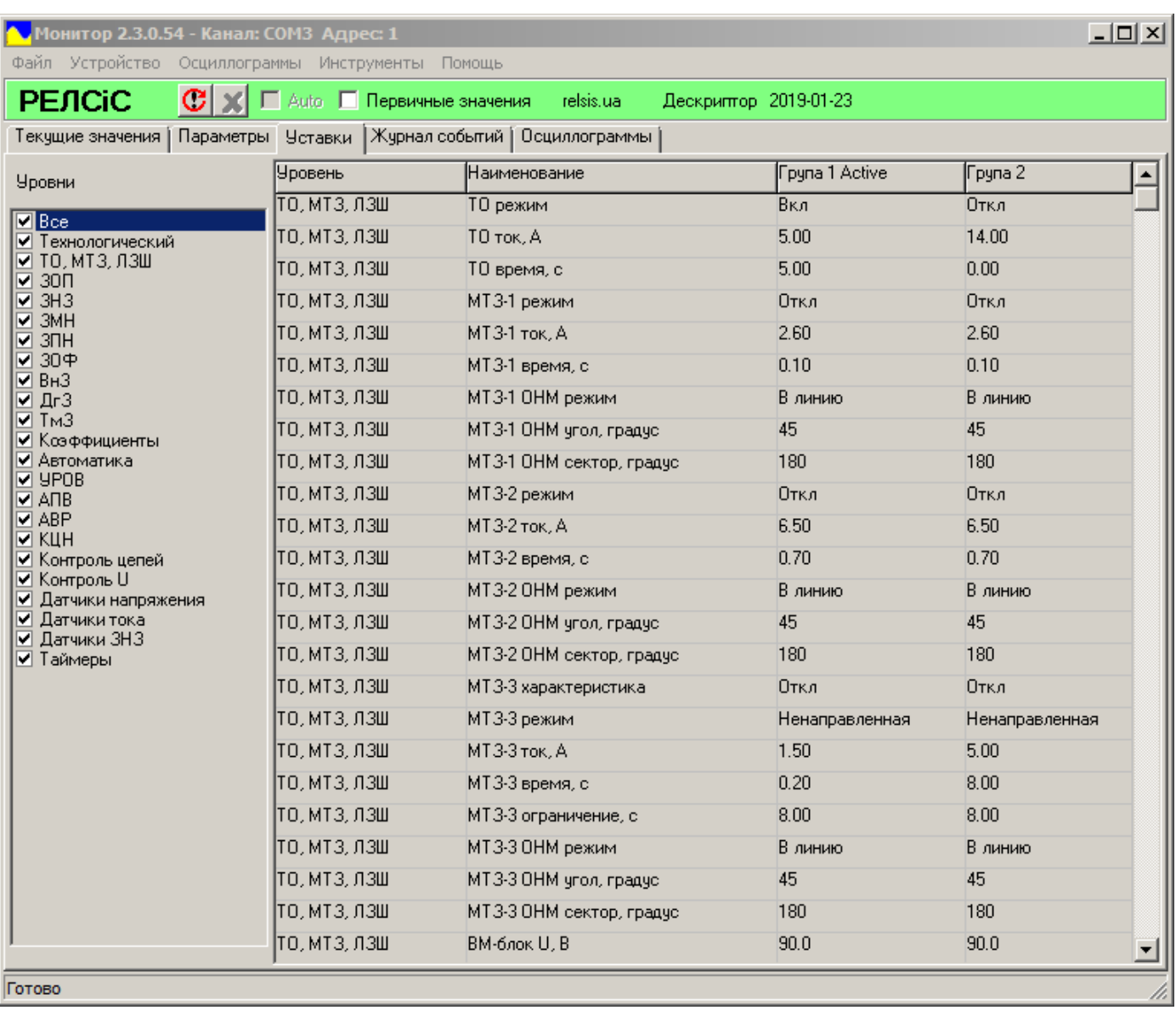

#### **Рисунок 34** – Панель **«Уставки»**

Для удобства уставки разбиты на уровни. Каждый из уровней содержит уставки той или иной функции защити, автоматики и контроля. В правой части окна панели **«Уставки»** имеется фильтр **«Уровни».** Используя данный фильтр, пользователь может выбрать один или несколько уровней уставок, необходимые для работы в данный момент.

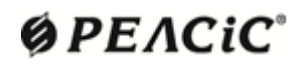

Список уставок, как правило, разделен на четыре столбца:

 **«Уровень»** – указывает, к какому уровню относится данная уставка (например, **ЗНЗ, ВнЗ, ЗОФ** и т.д.);

 **«Наименование»** – собственно наименование уставки (например, **«МТЗ-1 ток», «ЗОФ режим»**);

**«Группа 1»** – значения уставок для первой группы уставок;

**«Группа 2»** – значения уставок для второй группы уставок.

Стоит заметить, что некоторые устройства могут иметь больше двух групп уставок.

Активная на данный момент группа уставок обозначена пометкой «**Active**» в верхней строке столбца значений уставок.

Для редактирования уставок необходимо перейти в режим редактирования, выбрав, находясь на панели **«Уставки»,** пункт меню **«Файл»** -> **«Редактировать параметры/уставки»** (рисунок 35).

| ↑ Монитор 2.3.0.54 - Канал: СОМЗ Адрес: 1        |              |                              |                       |       | <u> - 미지</u> |  |  |  |
|--------------------------------------------------|--------------|------------------------------|-----------------------|-------|--------------|--|--|--|
| Файл Устройство Осциллограммы Инструменты Помощь |              |                              |                       |       |              |  |  |  |
| Настройка панели                                 |              | relsis.ua<br>ичные значения. | Дескриптор 2019-01-23 |       |              |  |  |  |
| Открыть                                          | $Ctr1+O$     | нал событий   Осциллограммы  |                       |       |              |  |  |  |
| Сохранить<br>Сохранить как                       | $Ctr1+S$     | Наименование                 | Група 2               |       |              |  |  |  |
| Редактировать параметры, уставки                 |              | 10 режим                     | Вкл                   | Откл  |              |  |  |  |
| Записать в устройство                            |              | .<br>TO TOK, A               | 5.00                  | 14.00 |              |  |  |  |
| Excel                                            |              | ТО время, с                  | 5.00                  | 0.00  |              |  |  |  |
| Выход                                            |              | MT3-1 режим                  | Откл                  | Откл  |              |  |  |  |
| <u>प्याणा</u><br>$\sqrt{ }$ 30H                  | ТО, МТЗ, ЛЗШ | МТЗ-1 ток, А                 | 2.60                  | 2.60  |              |  |  |  |

**Рисунок 35** – Активация режима редактирования панели **«Уставки»**

После нажатия на пункт **«Редактировать параметры/уставки»** панель **«Уставки»**  перейдет в режим редактирования, в левой части панели (возле выбора уровней) появится надпись «Редактор» и фон панели станет белым (рисунок 36).

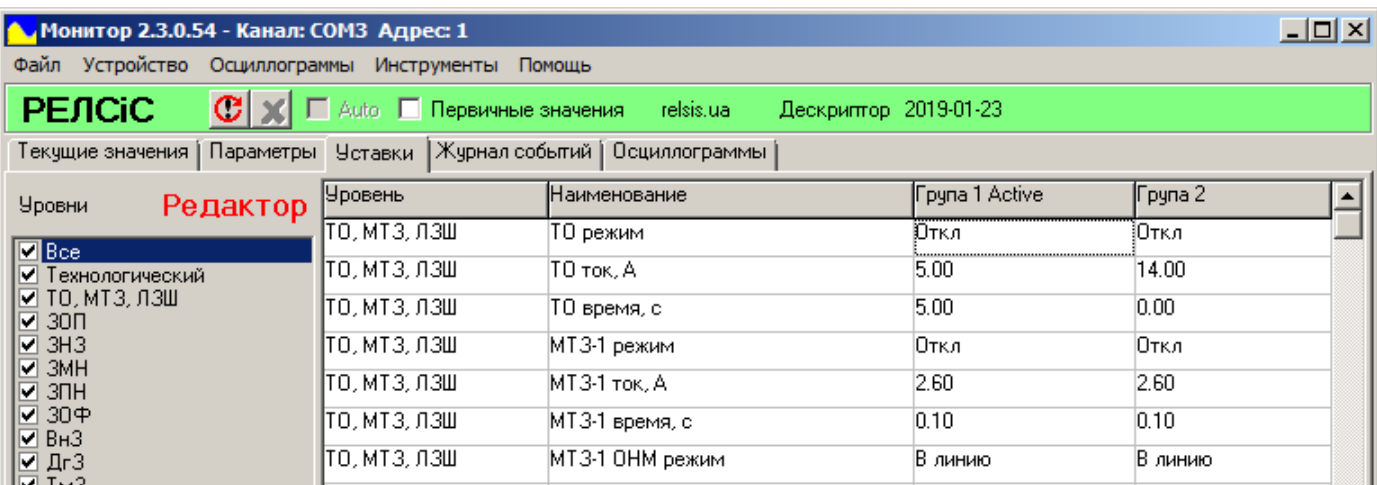

**Рисунок 36** – Окно редактирования уставок

Для изменения конкретной уставки необходимо дважды нажать на строку значения уставки, набрать новое значение (если уставка числовая) и нажать клавишу **«Enter»** или выбрать его из списка (если уставка перечисляемая) (рисунок 37). Строки измененных уставок меняют свой цвет на желтый (рисунок 36).

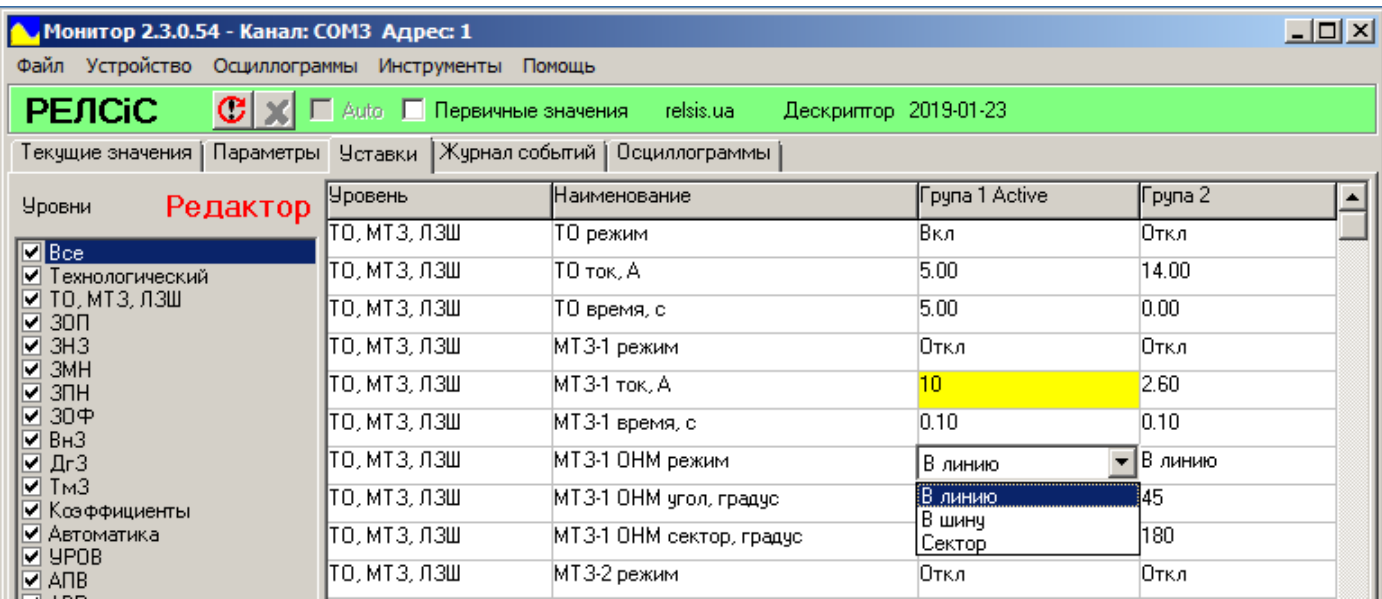

#### **Рисунок 37** – Ввод уставок

Для записи измененных уставок в устройство необходимо выбрать пункт меню **«Файл»** -> **«Записать в устройство»** (рисунок 38).

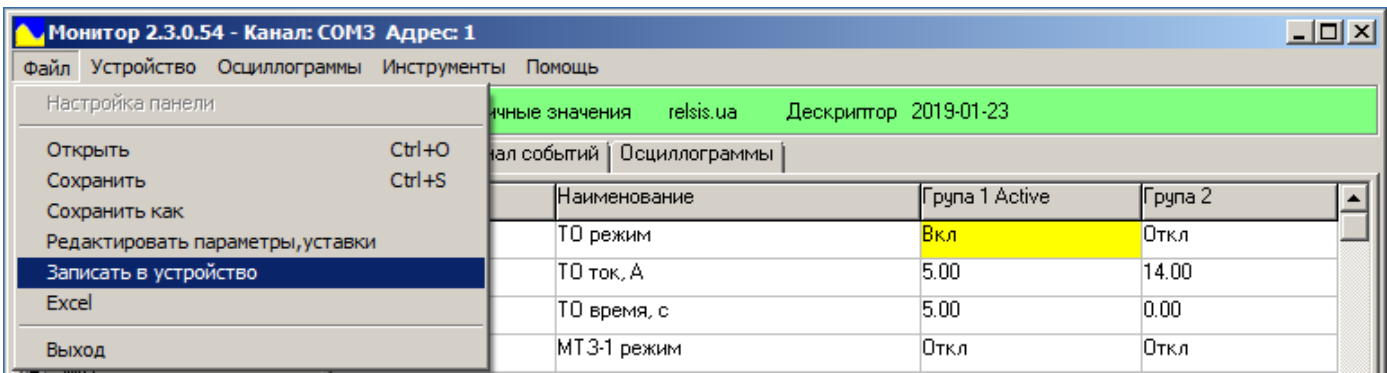

**Рисунок 38** – Запись уставок

Стоит заметить, что некоторые уставки нельзя редактировать (например, уставки уровня «Технологический»). Все числовые уставки имеют ограничения по минимальном и максимальном значениях. Если значение уставки выходит за рамки лимитов, то запись не происходит. В таком случае ПО «Монитор-2» выдает окно ошибки со списком некорректных значений изменяемых уставок (рисунок 39). Значения лимитов уставок указаны в соответствующих руководствах по эксплуатации на конкретные устройства.

При изменении уставки программа потребует ввод пароля (рисунок 40, а). Пароль действует 5 минут с момента его ввода. Время действия пароля может быть изменено.

Пароль при поставке устройства с завода – **0000** (четыре нуля) и может быть изменен пользователем в панели **«Параметры»**.

После успешной записи уставок появится соответствующее окно (рисунок 40, б), панель **«Уставки»** перейдет в режим просмотра, а список значений обновится.

| М. Монитор 2.3.0.54 - Канал: СОМЗ Адрес: 1       |                           |                                                    |                                                                 |                 | <u>니미지</u> |
|--------------------------------------------------|---------------------------|----------------------------------------------------|-----------------------------------------------------------------|-----------------|------------|
| Файл Устройство Осциллограммы Инструменты Помощь |                           |                                                    |                                                                 |                 |            |
| <b>РЕЛСЮ</b><br>CI                               | Auto   Первичные значения | relsis.ua                                          | Дескриптор 2019-01-23                                           |                 |            |
| Текущие значения                                 |                           | Параметры Четавки   Журнал событий   Осциллограммы |                                                                 |                 |            |
| Редактор<br><b>Уровни</b>                        | Уровень                   | Наименование                                       | pyna 1 Active                                                   | Tpyna 2         |            |
| $\blacksquare$ Bce                               | ТО, МТЗ, ЛЗШ              | ТО режим                                           | Вкл                                                             | Откл            |            |
| ▼ Технологический                                | ТО, МТЗ, ЛЗШ              | ТО ток, А                                          | 300                                                             | 14.00           |            |
| ☑ ТО, МТЗ, ЛЗШ<br>⊽ 30∏                          | ТО, МТЗ, ЛЗШ              | ТО время, с                                        | 5.00                                                            | 0.00            |            |
| ⊽ знз                                            | ТО, МТЗ, ЛЗШ              | MT3-1 режим                                        | Откл                                                            | Откл            |            |
| ⊽ змн<br>⊽ зпн                                   | ТО. МТЗ. ЛЗШ              | МТЗ-1 ток, А                                       | 300                                                             | 2.60            |            |
| ⊽ 30ቀ                                            | ТО, МТЗ, ЛЗШ              | МТЗ-1 время, с                                     |                                                                 | 0.10            |            |
| $\boxtimes$ Вн $3$<br>☑ ДгЗ                      | ТО, МТЗ, ЛЗШ              | MT3-1 ОНМ режим                                    | В линию                                                         | В линию         |            |
| $\nabla$ Tm3<br>✔ Коэффициенты                   | ТО, МТЗ, ЛЗШ              | MT3-1 OHM yron, rpagyc Monitor                     |                                                                 | $\vert x \vert$ |            |
| √ Автоматика                                     | ТО, МТЗ, ЛЗШ              | МТ3-1 ОНМ сектор, град                             |                                                                 |                 |            |
| ⊽ 9P0B<br>⊽ АПВ                                  | ТО, МТЗ, ЛЗШ              | <b>МТ3-2 режим</b>                                 |                                                                 |                 |            |
| ⊽ ABP<br>⊽ кцн                                   | ТО, МТЗ, ЛЗШ              | МТЗ-2 ток. А                                       | Помилка "ТО ток, A" > 150,00<br>Помилка "МТЗ-1 ток, А" > 150.00 |                 |            |
| ✔ Контроль цепей                                 | ТО, МТЗ, ЛЗШ              | MT3-2 время, с                                     | Помилка "МТЗ-1 время, с" < 0.10.                                |                 |            |
| ✔ Контроль U<br>✔ Датчики напряжения             | ТО, МТЗ, ЛЗШ              | МТЗ-2 ОНМ режим                                    |                                                                 |                 |            |
| ⊽ Датчики тока                                   | ТО. МТЗ. ЛЗШ              | MT3-2 OHM yron, rpagyd                             |                                                                 | <b>OK</b>       |            |
| ✔ Датчики ЗНЗ<br>⊽ Таймеры                       | ТО, МТЗ, ЛЗШ              | МТЗ-2 ОНМ сектор, град                             |                                                                 |                 |            |
|                                                  | ТО, МТЗ, ЛЗШ              | MT3-3 характеристика                               | Откл                                                            | Откл            |            |
| Готово                                           |                           |                                                    |                                                                 |                 | n          |

**Рисунок 39** – Превышения лимитов уставки

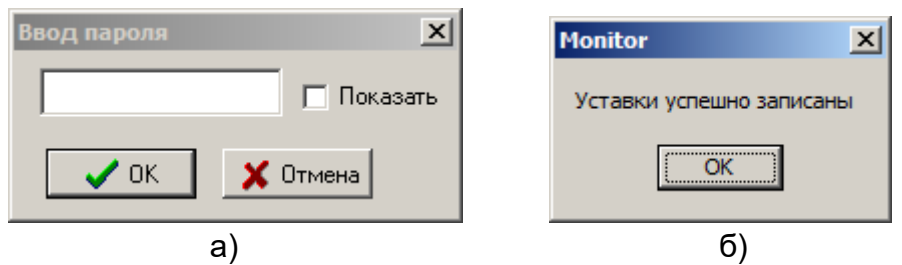

**Рисунок 40** – Окна запроса пароля (а) и успешной записи (б)

Предусмотрена возможность сохранения и загрузки уставок в файл формата **\*.us**.

Для сохранения уставок в файл необходимо выбрать пункт меню **«Файл»** -> **«Сохранить как».** После этого откроется стандартное окно сохранения, в котором возможно выбрать директорию хранения файла уставок.

Для открытия файла уставок необходимо выбрать пункт меню **«Файл»** -> **«Открыть».** После этого откроется стандартное окно загрузки файлов, в котором возможно выбрать ранее сохраненный файл уставок.

После загрузки файла уставок откроется новая панель. На этой панели все изменяемые файлом уставки изменят цвет строки значения на желтый (рисунок 41). Для записи измененных файлом уставок в устройство необходимо, находясь в новой панели, выбрать пункт меню **«Файл»** -> **«Записать в устройство»**.

Для закрытия новой панели файла уставок необходимо нажать на значок **X** на вкладке или выбрать пункт меню **«Инструменты»** -> **«Закрыть вкладку»** (**«Ctrl+F4»**).

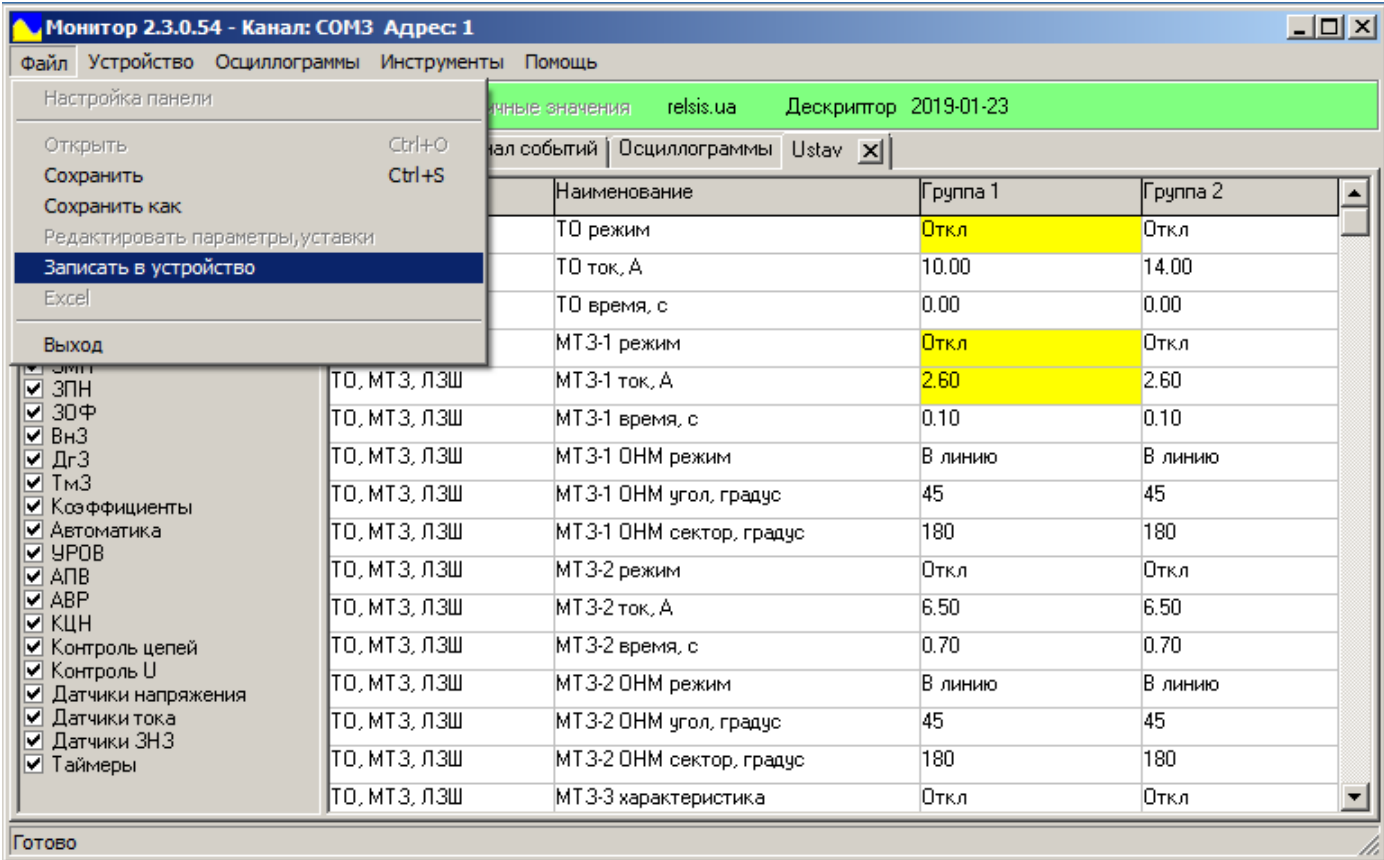

**Рисунок 41** – Внешний вид панели файла уставок

Аналогично параметрам предусмотрена возможность сохранения таблицы значений уставок в файл «MS Office Excel». После сохранения файл может быть просмотрен и редактирован любой программой, работающей с таблицами «MS Office Excel».

<span id="page-33-0"></span>Стоит заметить, что в таблицу «MS Office Excel» запишутся те уставки, которые выбраны фильтром уровней. Кроме этого, порядок сохранения аналогичен описанном в предыдущем разделе.

### **9 [Панель «Журнал событий»](#page-1-0)**

Журнал событий предназначен для сохранения всех событий, происходящих с устройством. Для просмотра журнала событий необходимо, находясь в панели **«Журнал событий»,** нажать кнопку **«Обновить»** (**«Ctrl+R»**) и дождаться окончания загрузки данных с устройства.

Вид панели **«Журнал событий»** после загрузки данных с устройства приведен на рисунке 42.

| Монитор 2.3.0.54 - Канал: СОМЗ Адрес: 1                                                                                                    |                             |                        |                                                     |          |                    |              |                     |               |                  |               |                |                   |            |                  |          |     |                        |   | $-10 \times$ |   |
|----------------------------------------------------------------------------------------------------|-----------------------------|------------------------|-----------------------------------------------------|----------|--------------------|--------------|---------------------|---------------|------------------|---------------|----------------|-------------------|------------|------------------|----------|-----|------------------------|---|--------------|---|
| Файл Устройство Осциллограммы Инструменты Помощь                                                                                                    |                             |                        |                                                     |          |                    |              |                     |               |                  |               |                |                   |            |                  |          |     |                        |   |              |   |
| $ C \times$<br><b>PENCIC</b>                                                                                                    | □ Auto □ Первичные значения |                        | Дескриптор 2019-01-23<br>relsis.ua                  |          |                    |              |                     |               |                  |               |                |                   |            |                  |          |     |                        |   |              |   |
| Текущие значения   Параметры   Уставки   Журнал событий   Осциллограммы                                                                                    |                             |                        |                                                     |          |                    |              |                     |               |                  |               |                |                   |            |                  |          |     |                        |   |              |   |
| Чровни   Сигналы   Время   Категория                                                                                                    |                             | Наименование Момент    |                                                     |          | Измерения          |              |                     |               |                  |               |                |                   |            | Дискретные входы |          |     |                        |   |              | ∸ |
| $\blacksquare$ Bce<br><b>V</b> Система<br>∣⊽ дв<br><b>V</b> Pene<br>√ Пуски защит<br>√ Работа зашит<br>√ Автоматика<br>√ Осциллограмма<br>■ Телечправление |                             |                        |                                                     | Значение | ⋖<br>⋖<br>Ток фазы | Токфазы В, А | ⋖<br>تی<br>Ток фазы | ∢<br>Ток 310, | RB<br>Напряжение | Напряжение ВС | Напряжение СА, | one<br>Напряжение | <b>Tar</b> | ДB <sub>2</sub>  | leg<br>日 | ЦB4 | les<br>日<br><b>ДВ6</b> | 闾 | leq          |   |
|                                                                                                    | Система                     | Квитирование           | 2019-01-24 13:20:19.410                             |          |                    | 'n           | $\overline{0}$      |               |                  |               |                | ln.               |            |                  |          |     |                        |   |              |   |
|                                                                                                    | Система                     |                        | Кнопка СБРОС 2019-01-24 13:20:19.410                |          |                    | 'n           | $\overline{0}$      | I۵            |                  | ın            |                | ln.               |            |                  |          |     |                        |   |              |   |
|                                                                                                    | Pene                        | Pene <sub>2</sub>      | 2019-01-24 13:19:23.530                             |          | 5.79               | 5.91         | 5.89                | 0.097         | 84.6             | 84.3          | 82.6           | 20.35             |            |                  |          |     |                        |   |              |   |
|                                                                                                    | Пуски защит                 | <b>NVCK TO</b>         | 2019-01-24 13:19:22.940                             |          | 5.79               | 5.88         | 5.89                | 0.096         | 84.6             | 84.1          | 82.6           | 20.34             |            |                  |          |     |                        |   |              |   |
|                                                                                                    | Pene                        | Pene <sub>16</sub>     | 2019-01-24 13:19:22.930                             |          | 5.79               | 5.89         | 5.89                | 0.096         | 84.6             | 84            | 82.5           | 20.35             |            |                  |          |     |                        |   |              |   |
|                                                                                                    | Реле                        | Pene <sub>2</sub>      | 2019-01-24 13:19:22.930                             |          | 5.79               | 5.89         | 5.89                | 0.096         | 84.6             | 84            | 82.5           | 20.35             |            |                  |          |     |                        |   |              |   |
|                                                                                                    |                             |                        | Осциллограмма Осциллограмма 2019-01-24 13:19:22.930 |          | 5.79               | 5.89         | 5.89                | 0.096         | 84.6             | 84            | 82.5           | 20.35             |            |                  |          |     |                        |   |              |   |
|                                                                                                    | Реле                        | Pene3                  | 2019-01-24 13:19:22.930                             |          | 5.79               | 5.89         | 5.89                | 0.096         | 84.6             | 84            | 82.5           | 20.35             |            |                  |          |     |                        |   |              |   |
|                                                                                                    | Автоматика                  | Отключение             | 2019-01-24 13:19:22.930                             |          | 5.79               | 5.89         | 5.89                | 0.096         | 84.6             | 84            | 82.5           | 20.35             |            |                  |          |     |                        |   |              |   |
|                                                                                                    | Работа защит                | Pa <sub>6</sub> ora TO | 2019-01-24 13:19:22.930                             |          | 5.79               | 5.89         | 5.89                | 0.096         | 84.6             | 84            | 82.5           | 20.35             |            |                  |          |     |                        |   |              |   |
|                                                                                                    | Пуски защит                 | <b>NVCK TO</b>         | 2019-01-24 13:19:17.930                             |          | 5.64               | 5.82         | 5.79                | 0.027         | 83.8             | 84.1          | 82.2           | 20.28             |            |                  |          |     |                        |   |              |   |
|                                                                                                    | Реле                        | Pene <sub>16</sub>     | 2019-01-24 13:19:16.360                             |          |                    |              | $\overline{0}$      |               |                  |               |                |                   |            |                  |          |     |                        |   |              |   |
|                                                                                                    | Реле                        | Pene3                  | 2019-01-24 13:19:13.360                             |          |                    | lo.          | $\overline{0}$      | n             |                  | ın            |                | lo.               |            |                  |          |     |                        |   |              |   |
| Включено                                                                                                    | Система                     | Квитирование           | 2019-01-24 13:19:13.360                             |          |                    | ln.          | $\overline{0}$      | In.           |                  |               |                | lo.               |            |                  |          |     |                        |   |              |   |
| Отключено                                                                                                    | Система                     |                        | Кнопка СБРОС 2019-01-24 13:19:13.360                |          | lo.                | lo.          | $\overline{0}$      | ln.           | I۵               | I۵            | ١n             | lo.               |            |                  |          |     |                        |   |              | ᅬ |
|                                                                                                    | $\blacksquare$              |                        |                                                     |          |                    |              |                     |               |                  |               |                |                   |            |                  |          |     |                        |   | $\mathbf{F}$ |   |
| Готово                                                                                                    |                             |                        |                                                     |          |                    |              |                     |               |                  |               |                |                   |            |                  |          |     |                        |   |              |   |

**Рисунок 42** – Панель **«Журнал событий»**

События отображаются в обратном порядке, то есть в первой строке отображается последнее событие. Максимальное количество событий, сохраненных в устройстве зависит от конкретного типа устройства (зачастую 256). Так как буфер событий циклический, то новые события заменяют старые. При загрузке с устройства отображаются все события, сохраненные в нем в данный момент.

Список всех событий и их возможные фронты уникальны для каждого исполнения и приведены в соответствующих руководствах по эксплуатации.

В столбце **«Категория»** отображается название уровня события. Все события разделены на несколько уровней (системные, события ДВ и реле, пуски и работы защит и т. д)

В столбце **«Наименование»** отображается наименование произошедшего события.

В столбце **«Момент»** отображается точное время события, зафиксированное устройством.

В столбце **«Значение»** цветом отображается по какому фронту произошло событие. Красный цвет обозначает начало события, а зеленый – его окончание. Например, пуск любой защиты имеет начало и окончание, реле имеет момент замыкания и момент отпускания и тд.

В столбцах **«Измерения»** отображаются значения токов и напряжений на измерительных каналах на момент события. Стоит заметить, что измерения могут отображаться, как и во вторичных значениях, так и в первичных. Смена режима отображения осуществляется меткой возле **«Первичные значения»** на строке статуса.

В столбцах **«Дискретные входы»** и **«Реле»** отображаются состояния конкретных дискретных входов и реле на момент события.

Ширину столбцов можно изменять путем перемещения линий, разделяющих их, убрав во вкладке **«Уровни»** все метки.

В левой части панели журнала событий представлены настройки отображения списка журнала событий.

Закладка **«Уровни»** предназначена для фильтрации событий по уровням. Выбор необходимых уровней для отображения осуществляется метками возле названия уровня, а все остальные уровни скрываются.

Закладка **«Сигналы»** (рисунок 43) предназначена для фильтрации отображаемых состояний дискретных входов и реле. Выбор необходимых дискретных входов и реле для отображения осуществляется метками возле соответствующего названия, а все остальные скрываются. Для применения изменений отображения ДВ и реле необходимо нажать на кнопку **«Применить».**

| <b>А. Монитор 2.3.0.54 - Канал: СОМЗ Адрес: 1</b><br>Файл Устройство Осциллограммы Инструменты Помощь                                                                                                    |                                     |                    |                                                     |          |                    |                 |                   |               |                  |                |                |                     |   |                 |            |                  |     |          | $  $ $\Box$   $\times$ |
|----------------------------------------------------------------------------------------------------|-------------------------------------|--------------------|-----------------------------------------------------|----------|--------------------|-----------------|-------------------|---------------|------------------|----------------|----------------|---------------------|---|-----------------|------------|------------------|-----|----------|------------------------|
| $ C \times$<br><b>PEACIC</b>                                                                                                    | <b>FLAuto FL</b> Первичные значения |                    | Дескриптор 2019-01-23<br>relsis.ua                  |          |                    |                 |                   |               |                  |                |                |                     |   |                 |            |                  |     |          |                        |
| Текущие значения   Параметры   Уставки   Журнал событий   Осциллограммы                                                                                                    |                                     |                    |                                                     |          |                    |                 |                   |               |                  |                |                |                     |   |                 |            |                  |     |          |                        |
| Уровни Сигналы   Время                                                                                                    | Категория                           | Наименование       | Момент                                              |          | Измерения          |                 |                   |               |                  |                |                |                     |   |                 |            | Дискретные входы |     |          | ∸                      |
| $\blacksquare$ Bce<br>$\sqrt{2}$ $\sqrt{181}$<br>$\overline{\triangledown}$ $\overline{\mathtt{AB2}}$<br>$\overline{\triangleright}$ двз<br>$\sqrt{ }$ $\overline{AB4}$<br>$\overline{\triangledown}$ $\overline{\mathtt{A}}$ B5<br>$\overline{\triangleright}$ две<br>$\overline{\triangledown}$ $\overline{\mathtt{A}}$ B7<br>$\overline{v}$ JB8 |                                     |                    |                                                     | значение | ⋖<br>⋖<br>Ток фазы | ٩<br>Ток фазы В | ⋖<br>õ<br>Токфазы | ⋖<br>Ток 310, | RB<br>Напряжение | Напряжение ВС  | Напряжение СА, | locne<br>Напряжение | Ē | $\overline{AB}$ | <b>AB3</b> | les<br>日<br>ДB4  | две | ler<br>巴 | leg                    |
| $\overline{v}$ AB9<br>$\sqrt{ }$ 0810                                                                                                    | Система                             | Квитирование       | 2019-01-24 13:20:19.410                             |          | IO.                | lo.             | $\overline{0}$    | In.           | 'n               | ln             |                | lo.                 |   |                 |            |                  |     |          |                        |
| <b>  ⊘</b> дв11<br>$\overline{\triangledown}$ $\overline{\mathtt{A}}$ B12                                                                                                    | Система                             |                    | Кнопка СБРОС 2019-01-24 13:20:19.410                |          | ln.                | lo.             | $\overline{0}$    | ln.           | ln.              | lo             |                | lo.                 |   |                 |            |                  |     |          |                        |
| $\sqrt{ }$ DB13<br>$\n  Q$ дв14                                                                                                    | Реле                                | Pene <sub>2</sub>  | 2019-01-24 13:19:23.530                             |          | 5.79               | 5.91            | 5.89              | 0.097         | 84.6             | 84.3           | 82.6           | 20.35               |   |                 |            |                  |     |          |                        |
| $\overline{\triangledown}$ JB15<br>$\overline{M}$ дв16                                                                                                    | Пуски защит                         | <b>NVCK TO</b>     | 2019-01-24 13:19:22.940                             |          | 5.79               | 5.88            | 5.89              | 0.096         | 84.6             | 84.1           | 82.6           | 20.34               |   |                 |            |                  |     |          |                        |
| $\overline{\triangleright}$ $\overline{AB21}$                                                                                                    | Pene                                | Pene <sub>16</sub> | 2019-01-24 13:19:22.930                             |          | 5.79               | 5.89            | 5.89              | 0.096         | 84 6             | 84             | 82.5           | 20.35               |   |                 |            |                  |     |          |                        |
| $\overline{\triangledown}$ JB22<br>$\overline{2}$ ДВ23                                                                                                    | Реле                                | Pene <sub>2</sub>  | 2019-01-24 13:19:22.930                             |          | 5.79               | 5.89            | 5.89              | 0.096         | 84.6             | 84             | 82.5           | 20.35               |   |                 |            |                  |     |          |                        |
| $\sqrt{2}$ ДВ24<br>∣⊽ кодт                                                                                                    |                                     |                    | Осциллограмма Осциллограмма 2019-01-24 13:19:22.930 |          | 5.79               | 5.89            | 5.89              | 0.096         | 84.6             | 84             | 82.5           | 20.35               |   |                 |            |                  |     |          |                        |
| ∣⊽ код2<br>√ кодз                                                                                                    | Реле                                | Pene3              | 2019-01-24 13:19:22.930                             |          | 5.79               | 5.89            | 5.89              | 0.096         | 84.6             | 84             | 82.5           | 20.35               |   |                 |            |                  |     |          |                        |
| 1ם ס ק<br>$\overline{\square}$ од2                                                                                                    | Автоматика                          | <b>Отключение</b>  | 2019-01-24 13:19:22 930                             |          | 5.79               | 5.89            | 5.89              | 0.096         | 84.6             | 84             | 82.5           | 20.35               |   |                 |            |                  |     |          |                        |
| $\overline{v}$ одз                                                                                                    | Работа защит                        | Pабота TO          | 2019-01-24 13:19:22.930                             |          | 5.79               | 5.89            | 5.89              | 0.096         | 84.6             | 84             | 82.5           | 20.35               |   |                 |            |                  |     |          |                        |
| $\nabla$ K1<br>$\Xi_{\kappa}^{K2}$<br>$\blacktriangledown$                                                                                                    | Пуски защит                         | <b>NVCK TO</b>     | 2019-01-24 13:19:17.930                             |          | 5.64               | 5.82            | 5.79              | $\log_{10}$   | 83.8             | 84.1           | 822            | 20.28               |   |                 |            |                  |     |          |                        |
| Применить                                                                                                    | Реле                                | Pene <sub>16</sub> | 2019-01-24 13:19:16.360                             |          |                    | lo.             | $\Omega$          |               | ln.              |                |                |                     |   |                 |            |                  |     |          |                        |
|                                                                                                    | Реле                                | Реле3              | 2019-01-24 13:19:13.360                             |          |                    | lo.             | $\overline{0}$    | In.           | In.              | ın             | I۵             | lo.                 |   |                 |            |                  |     |          |                        |
| Включено                                                                                                    | Система                             | Квитирование       | 2019-01-24 13:19:13.360                             |          | lo.                | lo.             | $\Omega$          | In.           | lo.              | $\overline{0}$ |                | lo.                 |   |                 |            |                  |     |          |                        |
| Отключено                                                                                                    | Система                             |                    | Кнопка СБРОС 2019-01-24 13:19:13.360                |          | lo.                | lo.             | n                 | In.           | 'n               | ın             | I٥             | lo.                 |   |                 |            |                  |     |          | ▾                      |
|                                                                                                    | $\blacksquare$                      |                    |                                                     |          |                    |                 |                   |               |                  |                |                |                     |   |                 |            |                  |     |          |                        |
| Готово                                                                                                    |                                     |                    |                                                     |          |                    |                 |                   |               |                  |                |                |                     |   |                 |            |                  |     |          |                        |

**Рисунок 43** – Вкладка **«Сигналы»** журнала событий

Закладка **«Время»** предназначена для фильтрации событий по времени. Возможно показать все события (поставив метку возле **«Все»**) или выбрать промежуток времени (поставив метку возле **«Фильтр»**), использовав поля **«Окончание»** и **«Начало»**
(рисунок 44)**.** Если выбран конкретный промежуток времени, то все остальные события скрываются.

Стоит заметить, что данные поля – это выпадающие списки даты и времени, которые базируются на датах и временах, записанных в журнале.

| $     -$<br>Mohntop 2.4.1.137 - USB-SERIAL CH340 (COM8)<br>Файл Устройство Осциллограммы Инструменты Помощь               |                                                                                                    |                  |                         |          |                      |                             |                          |               |                                           |                                             |                                      |                      |
|----------------------------------------------------------------------------------------------------|----------------------------------------------------------------------------------------------------|------------------|-------------------------|----------|----------------------|-----------------------------|--------------------------|---------------|-------------------------------------------|---------------------------------------------|--------------------------------------|----------------------|
| <b>РЕЛСЮ</b><br>$ \mathbf{C}  \times  \square $ Auto $ \square $ Первичные значения<br>relsis.ua<br>Дескриптор 2019-04-22 |                                                                                                    |                  |                         |          |                      |                             |                          |               |                                           |                                             |                                      |                      |
| Текущие значения   Параметры   Уставки   Журнал событий   Осциллограммы                                                   |                                                                                                    |                  |                         |          |                      |                             |                          |               |                                           |                                             |                                      |                      |
| Чровни Сигналы Время<br>Категория<br>Наименование<br>Момент<br>Измерения                                                  |                                                                                                    |                  |                         |          |                      |                             |                          |               |                                           |                                             |                                      |                      |
| $G$ Bce<br>○ Фильтр                                                                                                    |                                                                                                    |                  |                         | значение | FT.<br>∢<br>Ток фазы | $\mathbf{m}$<br>фазы<br>Tок | E<br>$\circ$<br>Ток фазы | $T$ ok 310, A | TT2,<br>фазы А<br>$\overline{\text{ToK}}$ | TT <sub>2</sub><br>$\mathbf{m}$<br>Ток фазы | TT2,<br>Ō<br>фазы<br>To <sub>K</sub> |                      |
| Окончание                                                                                                    | Реле                                                                                                    | Pene2            | 04.23.2019 11:27:16.630 |          | $\overline{0}$       | lo.                         |                          | lo.           | Iо                                        | lo.                                         | lo.                                  |                      |
| 19.04.23                                                                                                    | Pene                                                                                                    | Peлe6            | 04.23.2019 11:27:14.640 |          | $\overline{0}$       | lo.                         | I۵                       | lo.           | o                                         | lo.                                         | lо                                   |                      |
| 11:27:16.630                                                                                                    | Pene                                                                                                    | Реле7            | 04.23.2019 11:27:14.640 |          | $\overline{0}$       | lo.                         | I۵                       | l0            | o                                         | lo.                                         | lo.                                  |                      |
|                                                                                                    | Ιдв                                                                                                    | <b>IPNO</b>      | 04.23.2019 11:27:14.640 |          | $\overline{0}$       | lo.                         |                          | lo            | o                                         | lo.                                         | lo.                                  |                      |
| Начало                                                                                                    | ΔВ                                                                                                    | <b>IPNB</b>      | 04.23.2019 11:27:14.640 |          | $\overline{0}$       | lo.                         | I۵                       | lo            | lo                                        | lo.                                         | lo.                                  |                      |
| 19.04.23<br>$\overline{\nabla}$                                                                                           | Ιдв                                                                                                    | ДВ2              | 04.23.2019 11:27:14.640 |          | $\overline{0}$       | lo.                         | l٥                       | lo            | l0                                        | lo.                                         | lo.                                  |                      |
| 11:08:08.500 -                                                                                                    | Ιдв                                                                                                    | ДВ1              | 04.23.2019 11:27:14.640 |          | $\overline{0}$       | O.                          |                          | lo            | O                                         | lo.                                         | lo                                   |                      |
|                                                                                                    | Реле                                                                                                    | Реле2            | 04.23.2019 11:27:14.620 |          | O                    | lo.                         | I۵                       | lo            | Iо                                        | lo.                                         | lo.                                  |                      |
|                                                                                                    | Автоматика                                                                                                    | Включение        | 04.23.2019 11:27:14.620 |          | $\overline{0}$       | lo.                         | I۵                       | I٥            | lo                                        | lo.                                         | lo.                                  |                      |
| Формат дата-время<br>$\mathsf{Imm}$ , dd, yyyy hh:nn:ss, zzz $\ \mathbf{v}\ $                                             | Реле                                                                                                    | Peлe1            | 04.23.2019 11:27:14.550 |          | O                    | lo.                         |                          | I٥            | l0                                        | lo.                                         | lo                                   |                      |
|                                                                                                    | Система                                                                                                    | Кнопка ВКЛ       | 04.23.2019 11:27:14.320 |          | $\overline{0}$       | lo.                         | I۵                       | I٥            | Iо                                        | lo.                                         | lo.                                  |                      |
| Формат даты<br>$\vert$<br>yy.mm.dd                                                                                        | Реле                                                                                                    | Реле6            | 04.23.2019 11:27:13.970 |          | o                    | lo.                         | I۵                       | lо            | lo.                                       | lo.                                         | lо                                   |                      |
|                                                                                                    | Реле                                                                                                    | Pene7            | 04.23.2019 11:27:13.970 |          | O                    | n.                          | I۵                       | I٥            | O                                         | lo.                                         | lо                                   |                      |
|                                                                                                    | ΔВ                                                                                                    | <b>IPNO</b>      | 04.23.2019 11:27:13.970 |          | $\overline{0}$       | lo.                         | ١o                       | lo            | lo.                                       | lo.                                         | lo                                   |                      |
| Включено                                                                                                    | ДВ                                                                                                    | <b>IPNB</b>      | 04.23.2019 11:27:13.970 |          | O                    | lo.                         | l٥                       | I٥            | Iо                                        | lo.                                         | lо                                   |                      |
| Отключено                                                                                                    | $\begin{array}{c} \n\pi \rightarrow \pi \quad \text{and} \quad \pi \rightarrow \pi \quad \text{and} \quad \pi \rightarrow \pi \quad \text{and} \quad \pi \rightarrow \pi \quad \text{and} \quad \pi \rightarrow \pi \quad \text{and} \quad \pi \rightarrow \pi \quad \text{and} \quad \pi \rightarrow \pi \quad \text{and} \quad \pi \rightarrow \pi \quad \text{and} \quad \pi \rightarrow \pi \quad \text{and} \quad \pi \rightarrow \pi \quad \text{and} \quad \pi \rightarrow \pi \quad \text{and} \quad \pi \rightarrow \pi \quad \text{and} \quad \pi \rightarrow \pi \quad \text{and} \quad \pi \rightarrow \pi \quad \text{and} \quad \$ | ln <sub>B2</sub> | 04 23 2019 11:27:13 970 |          | 'n                   |                             |                          | l٥            | 'n                                        | l٥                                          | l٨<br>$\blacktriangleright$          | $\blacktriangledown$ |
| Готово                                                                                                    |                                                                                                    |                  |                         |          |                      |                             |                          |               |                                           |                                             |                                      |                      |

**Рисунок 44** – Вкладка **«Время»** журнала событий

Также во вкладке **«Время»** возможно настроить формат отображения даты и времени некоторых вкладок ПО «Монитор-2» (например, для журнала в вкладках **«Текущие значения»**, **«Журнал событий»** и **«Отчет по событиям»** или для названия осциллограмм в вкладке **«Осциллограммы»**). Выбор формата осуществляется с помощью выпадающего меню **«Формат дата-время»**. Список доступных форматов возможно модифицировать с помощью файла конфигурации.

Выпадающее меню **«Формат даты»** изменяет формат отображения полей **«Окончание»** и **«Начало»** для вкладок **«Журнал событий»** и **«Отчет по событиям»** если необходимо**.** 

Журнал событий возможно сохранить в таблицу в файл «MS Office Excel». Порядок создания файла аналогичен уставкам и параметрам, но с учетом форматирования с помощью вкладок **«Уровни», «Сигналы»** и **«Время».** На рисунке 45 представлен внешний вид таблицы «MS Office Excel» основанный на журнале событий, приведенном на рисунке 43.

При работе с журналом нужно учитывать, что каждое устройство имеет свой внутренний календарь и часы. Поэтому для корректного формирования журнала событий и дальнейшего его анализа очень важно иметь синхронизацию по времени.

## РУКОВОДСТВО ПОЛЬЗОВАТЕЛЯ АЧАБ.648239.131 РП

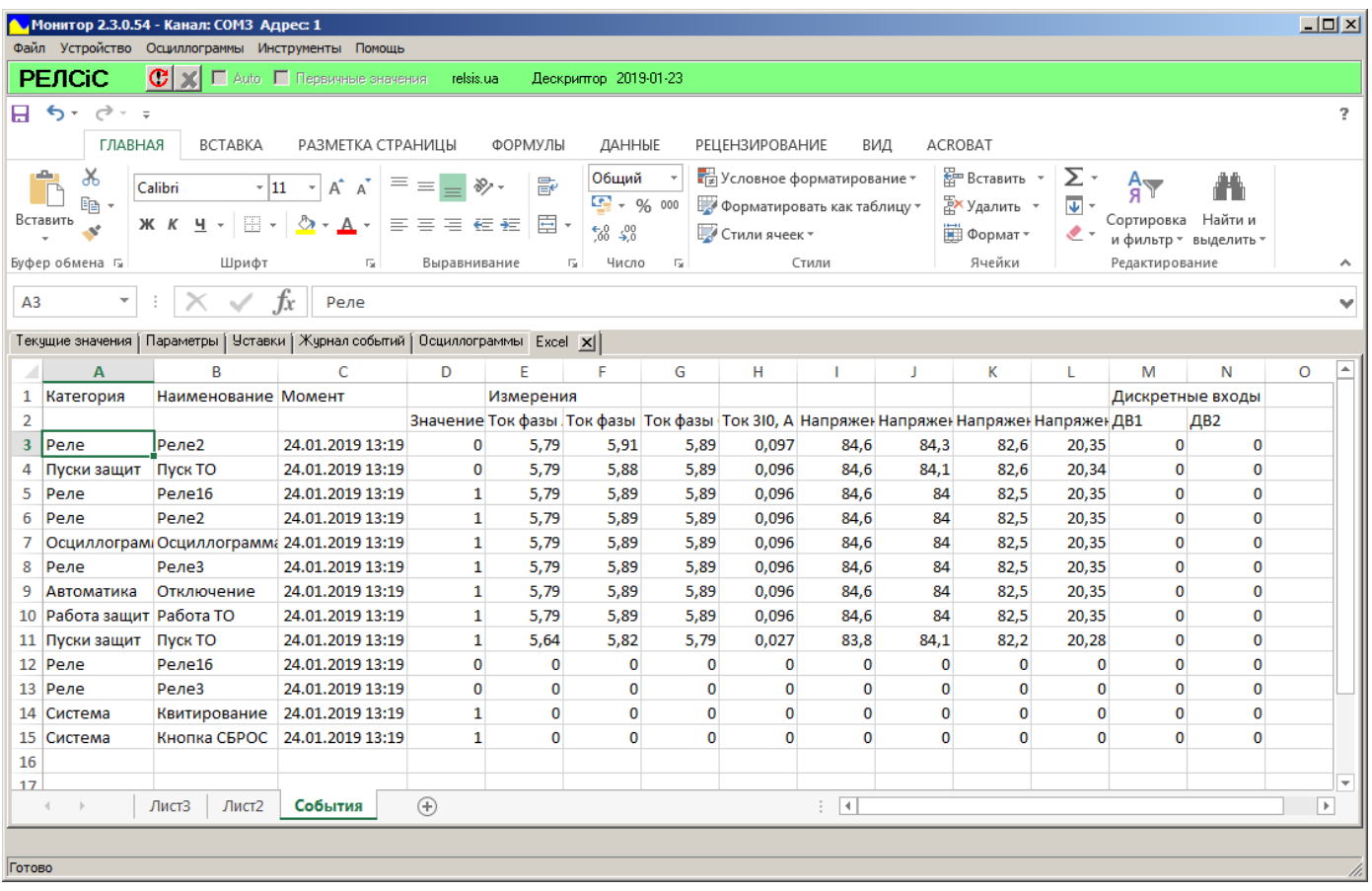

**Рисунок 45** – Таблица «MS Office Excel» отфильтрованного журнала событий

В ПО «Монитор-2» предусмотрена возможность синхронизации часов и календаря устройства с системным значением времени компьютера, на котором запущена программа. Для этого необходимо выбрать пункт меню **«Устройство»** -> **«Установить время»**  (рисунок 46).

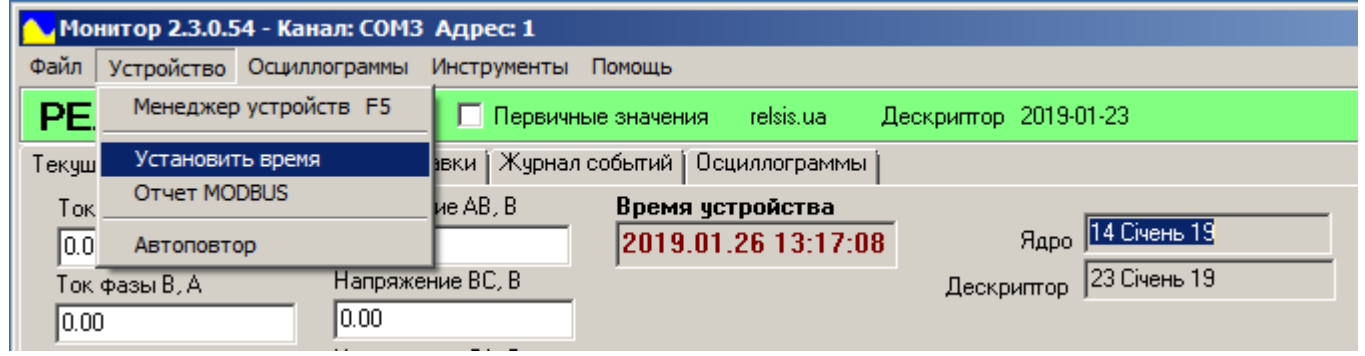

**Рисунок 46** – Синхронизация времени с помощью ПО «Монитор-2»

**После синхронизации или изменении часов, для корректного отображения журнала в будущем, необходимо дважды очистить журнал событий устройства, используя параметр «Сброс журнала/осц» («Параметры» -> «Управление» -> «Сброс журнала/осц»).**

#### **[10 Панель «Осциллограммы»](#page-1-0)**

Панель **«Осциллограммы»** отображает список созданных устройством осциллограмм. Новые осциллограммы размещены в начале списка. Максимальное количество сохраненных осциллограмм зависит от типа устройства (зачастую 32). Условия создания осциллограмм определяет пользователь с помощью уставок, редактора СПЛ или ДУ. Панель **«Осциллограммы»** приведена на рисунке 47.

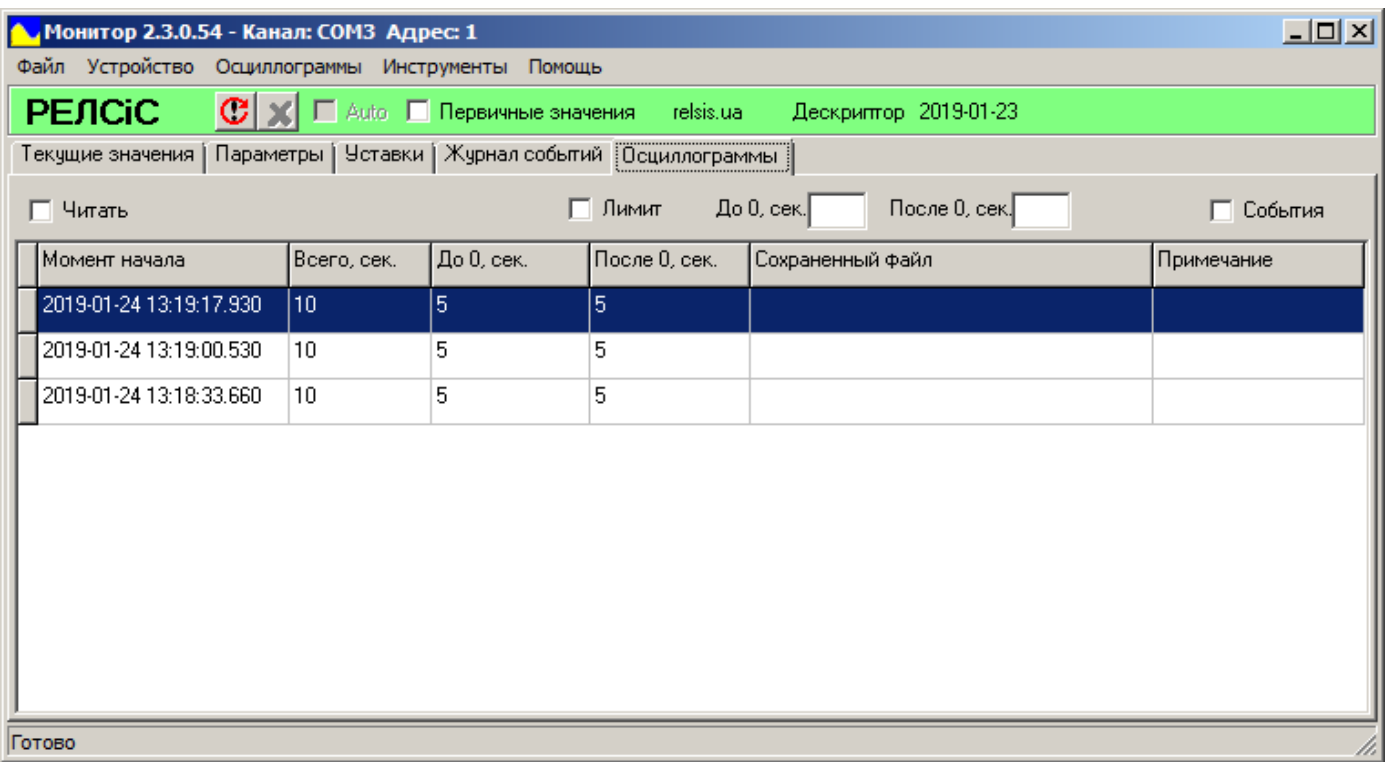

### **Рисунок 47** – Панель **«Осциллограммы»**

Для выгрузки списка имеющихся в устройстве осциллограмм необходимо нажать кнопку **«Обновить»** (**«Ctrl+R»**). Для загрузки осциллограммы необходимо дважды нажать на ее строку в списке. После этого начнется процесс выгрузки с устройства.

Длительность процесса выгрузки зависит от длины осциллограммы. Длина осциллограммы записана в столбце **«Всего».** Все осциллограммы имеют до- и послеаварийный периоды записи. Значения этих периодов указаны в столбцах **«До 0»** и **«После 0».** Данные периоды могут быть настроены с помощью параметров в некоторых границах в зависимости от типа устройства.

Длительность процесса выгрузки можно сократить, уменьшив до- и послеаварийный периоды выгрузки, если в их отображении нет необходимости. Для этого необходимо поставить метку возле **«Лимит»** и выбрать желаемые значения периодов в полях **«До 0»** и **«После 0»** (рисунок 48). Значение лимита не может превышать значений длительности периодов. Минимальное значение лимитов составляет 0.01 с, а дискретность изменения – 0.01 с

Названием конкретной осциллограммы есть ее точное время начала создания (столбец **«Момент начала»**).

Все выгруженные осциллограммы с учетом лимита сохраняются в папке программы в разделе **«/sms-exe-xxxx/osc»,** и при следующей выгрузке этой же осциллограммы она откроется сразу же, так как больше нет необходимости выгружать ее непосредственно с устройства.

|        | $ \Box$ $\times$ $\Box$<br>• Монитор 2.3.0.54 - Канал: СОМЗ Адрес: 1        |             |                                                                                 |               |                       |            |  |  |
|--------|-----------------------------------------------------------------------------|-------------|---------------------------------------------------------------------------------|---------------|-----------------------|------------|--|--|
|        | Файл Устройство Осциллограммы Инструменты Помощь                            |             |                                                                                 |               |                       |            |  |  |
|        | <b>РЕЛСІС</b>                                                               |             | $ \mathbf{C}  \times  \square $ Auto $ \square $ Первичные значения — relsis.ua |               | Дескриптор 2019-01-23 |            |  |  |
|        | Текущие значения   Параметры   Уставки   Журнал событий   Осциллограммы     |             |                                                                                 |               |                       |            |  |  |
|        | После 0, сек. 1<br>До 0, сек. 1<br>$\nabla$ Лимит<br>Читать<br>События<br>⊓ |             |                                                                                 |               |                       |            |  |  |
|        | Момент начала                                                               | Всего, сек. | До 0, сек.                                                                      | После 0, сек. | Сохраненный файл      | Примечание |  |  |
|        | 2019-01-24 13:19:17.930                                                     | 10          | 5                                                                               | 5             |                       |            |  |  |
|        | 2019-01-24 13:19:00.530                                                     | 10          | 5                                                                               | 5             |                       |            |  |  |
|        | 2019-01-24 13:18:33.660                                                     | 10          | 5                                                                               | 5             |                       |            |  |  |
|        |                                                                             |             |                                                                                 |               |                       |            |  |  |
| Готово |                                                                             |             |                                                                                 |               |                       |            |  |  |

**Рисунок 48** – Настройка лимитов выгружаемых осциллограмм

Если осциллограмма уже есть на ПК в папке **«/osc»,** то название ее файла указывается в столбце **«Сохраненный файл».** Также в столбце **«Примечание»**  указывается длительность уже выгруженной и сохраненной осциллограммы. Пример отображения выгруженной на ПК осциллограммы приведен на рисунке 49.

|        | $\Box$ o $\Box$<br>↑ Монитор 2.3.0.54 - Канал: СОМЗ Адрес: 1                         |             |            |               |                         |            |  |  |  |
|--------|--------------------------------------------------------------------------------------|-------------|------------|---------------|-------------------------|------------|--|--|--|
|        | Файл Устройство Осциллограммы Инструменты Помощь                                     |             |            |               |                         |            |  |  |  |
|        | C X   Детали Первичные значения relsis.ua<br><b>PEJICIC</b><br>Дескриптор 2019-01-23 |             |            |               |                         |            |  |  |  |
|        | Текущие значения   Параметры   Уставки   Журнал событий   Осциллограммы              |             |            |               |                         |            |  |  |  |
|        | После 0, сек. 1<br>До 0, сек. 1<br>$\nabla$ Лимит<br>∏ Читать<br>— События           |             |            |               |                         |            |  |  |  |
|        | Момент начала                                                                        | Всего, сек. | До 0, сек. | После 0. сек. | Сохраненный файл        | Примечание |  |  |  |
|        | 2019-01-24 13:19:17.930                                                              | 10          | 15         | 5             | osc\1_2019-01-24_131917 | 12.00 сек. |  |  |  |
|        | 2019-01-24 13:19:00.530                                                              | 10          | 5.         | 5             |                         |            |  |  |  |
|        | 2019-01-24 13:18:33.660                                                              | 10          | 5.         | 5             |                         |            |  |  |  |
|        |                                                                                      |             |            |               |                         |            |  |  |  |
| Готово |                                                                                      |             |            |               |                         |            |  |  |  |

**Рисунок 49** – Отображения сохраненных осциллограмм

При установке метки **«Читать**» в панели **«Осциллограммы»** чтение осциллограмм происходит только с устройства, игнорируя сохраненную осциллограмму. В случае если осциллограмма ранее уже считывалась, повторное считывание с устройства заменяет сохранений файл осциллограммы на новый под тем же именем.

При установке метки **«События»** в панели **«Осциллограммы»** осциллограмма выгружается вместе с событиями, что имели место во время записи осциллограммы для дальнейшего размещения их на самой осциллограмме. Стоит заметить, если на момент вычитки осциллограммы событий соответствующей ей уже нет (так как журнал имеет циклический буфер и старые события заменяются новыми при переполнении), то осциллограмма отобразится в нормальном виде без событий.

## $Q$  $PEACiC$

#### **[11 Просмотр осциллограмм](#page-1-0)**

После выгрузки осциллограммы с любого источника, будь то непосредственно устройство или файл на ПК, откроется новая панель графического отображения осциллограммы. Названия панели зависит от времени создания осциллограммы.

При первой загрузке осциллограммы панель пустая. Для того чтобы на ней появились графики осциллограмм необходимо нажать **«ПКМ»** на панели, кнопку **«F4»** или пункт меню **«Осциллограммы»** -> **«Настройка»** и в открытом окне **«Настройки диаграммы»** выбрать для отображения с помощью меток конкретные каналы измерений, ДВ и реле (или все сразу, с помощью метки возле **«Все каналы»**) (рисунок 50).

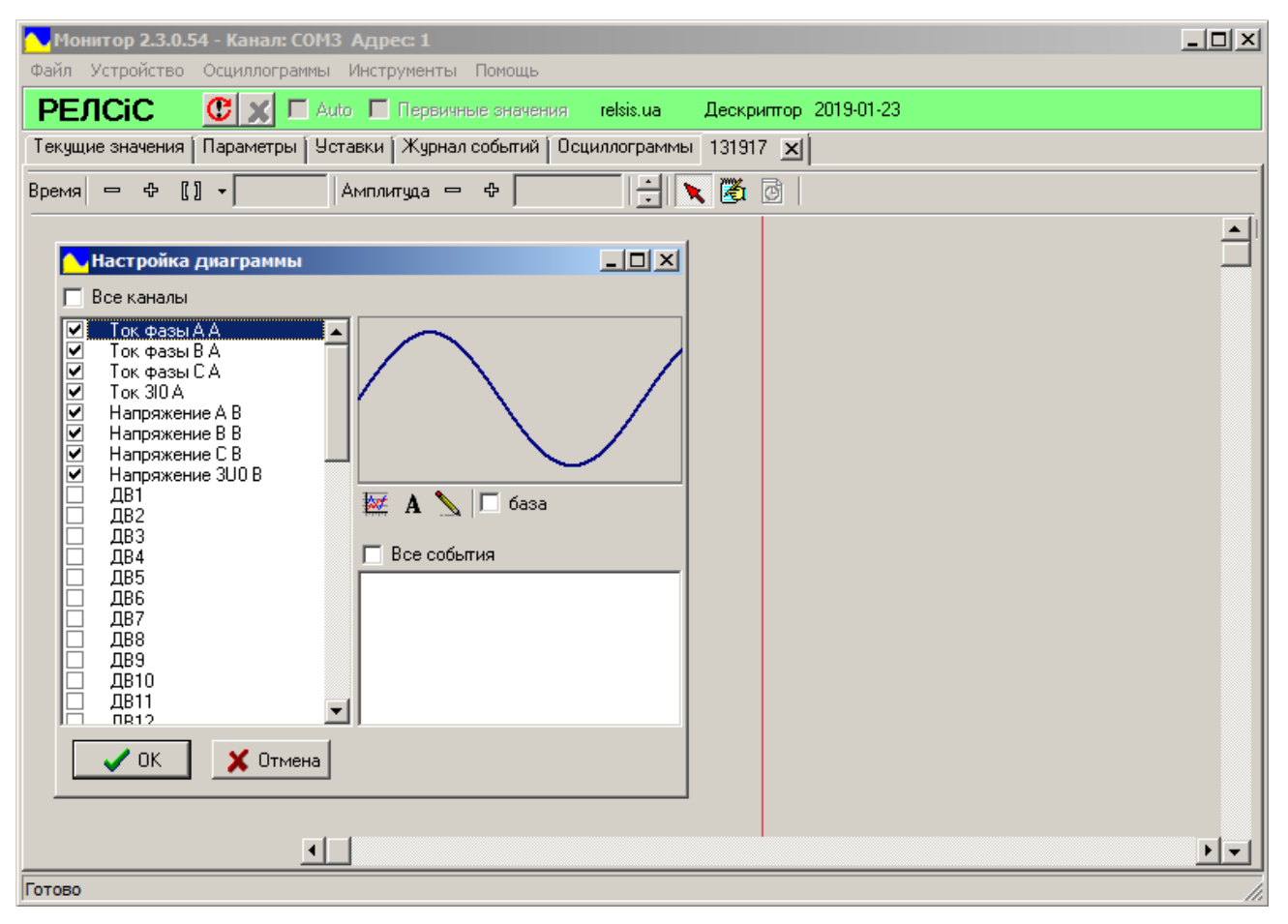

**Рисунок 50** – Окно настройки каналов **«Настройка диаграммы»**

Кроме выбора каналов данное окно также исполняет и другие функции по их настройке.

Выбор цвета отображения графика осциллограммы для каждого из каналов возможен с помощью кнопки . После ее нажатия откроется окно настройки **«Цвет»** (рисунок 51, а). Завершить выбор цвета возможно нажатием кнопки **«ОК».** Предварительный просмотр цвета графика доступен в правой верхней части окна **«Настройки диаграммы».**

Настройка шрифта отображаемых событий возможна с помощью кнопки  $\blacksquare$ . После ее нажатия откроется окно настройки **«Шрифт»** (рисунок 51, б). Завершить выбор шрифта, размера, стиля и цвета текста возможно нажатием кнопки **«ОК».**

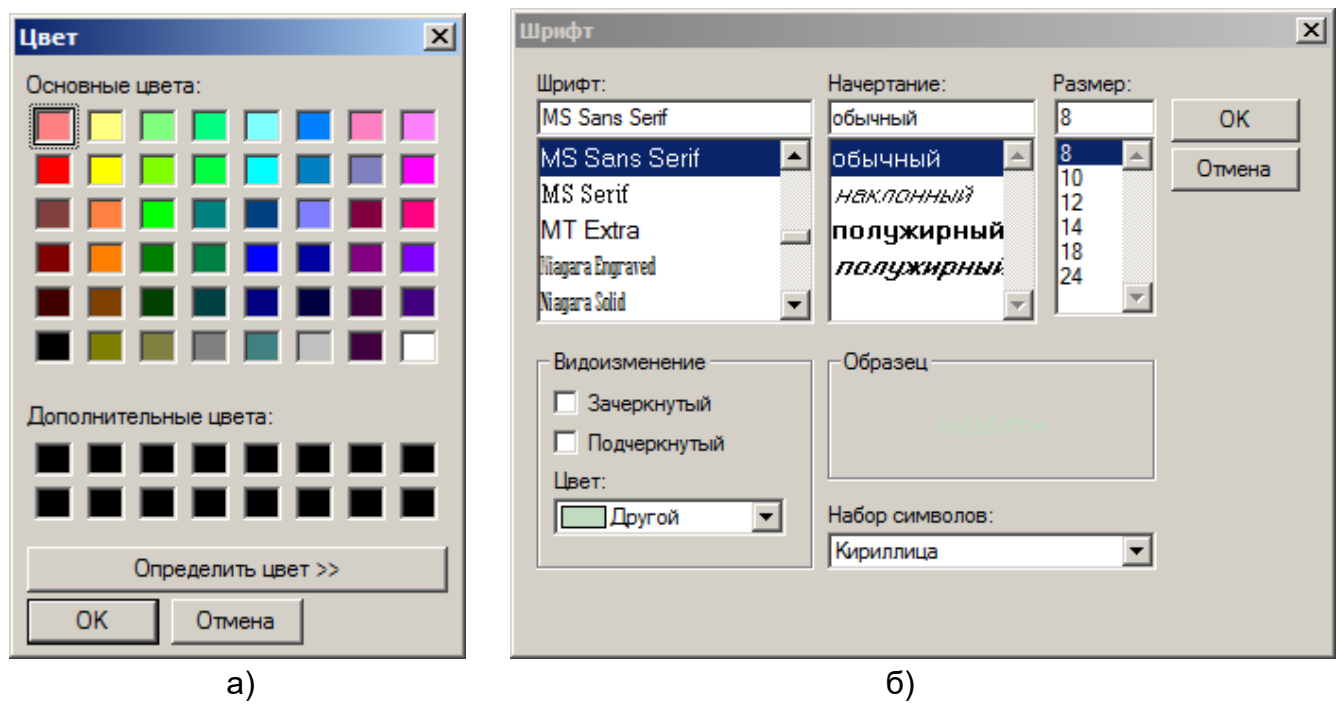

**Рисунок 51** – Окна настройки цвета графиков (а) и шрифта (б)

Выбор толщины линии графика осциллограммы для каждого из каналов возможен с помощью кнопки . Для выбора толщины необходимо несколько раз нажать на кнопку , остановившись на необходимой. Предварительный просмотр толщины линии графика доступен в правой верхней части окна **«Настройки диаграммы».**

Также возможен выбор базового канала относительно, которого будут построены круговые диаграммы. Для настройки базового канала необходимо выбрать ось измерения и поставить метку возле надписи **«база»** (рисунок 52). Одновременно может быть только один базовый канал. В списке каналов он обозначается символом **«>»**.

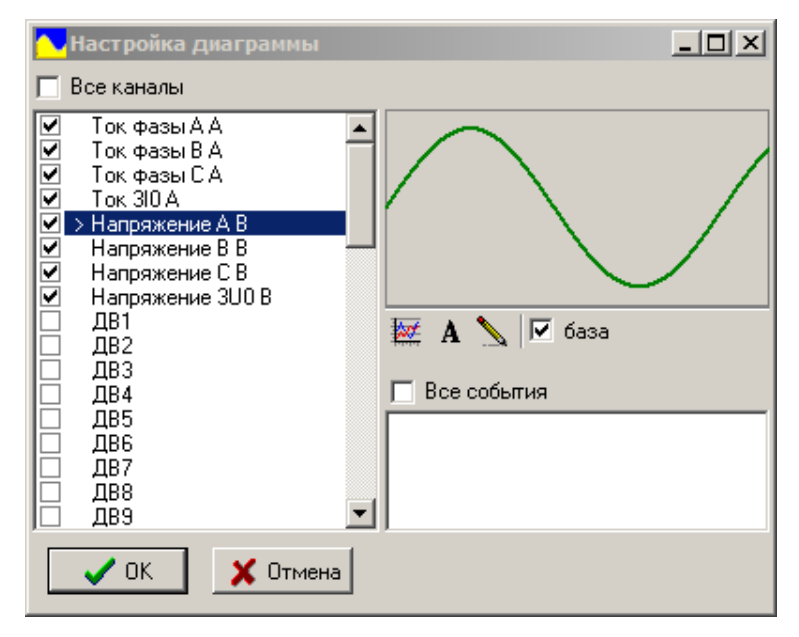

**Рисунок 52** – Настройка базового канала

Выбор отображаемых на осциллограмме событий (если произведена загрузка осциллограмм вместе с событиями) осуществляется в правой нижней части окна **«Настройки диаграммы».** В данном списке будут записаны все события, что имели место во время записи текущей осциллограммы.

Для того чтобы события появились на осциллограмме необходимо выставить метки возле необходимых названий событий. С помощью метки возле **«Все события»**  обозначатся все доступные события.

Если осциллограмма уже открывалась ранее и сохранена на ПК, то настройки каналов сохранятся.

После выбора необходимых каналов и их настройки, панель графического отображения приобретет вид, представленный на рисунке 53.

При первом открытии на панели отображается вся длина считаной осциллограммы и все выбранные каналы.

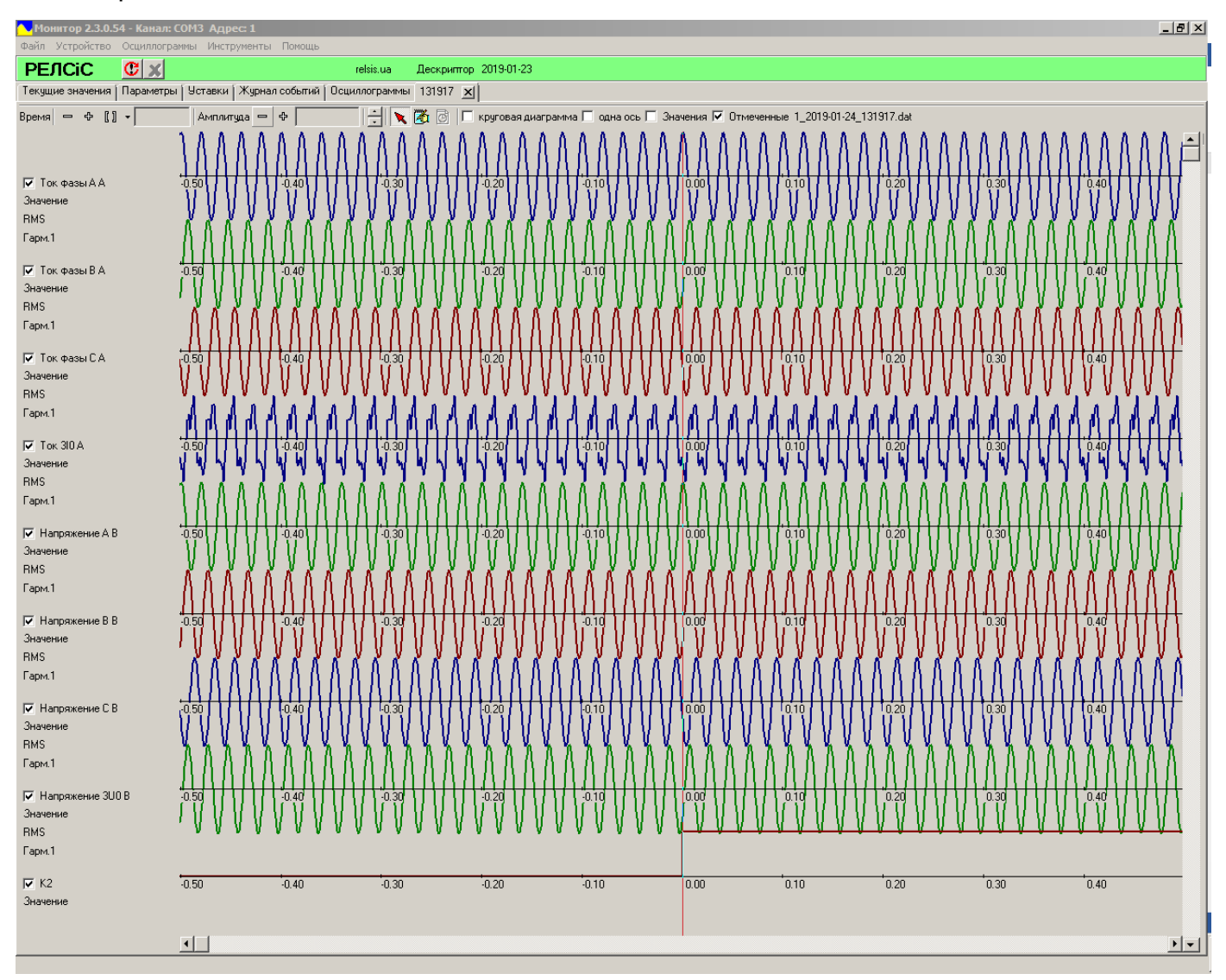

**Рисунок 53** – Панель отображения осциллограмм

Для быстрого переключения между отображениями выбранных и всех осей каналов служит метка **«Отмеченные»** на панели инструментов**.** При отображении всех осей (метки возле **«Отмеченные»** отсутствуют) их выбор возможно произвести и с помощью меток в

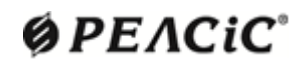

левой части панели осциллограммы без надобности использовать окно **«Настройки диаграммы».** 

При работе с графиком осциллограмм возможно использовать следующие комбинации клавиш:

прокрутка по горизонтали – колесо мышки;

прокрутка по вертикали – кнопка **«Shift»** + колесо мышки;

изменение масштаба по вертикали – кнопка **«Ctrl»** + колесо мышки;

установка вертикальной линии измерения – левая кнопка мышки;

 установка горизонтальной линии измерения – кнопка **«Shift»** + левая кнопка мышки;

 перемещение линии измерения – навести курсор на линию, удерживать нажатой левую кнопку мышки и переместить линию мышкой.

Все необходимые инструменты для работы с осциллограммами размещены на верхней панели инструментов (рисунок 54).

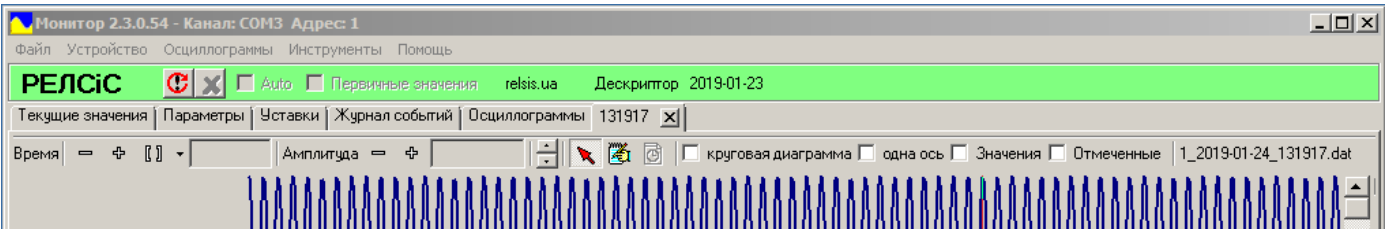

**Рисунок 54** – Панель инструментов отображения осциллограмм

Для изменения масштабирования по времени на панели инструментов в блоке **«Время»** используются кнопки **«Уменьшить»** и **«Увеличить»**.

Кнопка **«По ширине»** помещает весь график по времени в ширину открытого окна осциллограммы. Если же с помощью измерительных линий выбран диапазон по времени то кнопка **«По ширине»**, масштабирует уже этот диапазон в ширину открытого окна, а не всю осциллограмму.

Кнопка **«Момент 0»** выводит осциллограмму на всю ширину окна в диапазоне от 0,5 секунды до пуска записи осциллограммы до 0,5 секунды после пуска записи осциллограммы с центром на нулевом времени.

Для изменения масштабирования по амплитуде на панели инструментов в блоке **«Амплитуда»** используются кнопки **«Уменьшить»** и **«Увеличить»**.

Возможно изменять масштабирования амплитуды как для всех каналов так и для конкретного. Для масштабирования конкретного канала необходимо выбрать его в левой части окна осциллограммы, а потом использовать кнопки **«Уменьшить»** и ∻ **«Увеличить»**. Выбранный канал обозначается голубым цветом (рисунок 55).

Также в блоке **«Амплитуда»** возможно изменять количество одновременно отображаемых на панели осциллограммы осей каналов изменяя расстояние между ними. Для этого предназначены кнопки . Для того чтобы увеличить расстояние между осями необходимо нажать на кнопку **«Больше»**, а уменьшить – на кнопку **«Меньше».**

### РУКОВОДСТВО ПОЛЬЗОВАТЕЛЯ АЧАБ.648239.131 РП

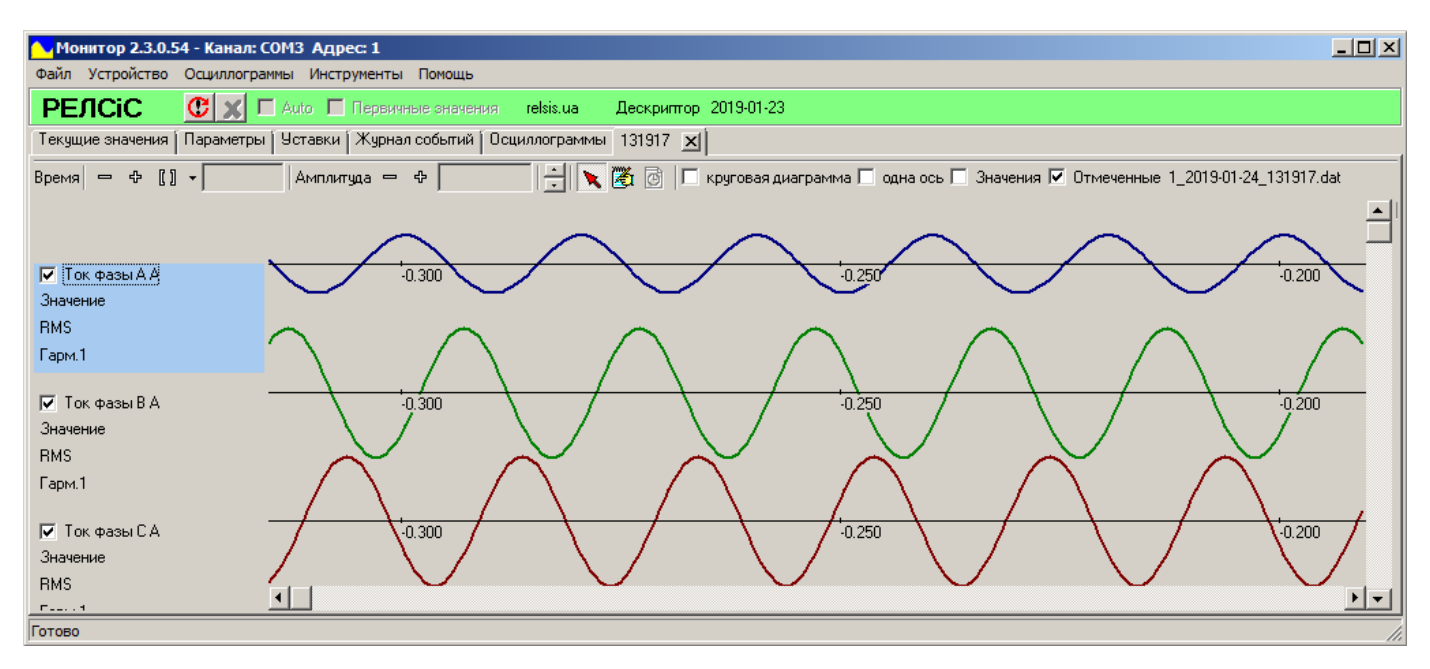

**Рисунок 55** – Масштабирование конкретного канала по амплитуде

Для упрощения анализа осциллограмм возможна установка до двух измерительных линий по времени и по амплитуде. Для активации режима установки линий необходимо нажать на кнопку **«Линейки»** на панели инструментов.

Для установки измерительной линии по времени необходимо нажать **«ЛКМ»** на необходимое место на осциллограмме. После этого на этом месте появится линия фиолетового цвета. На рисунке 56 эта линия установлена в момент – 0.050 с.

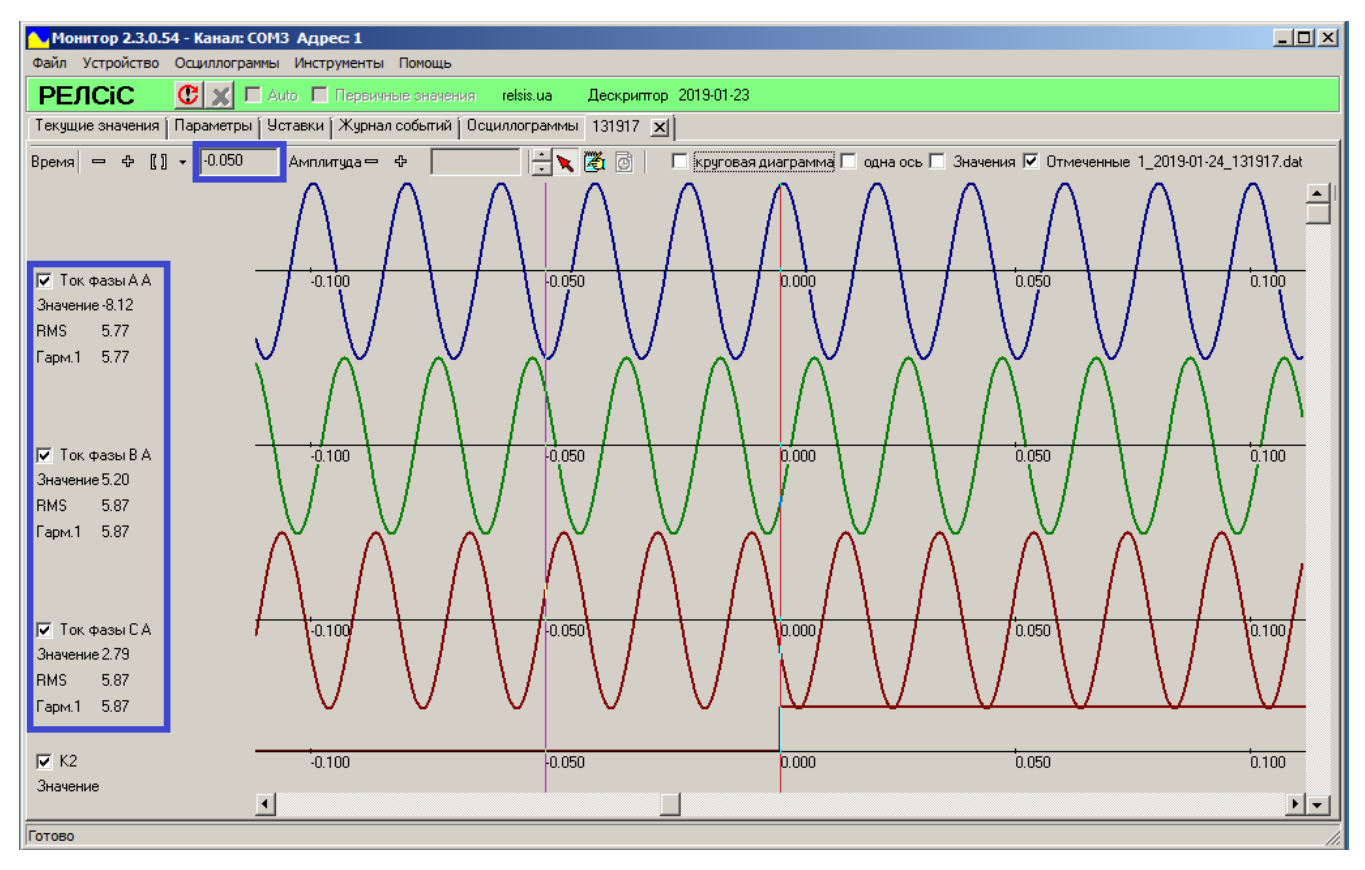

**Рисунок 56** – Линия измерения по времени

 $Q$  $PEACiC$ 

Установив линию, пользователь может измерять точный момент времени (красный квадрат на рисунке 56), значения амплитуды, действующее значение и значения первой гармоники (синий квадрат на рисунке 56) для каждого из каналов измерения в данный момент времени.

Для перемещения линии необходимо навести курсор на линию и, удерживая нажатой **«ЛКМ»**, выбрать новое место.

Установка второй линии производится аналогично, но теперь окошко времени будет показывать значение времени между линиями (красный квадрат на рисунке 57) и станут доступны некоторые функции.

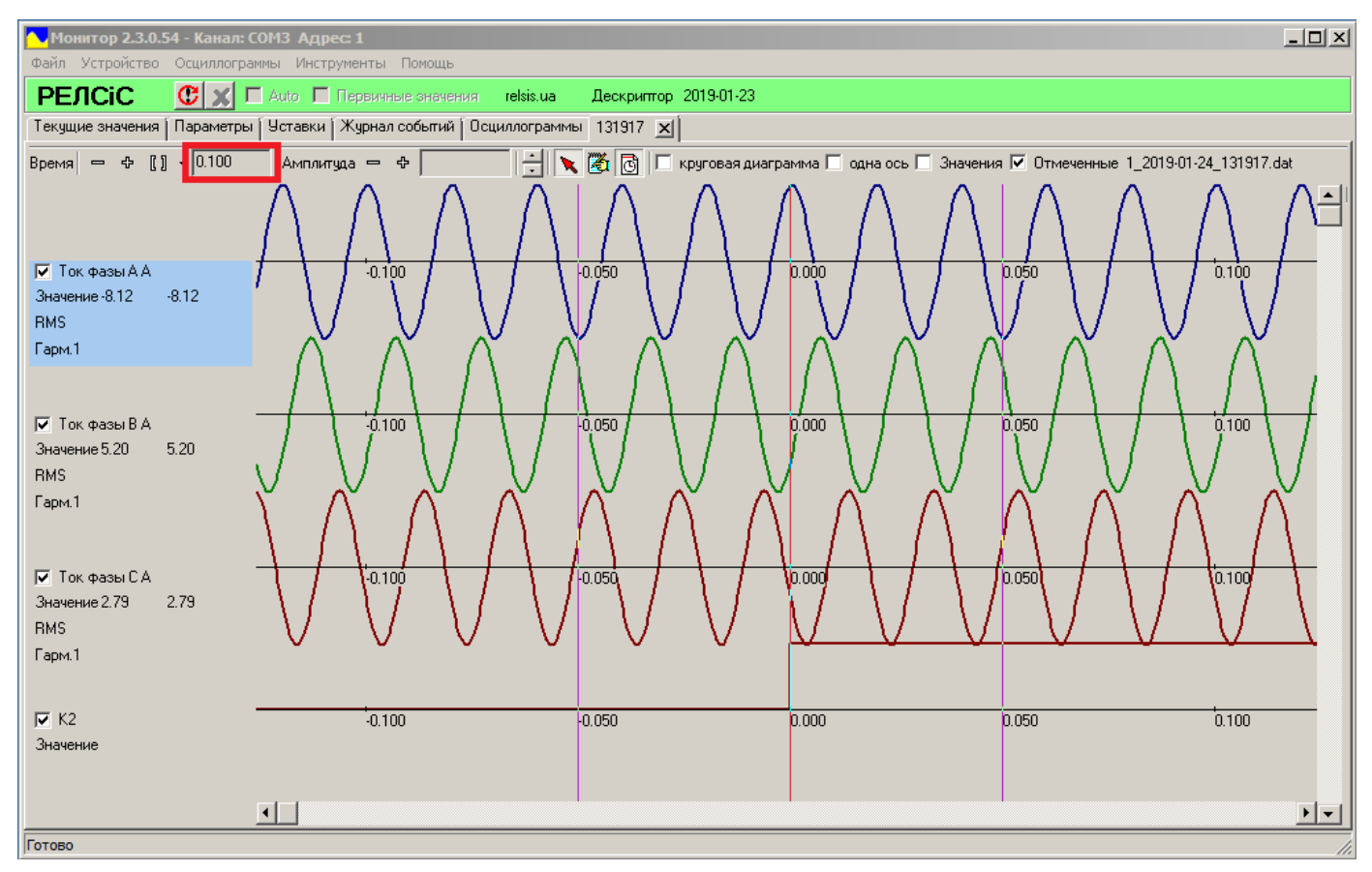

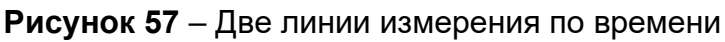

Установив две линии, пользователь сможет:

– изменять их положения аналогично изменению положения одной линии;

– масштабировать выбранный диапазон времени на все окно панели осциллограммы, нажав на кнопку **«По ширине»;**

– провести замер времени и сохранить измереный диапазон со значением в виде линейки на конкретной оси с возможностью ее редактирования (рисунок 58).

Для сохранения измереного диапазона в виде линейки необходимо после установки двух линий выбрать необходимую ось (выбраная ось подсвечивается голубым цветом) и нажать на кнопку **«Замер времени».** После этого обе линии пропадут, а на их месте появится линейка со значением диапазона (рисунок 58). Надпись на линейке можно редактировать, нажав **«ПКМ»** на ее начало (левая линия ленейки). В всплывающем окне

## $Q$  $PEACiC$

возможно изменить также шрифт, цвет, размер текста нажав на кнопку  $\overline{A}$ , удалить линейку кнопкой X и ввести дополнительную информацию для левой линии линейки (ее начала) (ее точное время, текущее амплитудное или действующее значение).

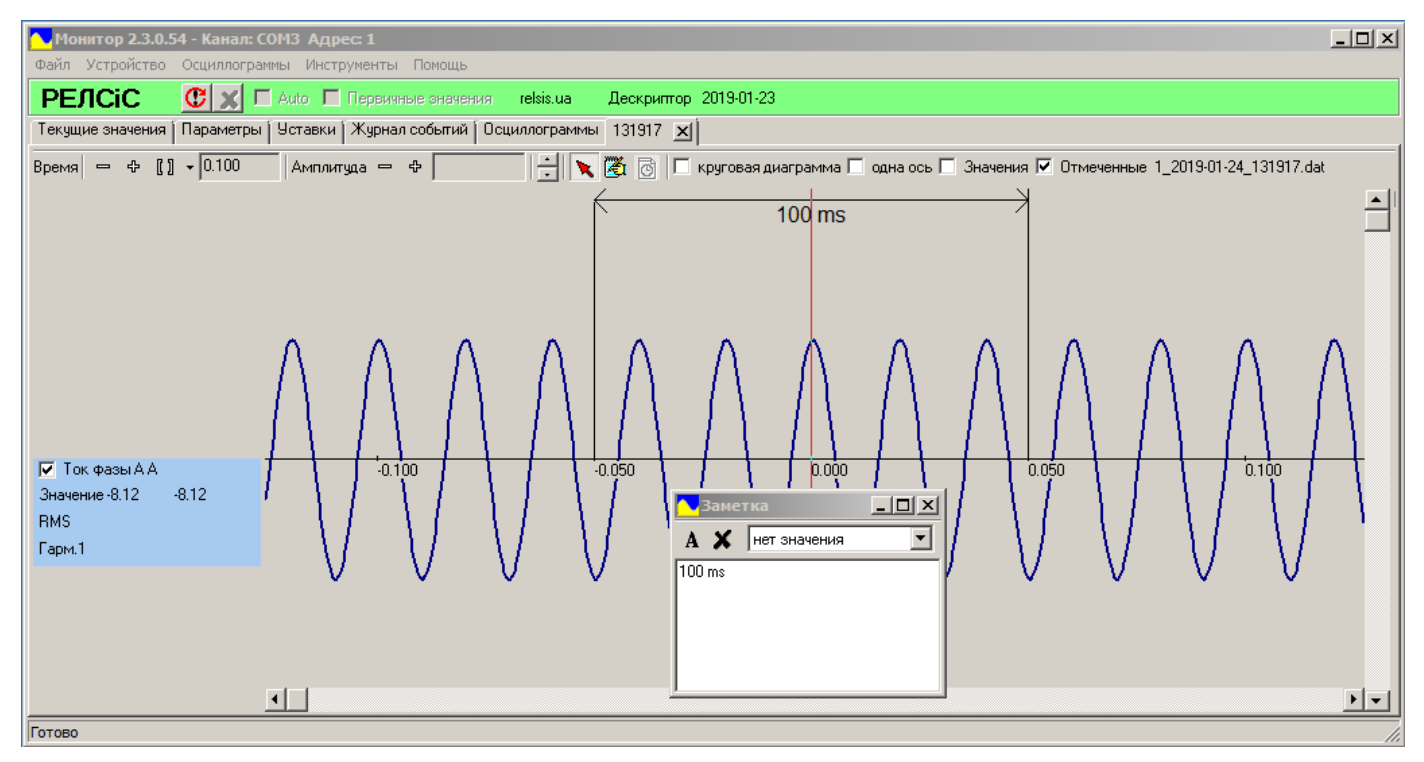

**Рисунок 58** – Замер времени на осциллограмме

Также линейку можно перемещать по горизонтали и по вертикали. Для этого необходимо нажать **«ЛКМ»** на левую линию и, удерживая **«ЛКМ»**, управлять перемещением. При перемещении ее концы всегда будут на одном и том же расстоянии и всегда связаны с осью выбранного ранее канала.

Для установки измерительной линии по амплитуде необходимо нажать «**Shift**+**ЛКМ**» на необходимое место на осциллограмме. После этого на осциллограмме появится горизонтальная фиолетовая линия с текущим амплитудным значением на ней. При установке двух линий разница между ними отображается на строке инструментов (рисунок 59). Обе линии возможно перемещать, удерживая «**Shift**+**ЛКМ**».

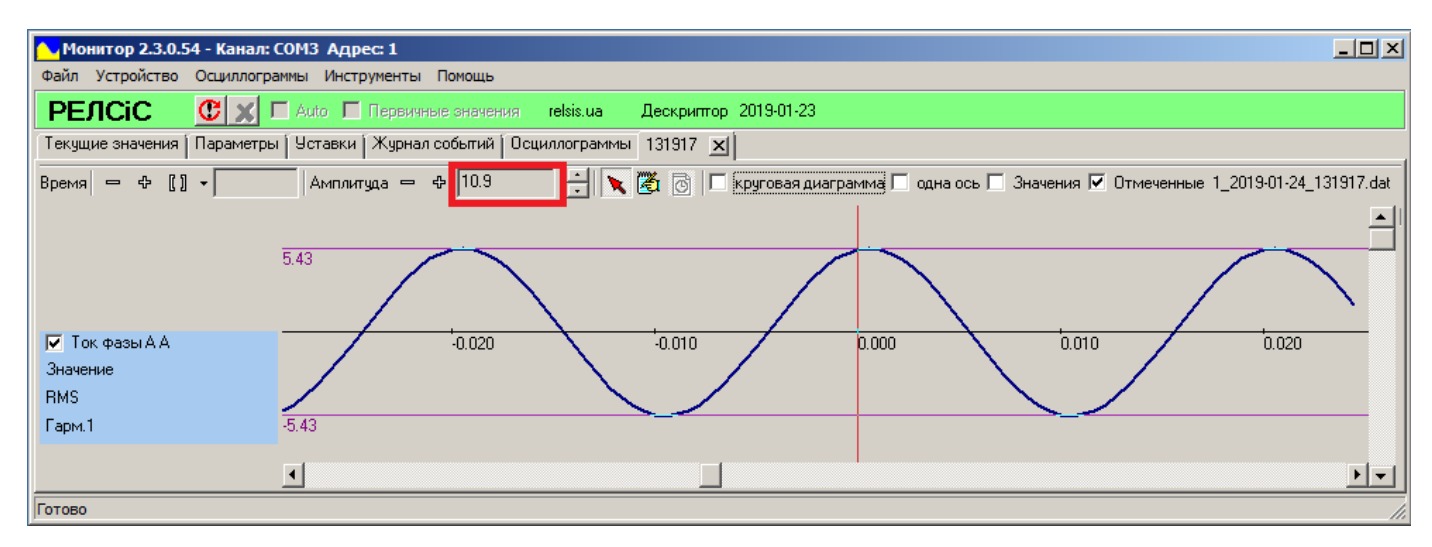

**Рисунок 59** – Замер амплитуды на осциллограмме

Удалить все измерительные линии возможно нажав на кнопку **«Esc».**

Для удобства оценки величин при использовании измерительных линий предусмотрено специальное окно **«Значения»** (рисунок 61). Для вызова окна необходимо выставить метку возле **«Значения»** на панели инструментов. Данное окно позволяет просматривать характеристики осциллограммы используя измерительную линию, но уже в более удобном виде и для всех выбранных каналов одновременно. При использовании двух линии окно изменит свой вид (рисунок 62).

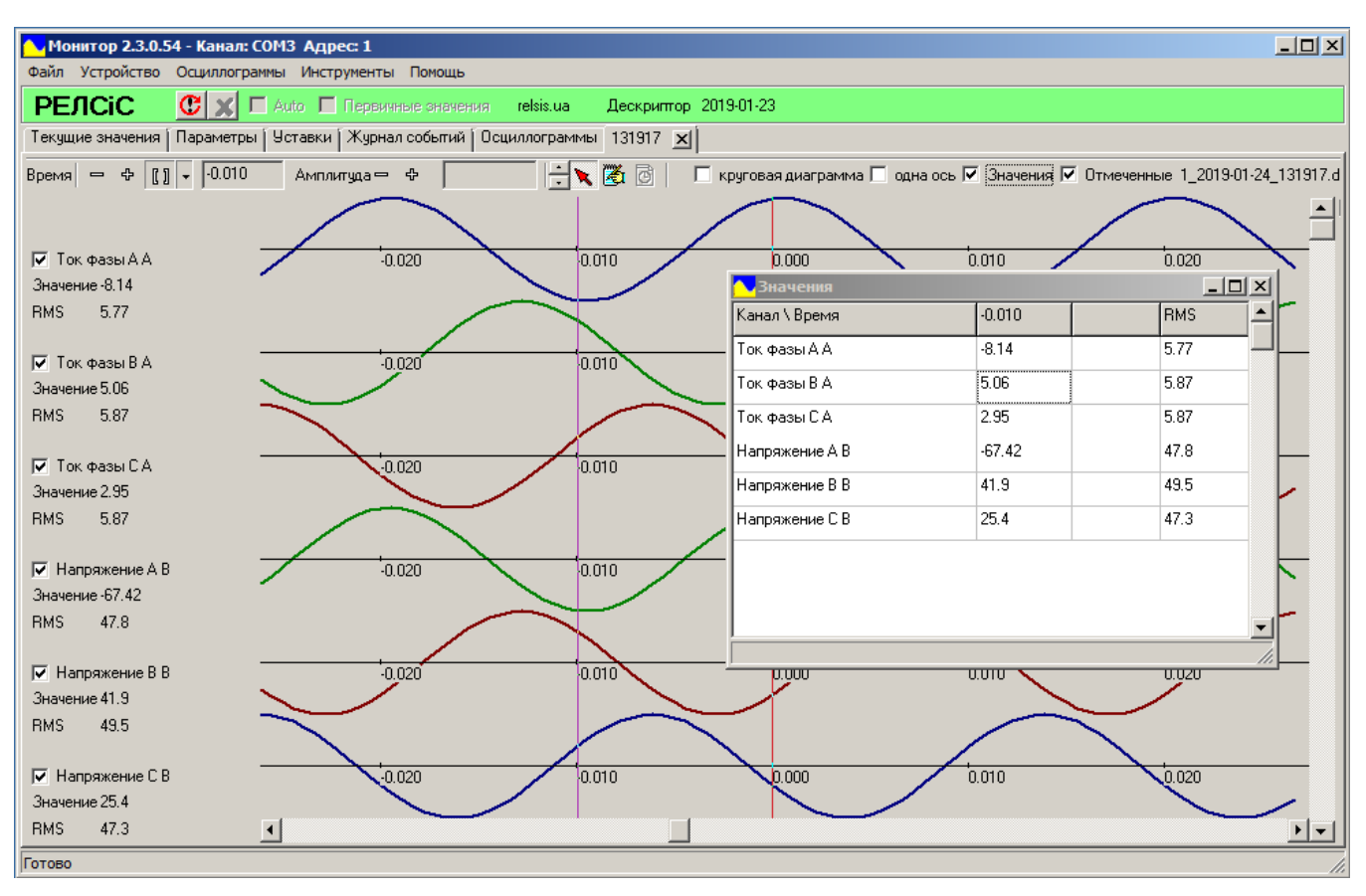

**Рисунок 61** – Окно **«Значения»**

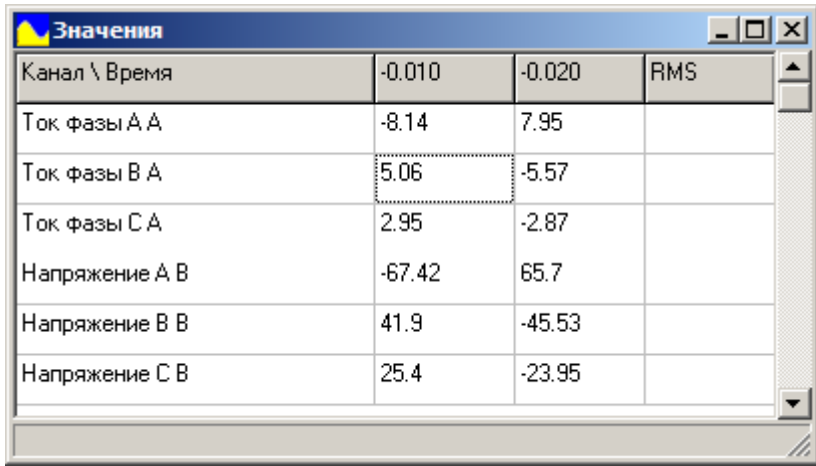

**Рисунок 62** – Окно **«Значения»** во время использования двух измерительных линий

На каждую осциллограмму можно добавить текстовый комментарий. Для добавления комментария необходимо нажать на кнопку **«Текст»** и выбрать место расположения. Каждый комментарий после установки содержит информацию про ось, на которой он установлен, значение времени положения комментария, мгновенное значение амплитуды в этот момент времени. Далее он может быть настроен пользователем.

Для настройки комментария необходимо нажать **«ЛКМ»**, находясь курсором над текстом. После этого откроется окно редактирования комментария **«Заметка»** (рисунок 63, а). В этом окне возможно настроить шрифт, цвет, размер, стиль текста (нажав кнопку

**А**), удалить комментарий (нажав кнопку **X**) или выбрать дополнительную информацию о положении комментария на графике (рисунок 63, б). Например, комментарий может отобразить:

- значение мгновенной амплитуды в конкретное время (рисунок 64 (Коммент 2));
- значение действующей амплитуды в конкретное время (рисунок 64 (Коммент 3));
- текст без значения, но с привязкой к оси (рисунок 64 (Коммент 1));
- текст без значения и без привязки (рисунок 64 (Коммент 4)).

Для завершения настройки комментария необходимо нажать на  $\mathbb{X}$ .

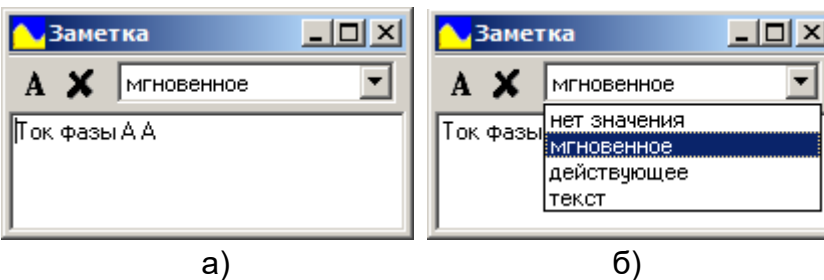

**Рисунок 63** – Окно настройки комментария

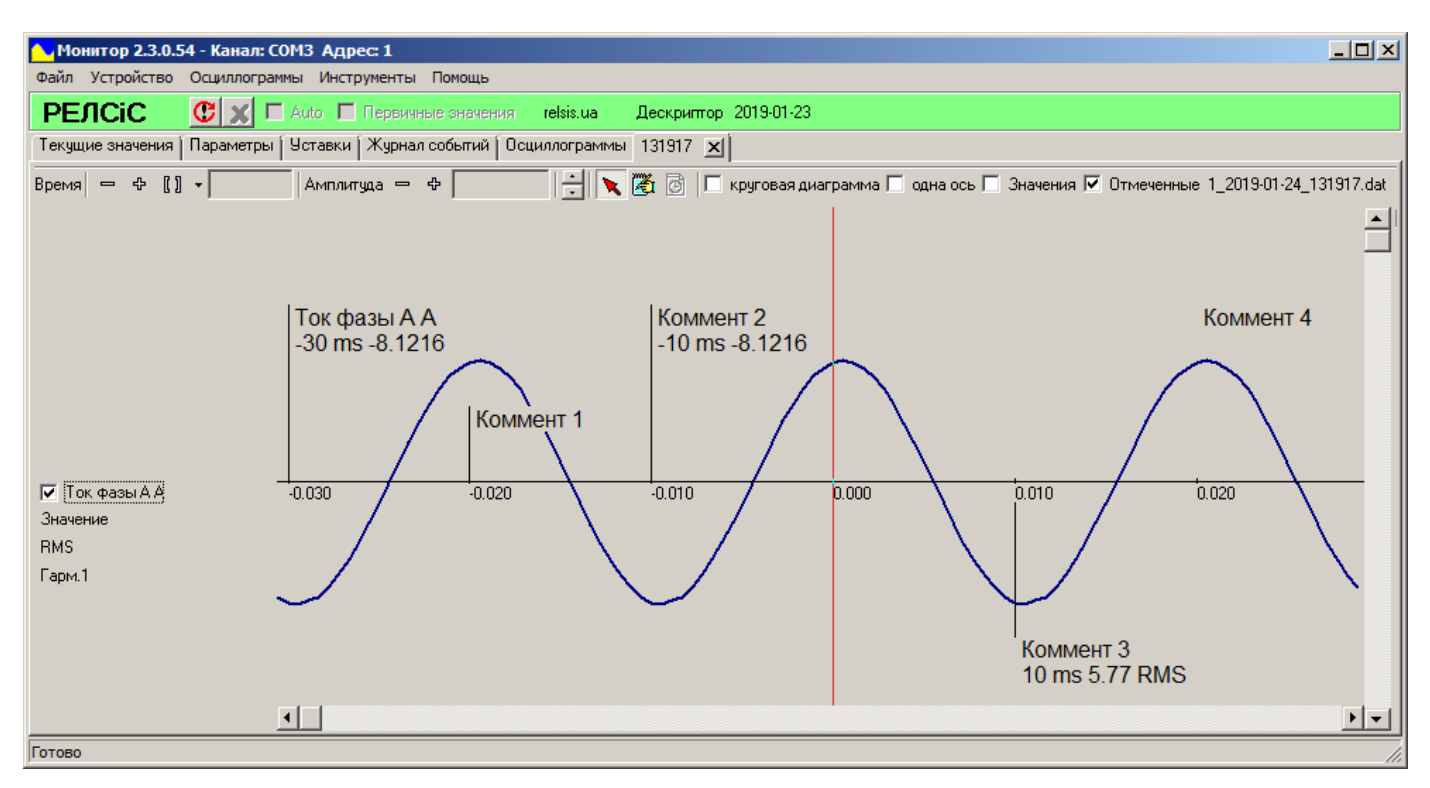

**Рисунок 64** – Примеры комментариев

Для сравнения всех необходимых графиков каналов предусмотрена возможность их размещения на одной оси (рисунок 65). Для этого используется метка возле **«Одна ось»** на панели инструментов**.** 

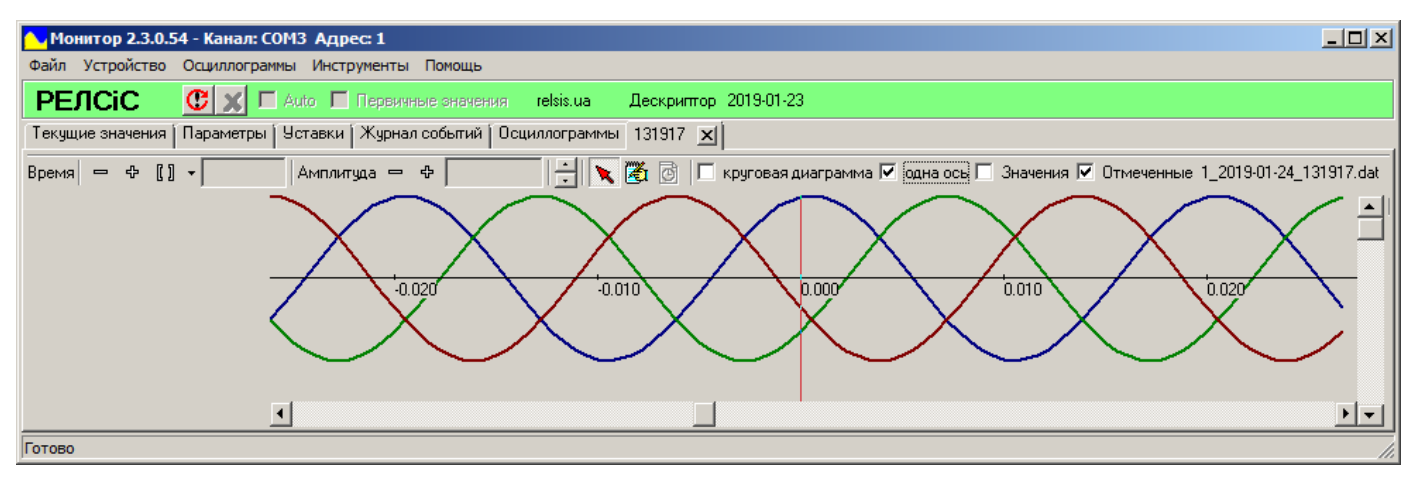

#### **Рисунок 65** – Одна ось

Для постройки круговой диаграммы необходимо выставить метку возле **«Круговая диаграмма»** на панели инструментов. После этого в правой части панели осциллограммы отобразится окно круговой диаграммы для нулевого момента (рисунок 66). Размеры круговой диаграммы возможно изменить, изменяя размер окна (растягивая его вдоль временных осей).

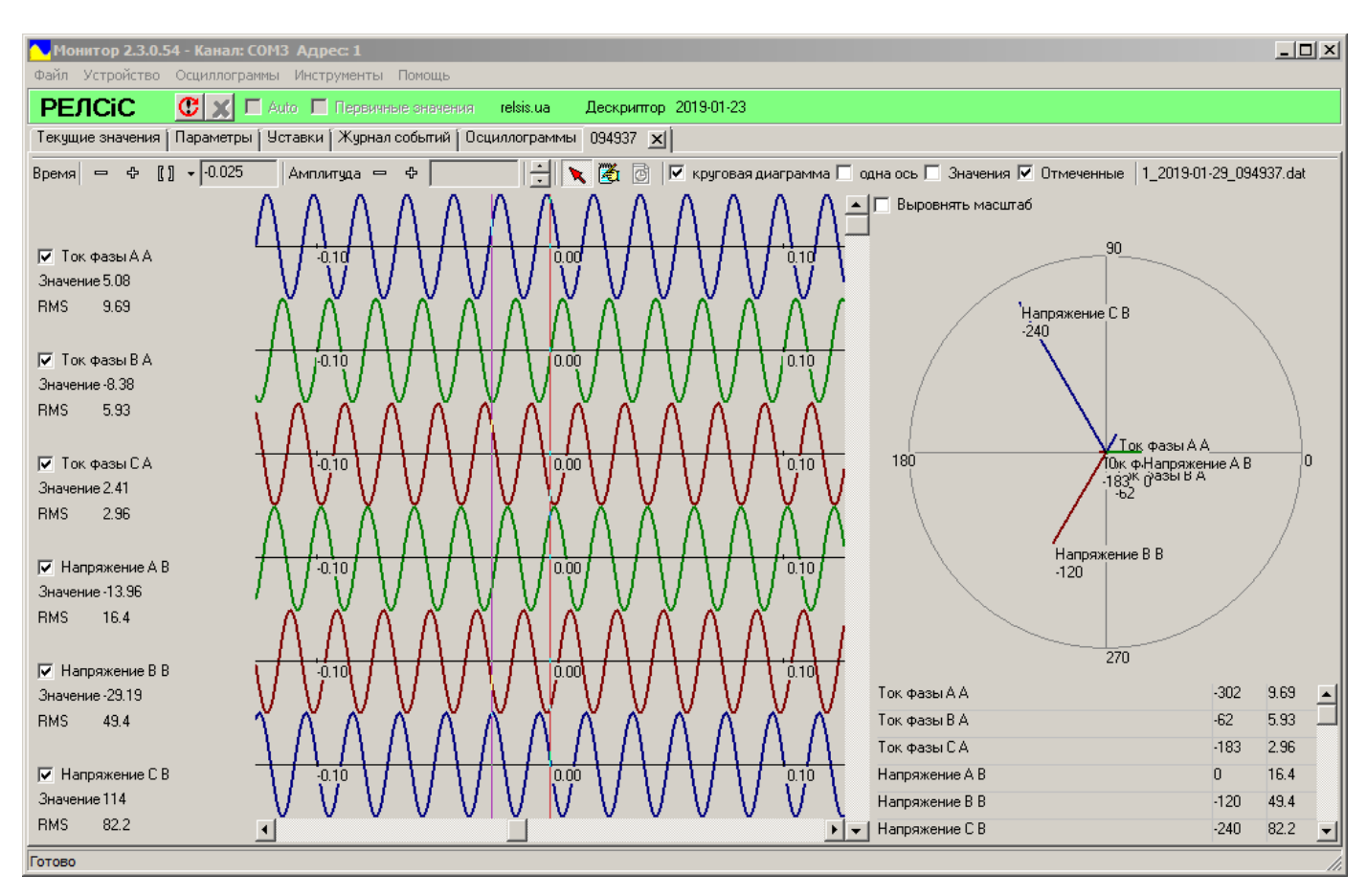

**Рисунок 66** – Круговая диаграмма

Круговая диаграмма показывает действующее значение и фазу каналов измерений в конкретный момент времени. Выбор момента времени осуществляется измерительной линией.

По умолчанию для отображения на диаграмме напряжений и токов используется общий масштаб. Для выравнивания масштабов при котором отображаются только фазы (игнорируется значение амплитуд) необходимо выставить метку возле **«Выровнять масштаб»** (рисунок 67)**.**

### РУКОВОДСТВО ПОЛЬЗОВАТЕЛЯ АЧАБ.648239.131 РП

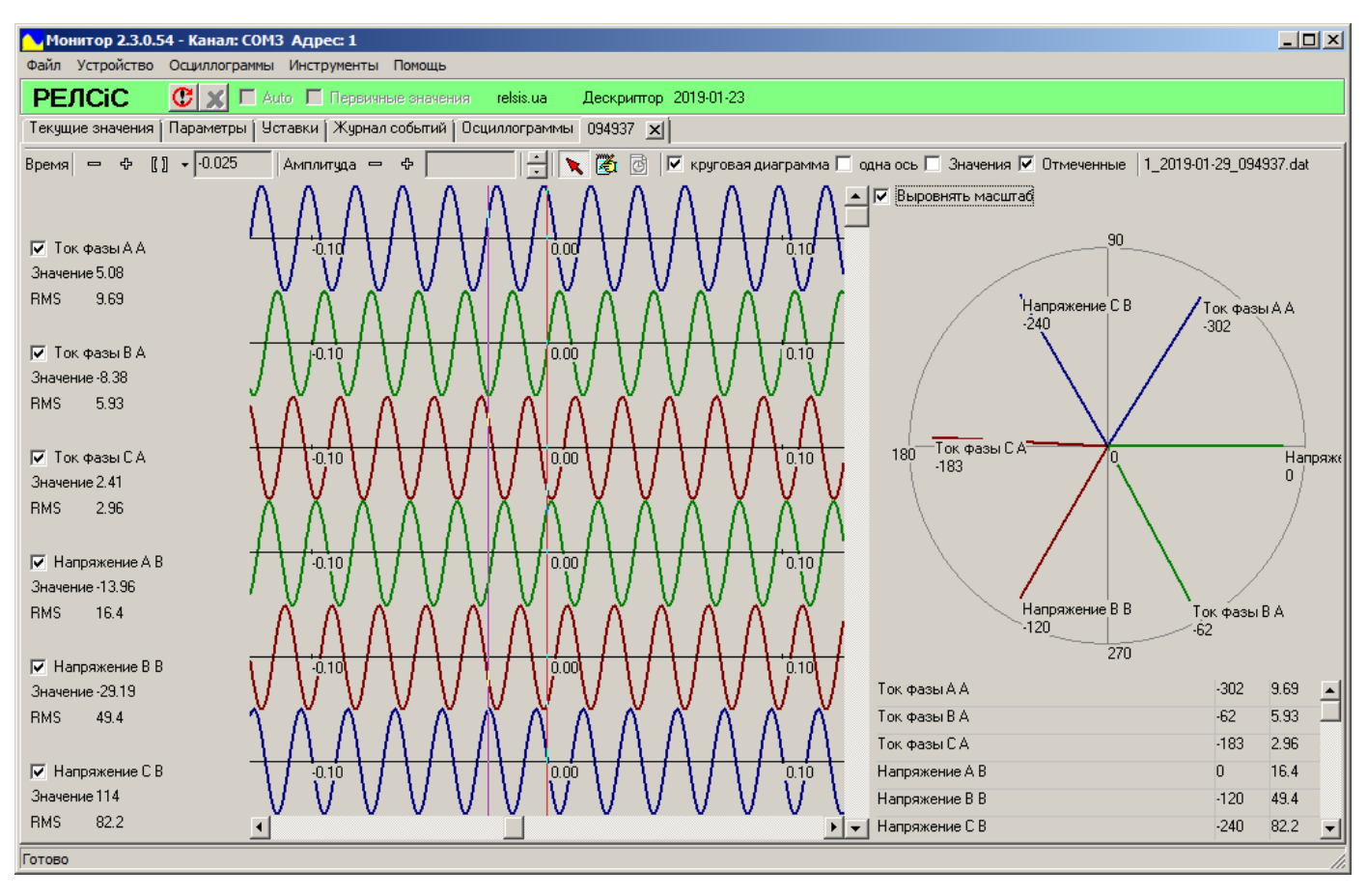

**Рисунок 67** – Круговая диаграмма только с учетом фаз

После всех настроек осциллограмму можно сохранить в виде файла. Для этого необходимо нажать на пункт меню **«Файл»** -> **«Сохранить как»** и выбрать имя, путь файла в стандартном окне сохранения. Для открытия файла осциллограммы необходимо выбрать пункт меню **«Осциллограммы»** -> **«Открыть».**

Также настроенную осциллограмму можно распечатать или преобразовать в pdf-файл (если у пользователя установлен виртуальный принтер). Для этого необходимо выбрать пункт меню **«Осциллограммы»** -> **«Печать»** или нажать комбинацию клавиш **«Ctrl+P».**  После этого откроется стандартное окно настройки печати, в котором можно выбрать принтер и начать печать, нажав кнопку **«Ок»**.

#### **[12 Меню «Инструменты»](#page-1-0)**

В меню **«Инструменты»**, в подменю **«Язык»** можно выбрать язык интерфейса программы:

- английский;
- русский;
- украинский.

В меню **«Инструменты»,** в подменю **«Внешняя логика»** возможно настраивать устройства со свободно-программируемой логикой. Более подробное описание подменю **«Внешняя логика»** приведено в п. 14.

В меню **«Инструменты»,** в подменю **«Отчет по событиям»** возможно настраивать и формировать отчеты работы устройства РЗЛ.

В зависимости от функционала поставляемого устройства РЗЛ некоторые подменю в меню **«Инструменты»** в программе **«**Монитор-2**»** могут быть недоступны.

# **ØPEACIC®**

#### **[13 Чтение и сохранение данных](#page-1-0)**

В программе «Монитор-2» есть восемь основных панелей:

- **«Текущие значения»;**
- **«Параметры»;**
- **«Уставки»;**
- **«Журнал событий»;**
- **«Осциллограммы»;**
- **«Внешняя логика»;**
- **«Отчет по событиям».**

Во всех основных панелях можно сохранять (а в некоторых и загружать) информацию. Для осуществления операции с данными необходимо прежде всего выбрать необходимую панель, после чего перейти к соответствующему действию подменю в меню **«Файл»**.

В панели **«Текущие значения»** можно сохранить или загрузить различные варианты панели в формате **«\*.xml»**.

В панели **«Параметры»** можно сохранить значения параметров в формате **«\*.par»** и в формате **«MS Office Excel»**.

В панели **«Уставки»** можно сохранить или загрузить различные конфигурации значений уставок в формате **«\*.us»** и в формате **«MS Office Excel»**.

В панели **«Журнал событий»** можно сохранить журнал событий в формате **«MS Office Excel»**.

В панели **«Осциллограммы»** можно сохранить осциллограммы в формате **«\*.us»** на другой носитель или в другую папку.

В панели **«Внешняя логика»** можно загрузить или отредактировать различные конфигурации внешней логики и сохранить в формате **«\*.pack»**.

В панели **«Отчет по событиям»** можно сохранить различные варианты отчетов в формате **«\*.xml»** или готовый отчет в формате **«\*.pdf»**.

В любой панели можно сохранить отчет Modbus (список адресов Modbus) в формате **«\*.pdf»**.

#### **14 [Редактор внешней логики](#page-1-0)**

#### **14.1 Начало работы с редактором внешней логики**

После того, как ПО «Монитор-2» успешно подключено, появляется возможность редактировать свободно программируемую логику устройства (если оно поддерживает ее).

Для того чтобы открыть редактор СПЛ выбираем пункт меню **«Инструменты»** -> **«Внешняя логика»** (рисунок 68). После этого открывается панель редактора внешней логики **«Внешняя логика»** (рисунок 69).

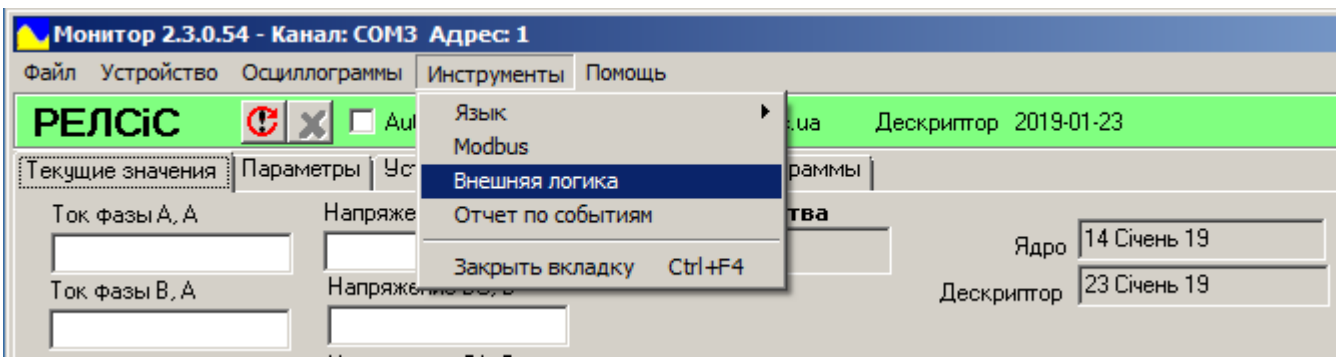

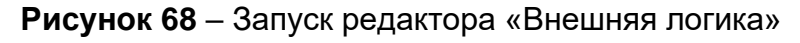

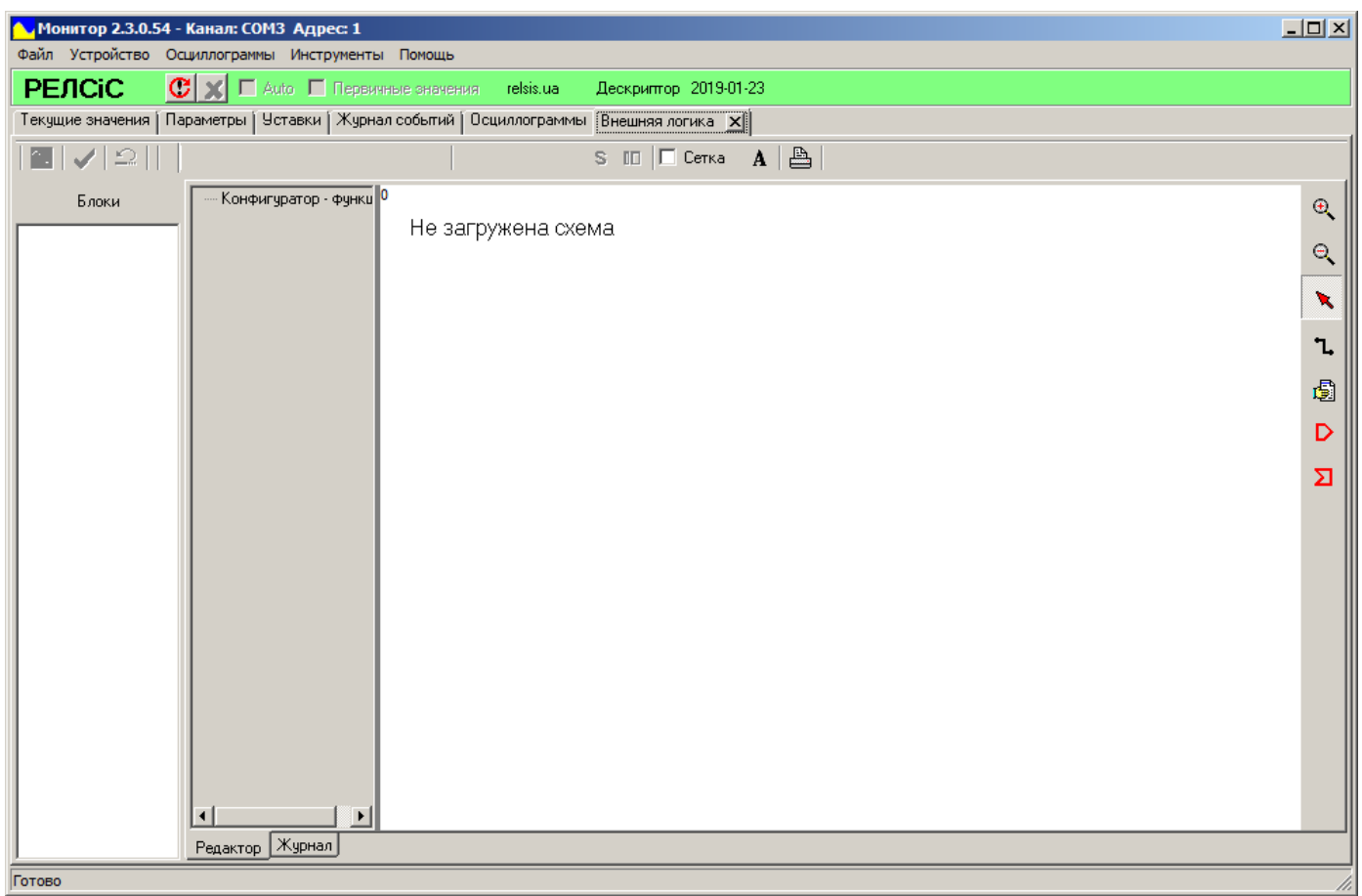

#### **Рисунок 69** – Вкладка редактора внешней логики

Для дальнейшего редактирования необходимо загрузить схему логики работы устройства.

Возможна загрузка схемы из Flash-памяти устройства или с файла в памяти ПК.

Для загрузки из Flash-памяти устройства необходимо после открытия панели **«Внешняя логика»** нажать кнопку **«Обновить»** на верхней панели инструментов. После успешного считывания внешней логики внизу панели отобразится строка **«Готово»,**  появится список блоков и список элементов (рисунок 70).

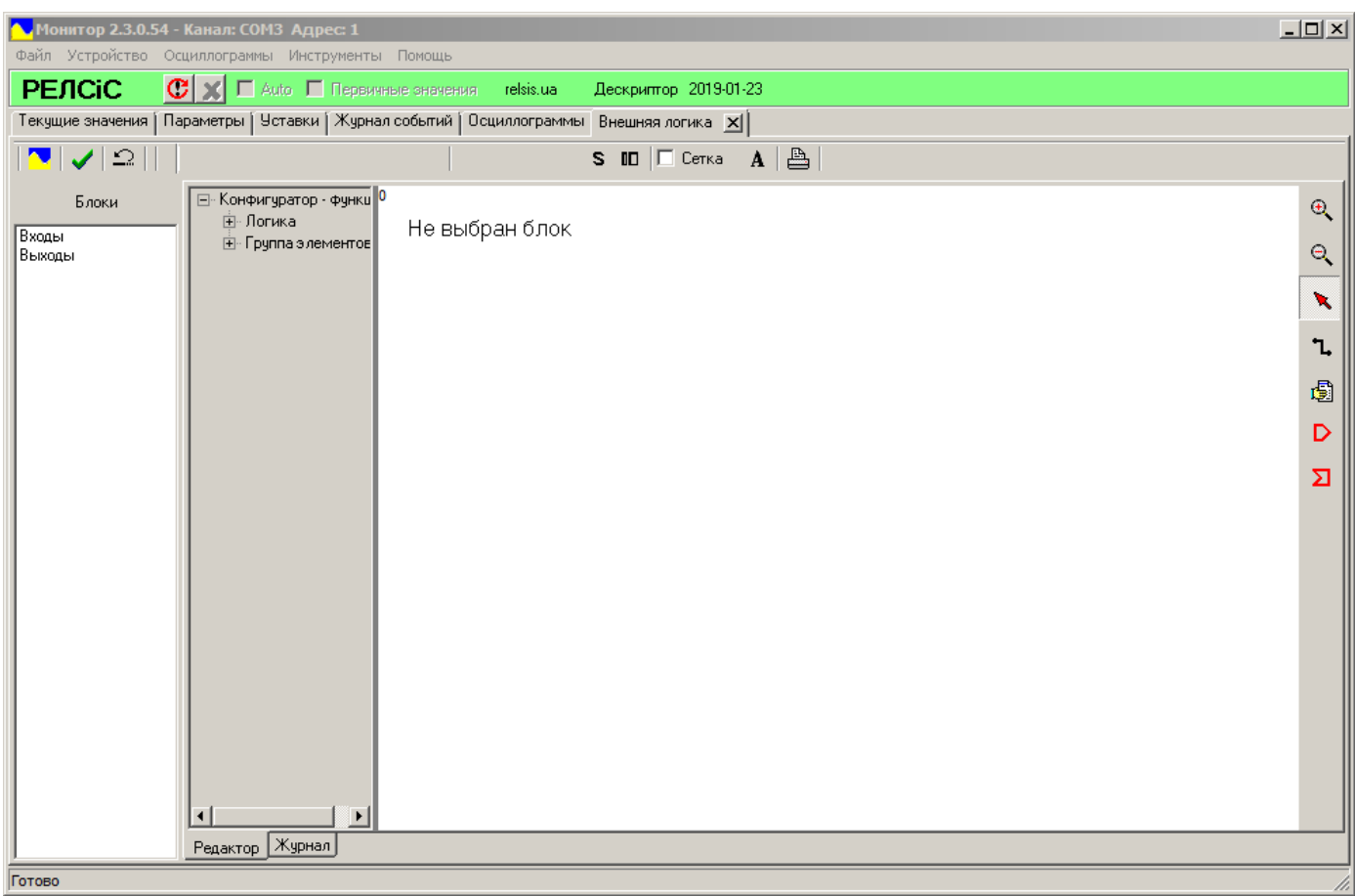

**Рисунок 70** – Открытие внешней логики с устройства

Чтобы открыть логику из файла необходимо находясь в панели редактора **«Внешняя логика»** нажать на пункт меню **«Файл»** и выбрать **«Открыть»** или нажать сочетание клавиш **«Ctrl+O»** (рисунок 71).

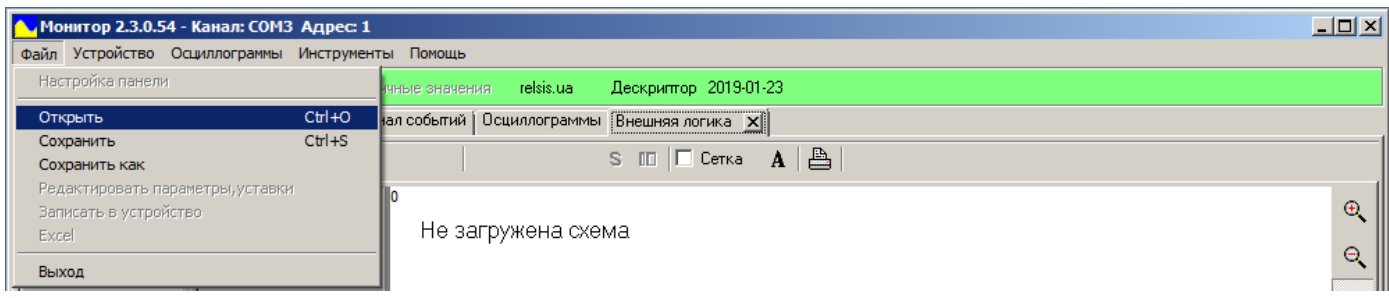

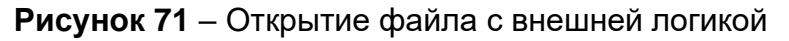

В всплывающем окне (рисунок 72) выбираем нужный файл логики (с форматом «**.pack»**) и нажимаем кнопку **«Открыть».** 

После открытия файла или вычитки с Flash-памяти устройства откроется основное рабочее пространство (рисунок 73).

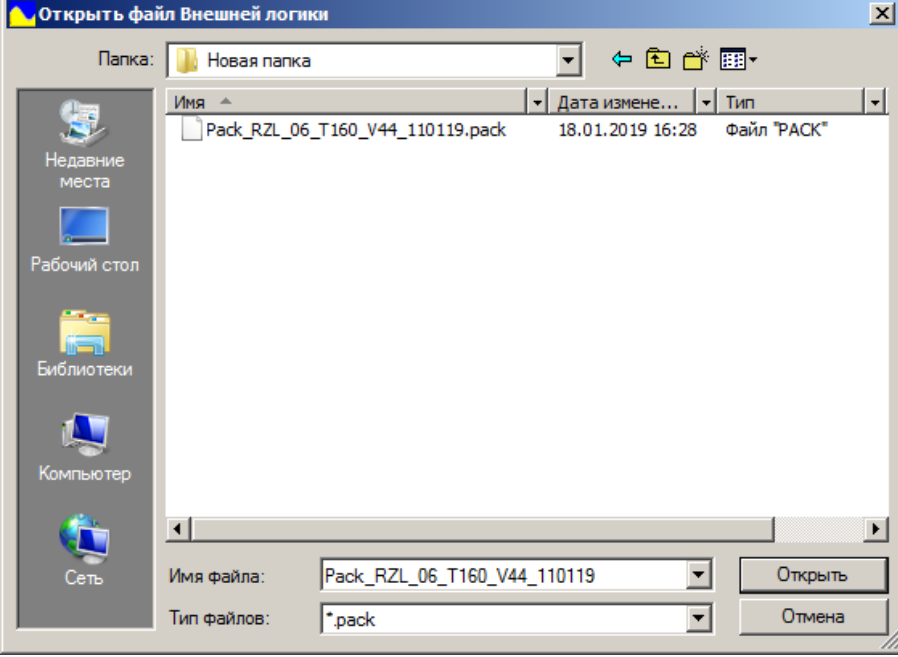

**Рисунок 72** – Окно выбора файла

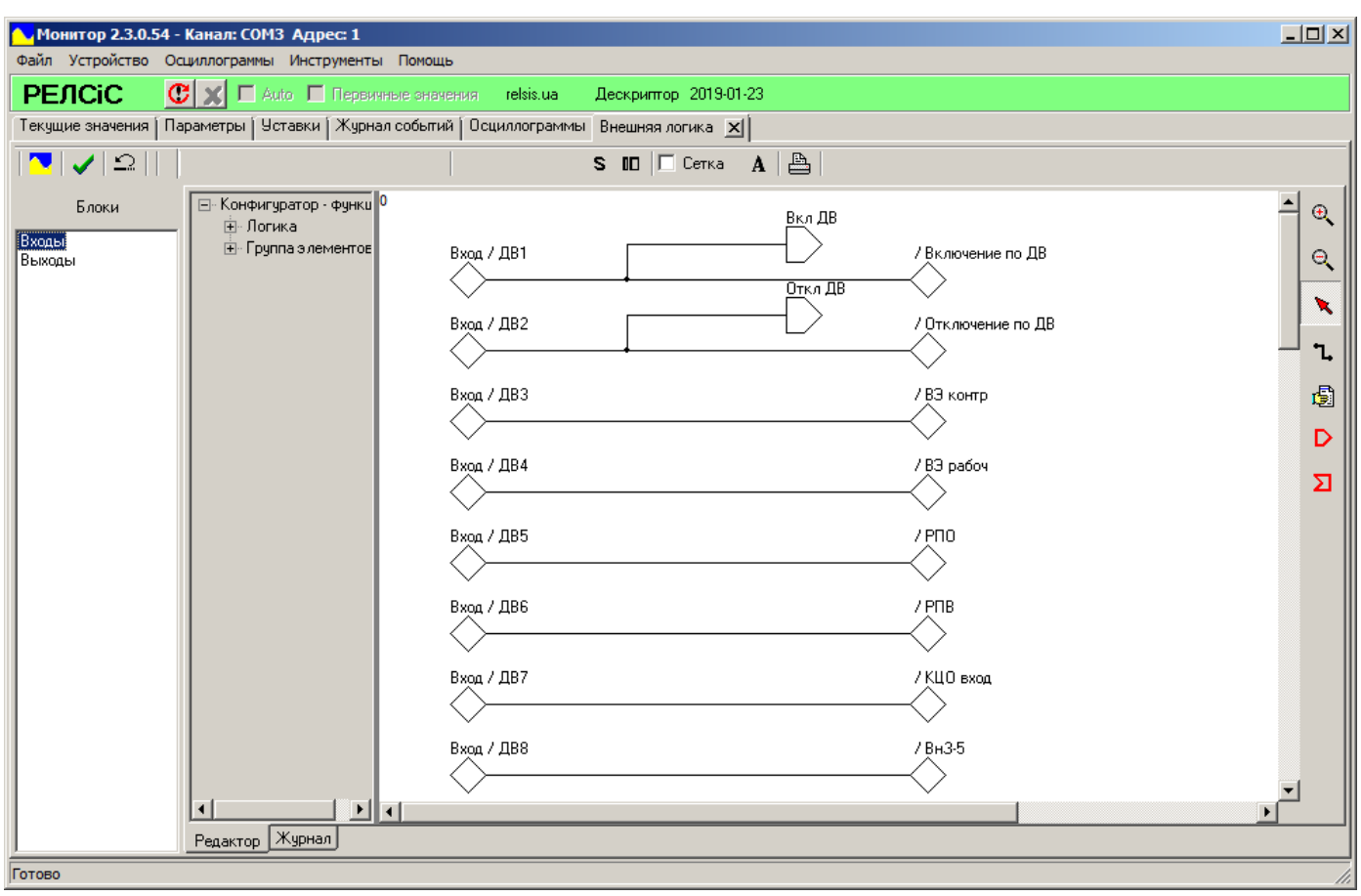

**Рисунок 73** – Основное рабочее пространство

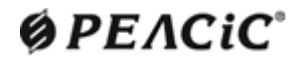

#### **14.2 Редактирование внешней логики**

Логическая схема разбита на несколько блоков. В любом блоке схемы возможно построить логику работы между **«входами»** и **«выходами».** «**Входами**» блока могут быть дискретные входы, логические выходы датчиков, кнопки с передней панели устройства или логические выходы встроенных функций защит, контроля и автоматики. **«Выходами»** блока могут быть логические входы встроенных функций защит, контроля и автоматики или реле, светодиоды, средства создания осциллограмм.

Пользователь может необходимым ему образом задать логическую связь между **«Входами»** и **«Выходами»,** используя множество логических элементов или просто связывая их напрямую.

Описания доступных элементов приведено в Приложении А.

Когда нужный блок выбран, открывается поле редактора блока (рисунок 73). По умолчанию некоторые **«Входы»** (дискретные входы) уже напрямую назначены (или логически связаны) на некоторые **«Выходы».**

Для того, чтобы отобразить на рабочем пространстве другие необходимые **«Входы»** и **«Выходы»,** необходимо дважды нажать левую кнопку мыши на наименование блока. Откроется окно, в котором с помощью «птичек» можно выбрать любой из «**Входов**» и «**Выходов**» (рисунок 74). Также здесь можно переименовать блок. Для полной очистки

выбранных «Входов» и «Выходов» необходимо нажать на кнопку **© <sup>0 чистка (</mark>«Очистка**».</sup> После этого они пропадут с рабочего пространства панели **«Внешняя логика».**

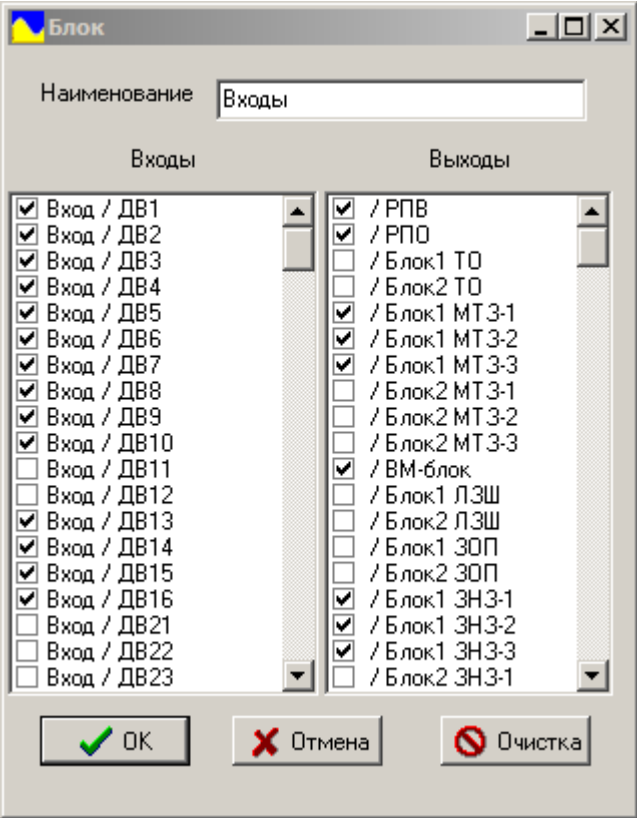

**Рисунок 74** – Окно выбора «**Входов**» и «**Выходов**» блока

После того как будут назначены новые **«Входы»** и **«Выходы»** блока, они появятся на рабочем пространстве, где их можно будет перемещать и связывать. Конкретные **«Входы»** и **«Выходы»** не могут быть продублированы в одном блоке. **«Выход»** может быть использован только раз во всех блоках (используемый **«Выход»** нельзя назначить «птичкой»). **«Входы»** и **«Выходы»** блока можно также удалять. Для этого необходимо убрать «птичку» в меню выбора.

Для перемещения любого элемента (**«Входы»** и **«Выходы»** блока, логические элементы) нажимаем на него и, удерживая правую кнопку мыши, перемещаем элемент в любое место. Перемещение элементов не влияет на функционал логической схемы, но позволяет удобно разместить их для пользователя.

Для удобства работы предусмотрена возможность масштабирования рабочего пространства. Для этого используются кнопки **«Увеличить»** А и **«Уменьшить»** А на боковой панели инструментов или комбинация клавиши «**Ctrl»** и колеса прокрутки мыши.

Для того, чтобы связать любые элементы используется инструмент **«Связь» ,**  выбранный на боковой панели инструментов, или сочетание клавиш **«Ctrl+K».**

Построение связи всегда начинается с выхода одного элемента на вход другого. На один выход можно назначить сколько угодно линий связи, на вход – только одну. Если линии с одного выхода накладываются одна на другую, то в местах их разветвления отображается точка. В том случае, когда связи принадлежат разным выходам, точек нет (рисунок 75).

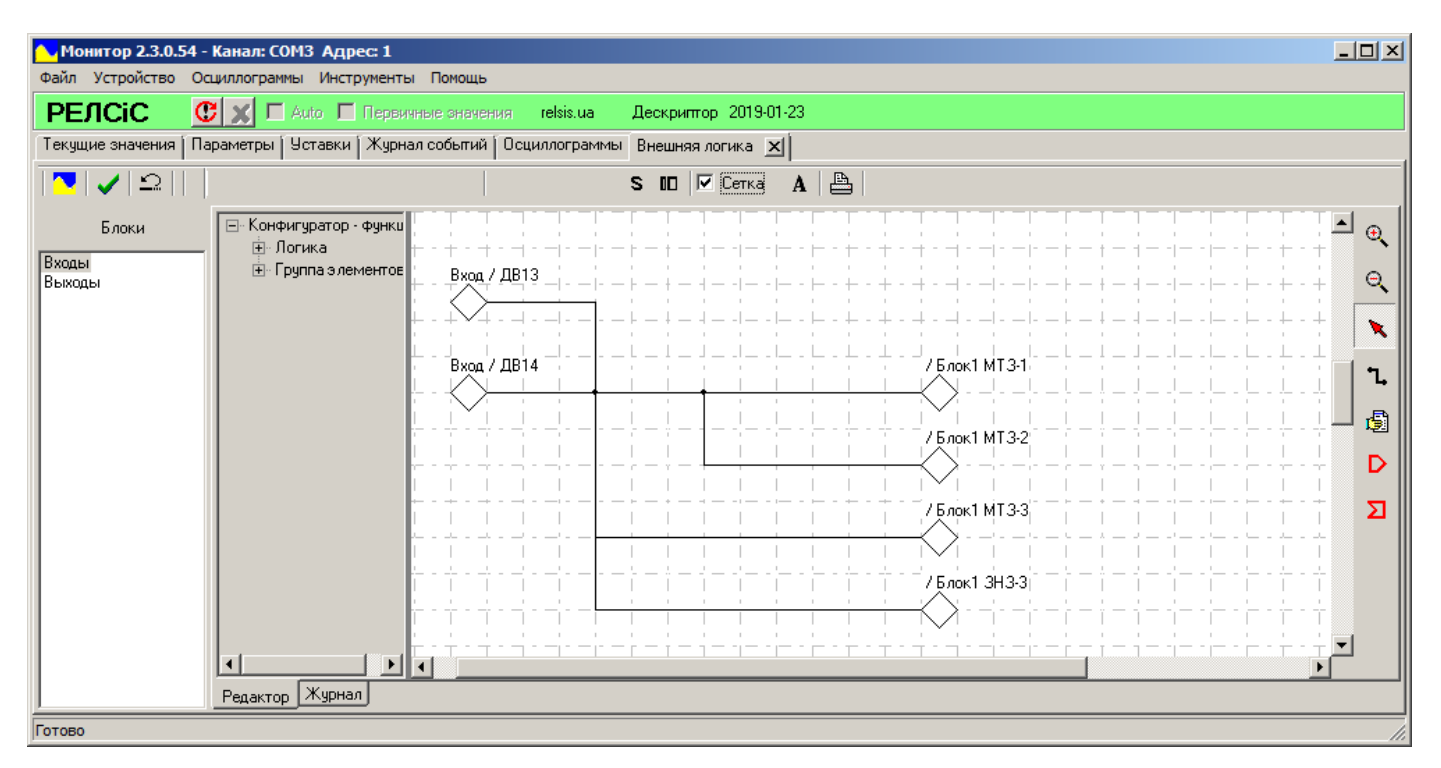

**Рисунок 75** – Построение связей

Стоит заметить, что выход элемента может быть не связан с другими элементами, но вход должен иметь связь всегда.

Для удобства возможно изменять форму веток линий связи и перемещать уже связанные элементы. Выбранные связи подсвечиваются по всей длине толстой линей и их можно удалять с помощью кнопки **«Delete».** При удалении элемента все его связи также автоматически удаляются.

Для построения новой связи необходимо еще раз нажать кнопку **«Связь»** или сочетание клавиш **«Ctrl+K».** Отменить связывание и/или переключится обратно на курсор можно, нажав на боковой панели инструментов кнопку **«Указатель»** или **«ПКМ»**.

Рабочее пространство может иметь вид как белого листа, так и листа с сеткой. Для активации сетки необходимо поставить метку возле **«Сетка»** на верхней панели инструментов.

Иногда множество связей могут засорять рабочее пространство, многократно пересекаться и накладываться, что значительно усложняет читабельность и приносит много неудобств. Для устранения этого предусмотрена возможность создания «меток».

«Метки» позволяют скрыть линии связи, при этом не разорвав их. Сами по себе «метки» не изменяют функционал логической схемы, а только упрощают работу с ней. «Метка» по сути является элементом с одним входом. Выходом «метки» есть элемент «ссылка на метку» с аналогичным именем (на выход «ссылка на метку», как и на любой другой выход, можно прикрепить множество связей). «Метка» и «ссылка на метку», могут быть связаны, выделены, перемещены или удалены. Для того, чтобы создать «метку» (или «ссылку на метку») на рабочем пространстве сначала необходимо на боковой панели инструментов нажать кнопку **«Метка» (**или **«Ссылка на метку» )**, а потом, выбрав необходимое место, нажав **«ЛКМ»** или **«ПКМ»**. После того как «метки» и «ссылки на метку» размещены их необходимо назвать. Если «метка» и «ссылка на метку» имеют одинаковое имя, то они и есть линия связи. Для назначения имени «метки», необходимо дважды нажать на нее, и в последующем окне ввести необходимое название в поле **«Наименование»** (рисунок 76 а). Выбор имени «ссылка на метку» осуществляется аналогично с помощью выпадающего столбца **«Ссылка на метку»,** в котором перечислены имена всех «меток» на рабочем пространстве (рисунок 76 б). Ссылка без назначенного имени метки отображается штриховой линией. «Метки» и «ссылки на метку» с одинаковым именем можно использовать только в одном и том же блоке.

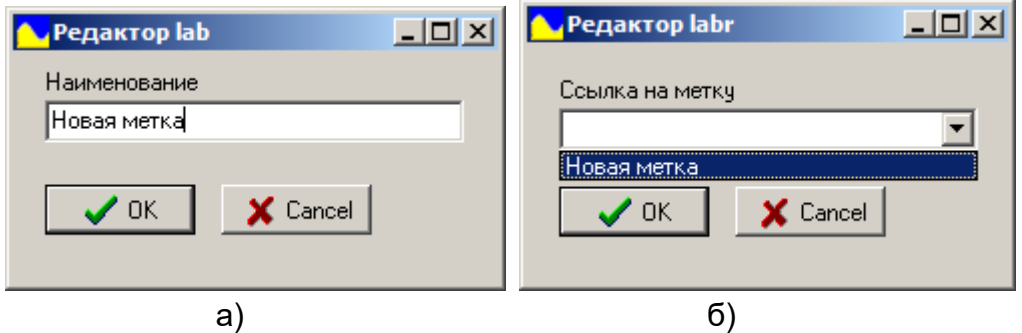

**Рисунок 76** – Настройка «меток» (а) и «ссылок на метку» (б).

Визуальные преимущества использования меток приведены на рисунке 77.

При редактировании внешней логики возможно добавить текстовый комментарий (рисунок 77). Для этого необходимо на боковой панели инструментов нажать кнопку «Комментарий на схеме» **[** и выбрать его место размещения. После этого появится окно текстового редактора (рисунок 78, а). В нем записываем комментарий и нажимаем кнопку **«Ок»**. Также предусмотрена возможность изменения выравнивания, цвета, размера, стиля

## $Q$  $PEACiC$

и шрифта текста с помощью выпадающего столбца **«Выравнивание»** и кнопки **«Font»** соответственно (рисунок 78, б). Комментарий можно править (нажав дважды на нем), выделять, перемещать, удалять.

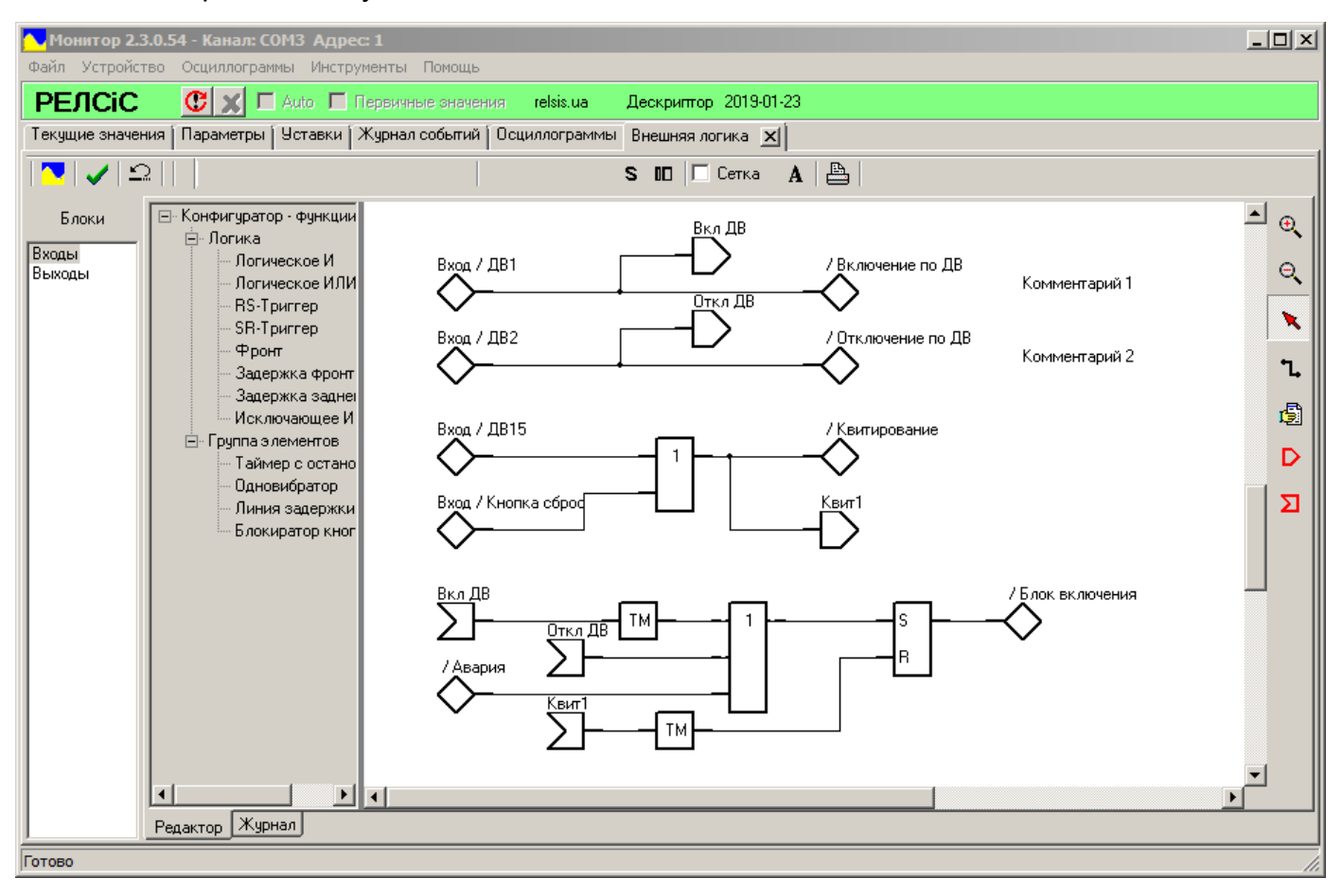

**Рисунок 77** – Пример использования меток и комментариев

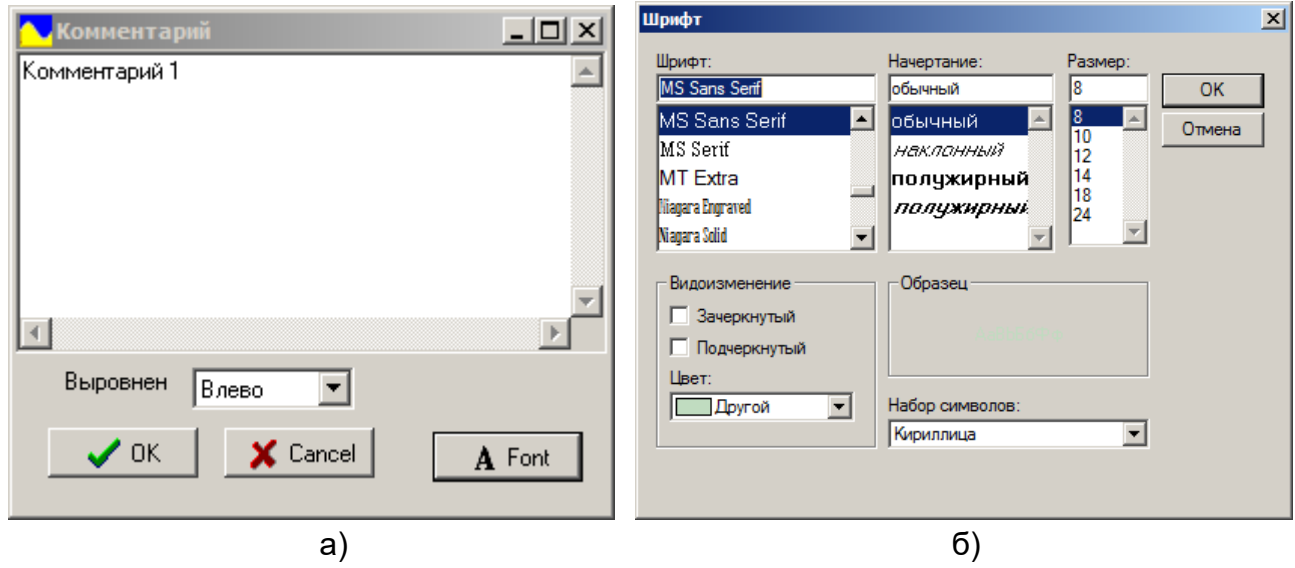

**Рисунок 78** – Окна редактора комментариев (а) и изменения шрифта (б).

#### **14.3 Работа с элементами**

Для того чтобы добавить необходимый логический элемент, его необходимо выбрать с помощью **«ЛКМ»** из списка в левой части рабочего пространства **(«Конфигуратор – функции»**). Пользователю доступны такие элементы как: логический элемент **«И», «ИЛИ», «RS-триггер», «SR-триггер», «Фронт», «Задержка фронтов», «Задержка заднего фронта», «Исключающее ИЛИ»** (в подразделе **«Логика»**) и **«Линия задержки», «Одновибратор», «Таймер с остановкой»** (в подразделе **«Группа элементов»**). Описание элементов представлено в Приложении А.

Также предусмотрены особые «входы» логического «0» («**Вход / Лог «0»**) и логической «1» **(«Вход / Лог «1»).** Для удобного дальнейшего использования в схеме сигналов логических «0» и «1» рекомендуем использовать «метки».

После того, как элемент выбран (выделенная синим цветом строка названия и под курсором на рабочем пространстве появится значок прямоугольника) можно разместить его в любом удобном месте рабочего пространства, нажав **«ЛКМ»** или **«ПКМ»**. Для размещения нового элемента необходимо еще раз нажать на его название в списке и повторить действия, приведенные выше. Отменить размещение можно с помощью кнопки **«Указатель»** . Для удобства работы сначала рекомендуется расположить все необходимее элементы, а потом приступить к построению связей между ними.

Все элементы имеют ряд настроек и могут быть связаны, выделены, перемещены или удалены кнопкой **«Delete».** Один или несколько элементов с их связями можно выделить, скопировать (с помощью сочетания клавиш **«Ctrl+Insert»)** и вставить (с помощью сочетания клавиш **«Shift+Insert»).** После вставки, элементы появляются уже выделенными возле скопированных. Для того, чтобы открыть меню настроек элемента, необходимо дважды кликнуть **«ЛКМ»** на нем.

Если действия над элементом или группой элементов были совершены ошибочно (выставлен ненужный элемент, построенная неправильная связь или сделано ошибочное перемещение) всегда можно отменить действие с помощью сочетания клавиш **«Ctrl+Z».**

Для идентификации конкретного элемента на схеме используется идентификатор (тип элемента) и групповой индекс (уникальный номер). Эти параметры нельзя изменить, но можно посмотреть в одноименных полях.

В настройках всех элементов (рисунок 79) есть возможность переименовать их, а также их порты (поле **«Наименование»** и столбец **«Наименование»** в таблице **«Входные/выходные линии»** соответственно), выбрать цвет (кнопка **«Цвет линий»)** и инвертировать любой вход и выход (столбец **«Инверт.»** в таблице). На схеме инвертированный порт отображается кругом (рисунок 80). Большинство элементов имеют фиксированное количество портов, но некоторым, таким как логическое **«И»** или логическое **«ИЛИ»,** можно задать (в соответствующих полях) количество используемых входов (от 1 до 16).

Вид элементов после настройки можно увидеть на рисунке 80. Непосредственно на функционал элемента воздействует только инверсия и количество портов, а остальные функции созданы для удобства разработки и упрощения читабельности логических схем.

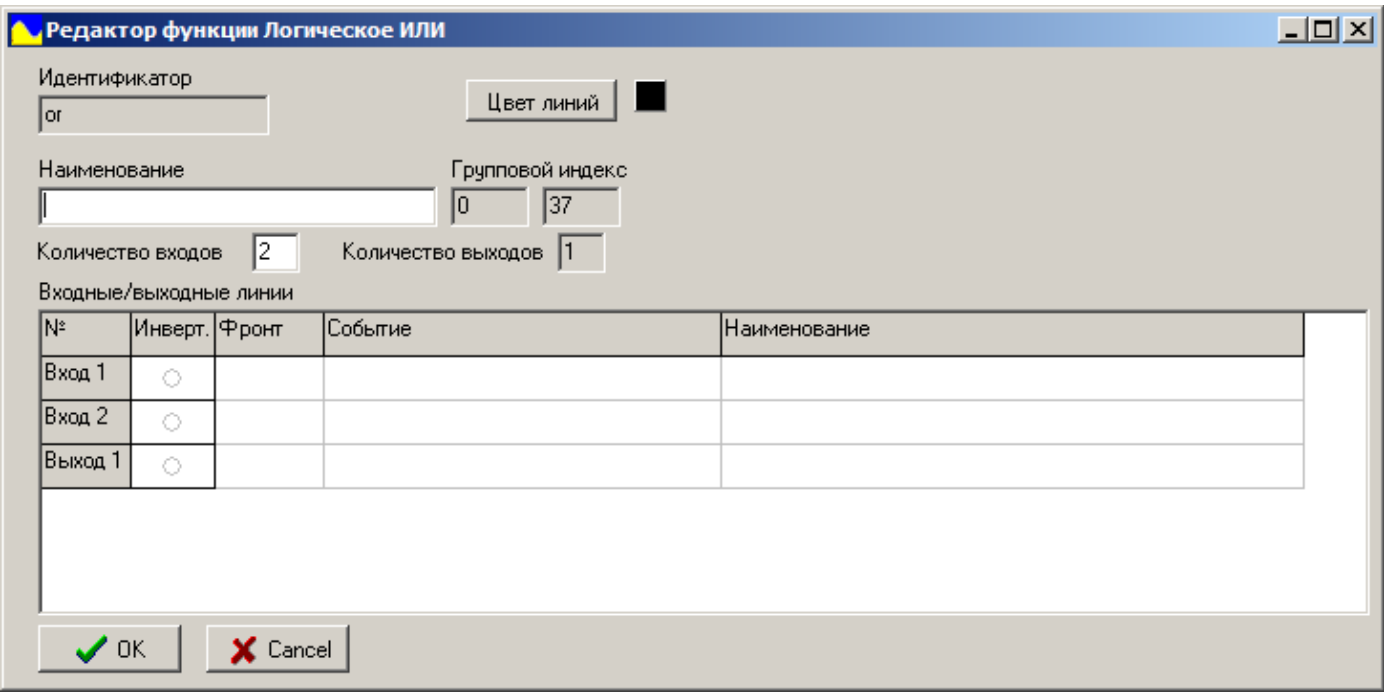

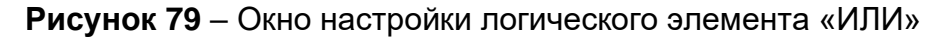

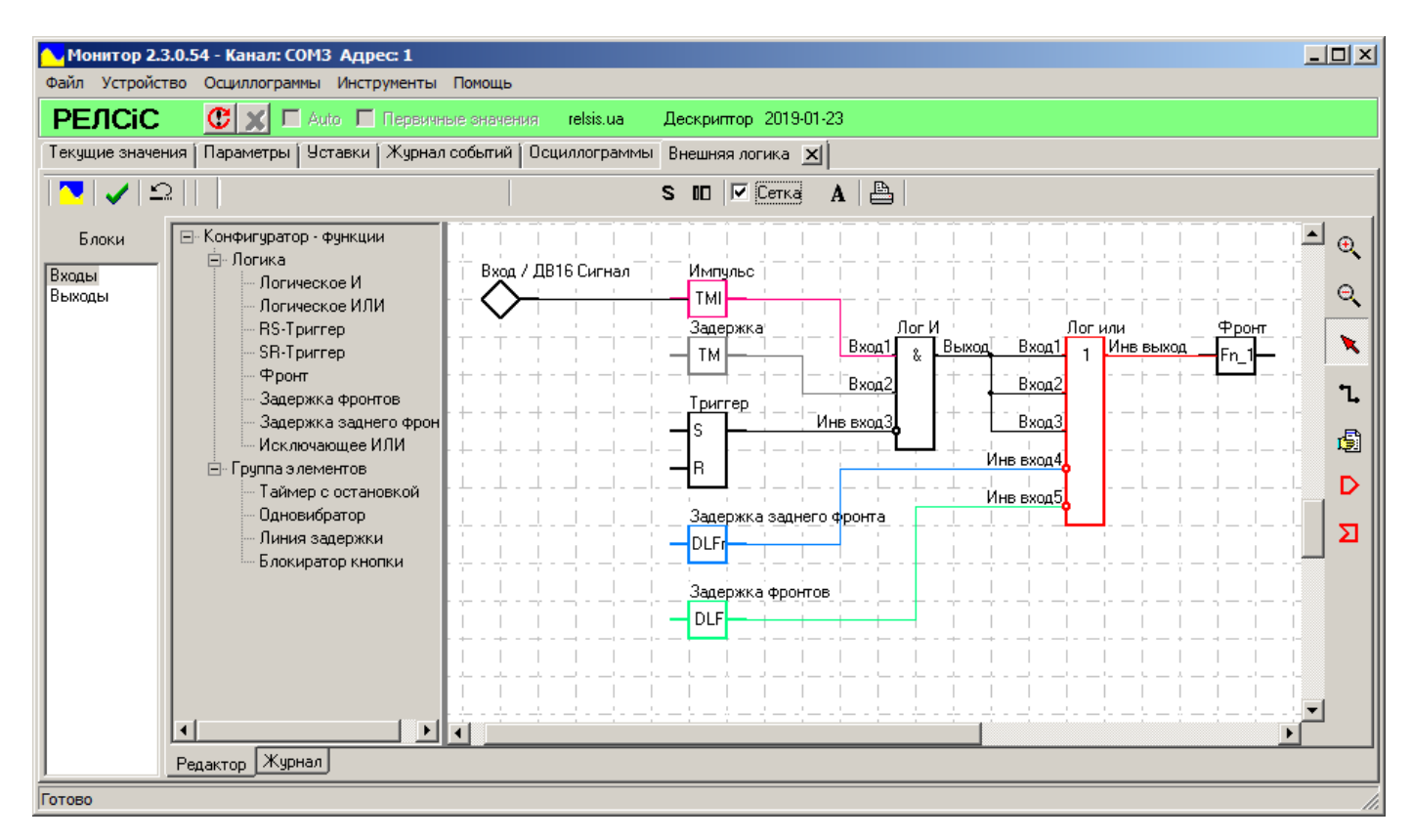

**Рисунок 80** – Возможности отображения элементов на схеме

### РУКОВОДСТВО ПОЛЬЗОВАТЕЛЯ АЧАБ.648239.131 РП

Также для некоторых элементов **(«Линия задержки», «Одновибратор», «Таймер с остановкой», «Задержка фронтов», «Задержка заднего фронта»)** есть возможность задать особенный параметр (с помощью так называемой уставки), который будет регулировать их работу. Влияние уставки на доступные элементы показано на временных диаграммах в Приложении А. Далее эту уставку можно будет изменять во вкладке **«Уставки»** ПО «Монитор-2» или на передней панели самого устройства на этапе настройки, а не править непосредственно в логической схеме, что делает эксплуатацию намного удобней.

Каждый из доступных элементов (**«Задержка фронтов», «Задержка заднего фронта», «Линия задержки», «Одновибратор», «Таймер с остановкой»**) может закрепить за собой одну уставку (или две, если это **«Задержка фронтов**). Каждую конкретную уставку можно использовать во многих однотипных элементах. Для того, чтобы закрепить за элементом ту или иную уставку (или изменить на другую) необходимо в окне параметров нажать дважды на строку в столбце **«Уставка/параметр»** в поле **«Уставки»** (рисунок 81). После этого откроется выпадающее меню выбора уставки (рисунок 82).

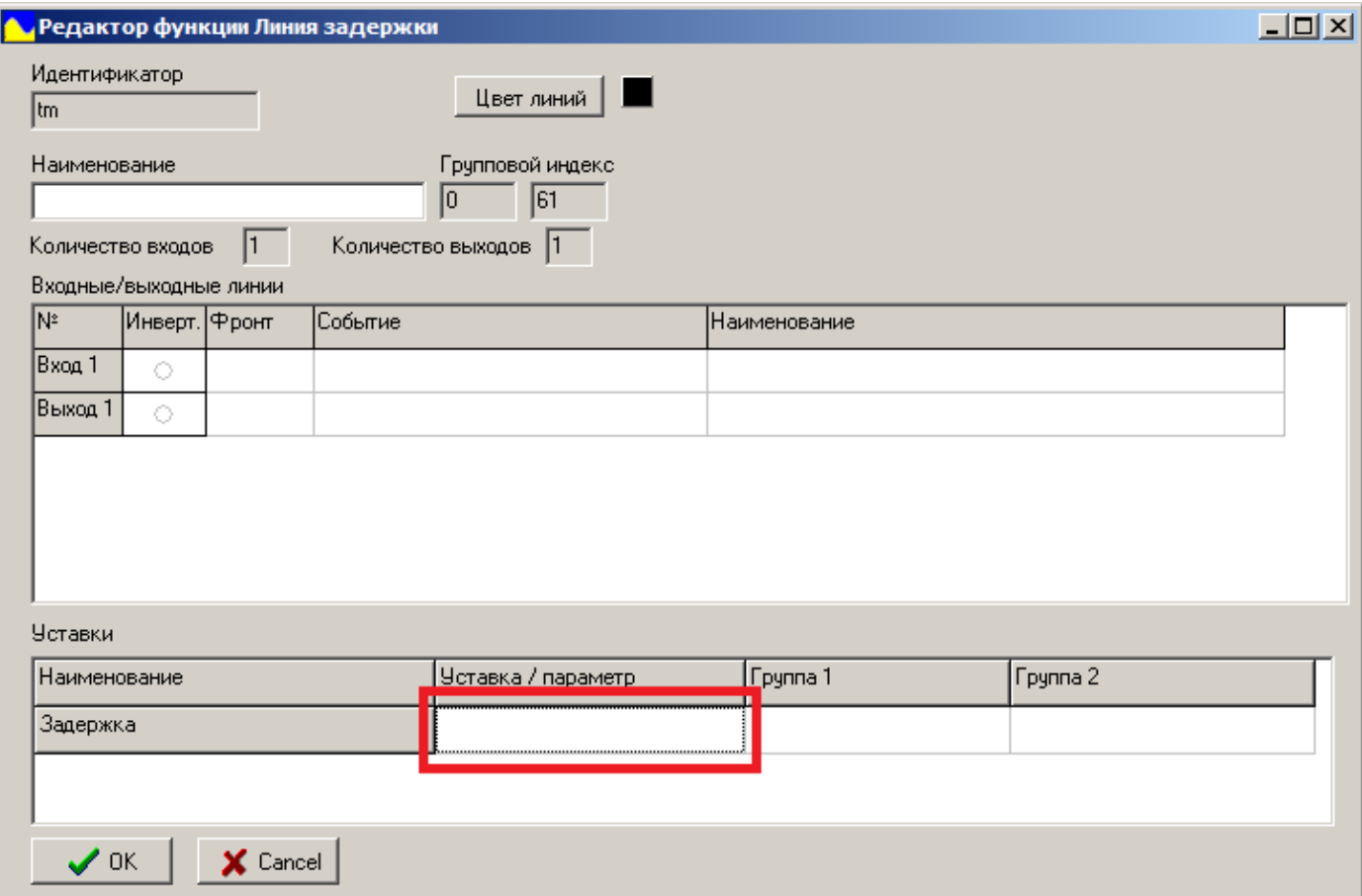

**Рисунок 81** – Окно настройки элемента «**Линия задержки**»

Для выбора уставки необходимо навести курсор на необходимую уставку, а потом – нажать на нее**.** Так как, величиной для уставок всех доступных элементов есть время (в секундах), то каждая уставка именуется **«Таймер n».** Пользователю доступно до шестнадцати уставок времени **(«Таймер 1» – «Таймер 16»).** После выбора, поле **«Уставки»** параметров элемента изменится (рисунок 83).

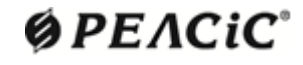

Теперь в окне на рисунке 83 можно увидеть выбранную уставку **(«Задержка»** для элемента **«Линия задержки»),** которую в данный момент использует элемент **(**столбец **«Уставка/параметр»),** а также две группы значений параметров уставки (столбцы **«Группа 1»** и **«Группа 2»** соответственно).

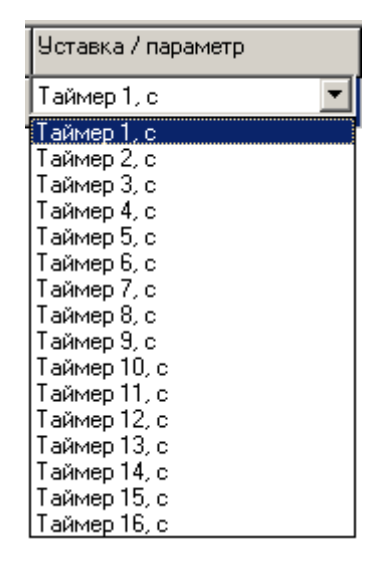

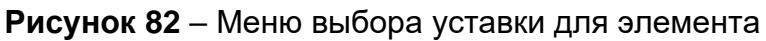

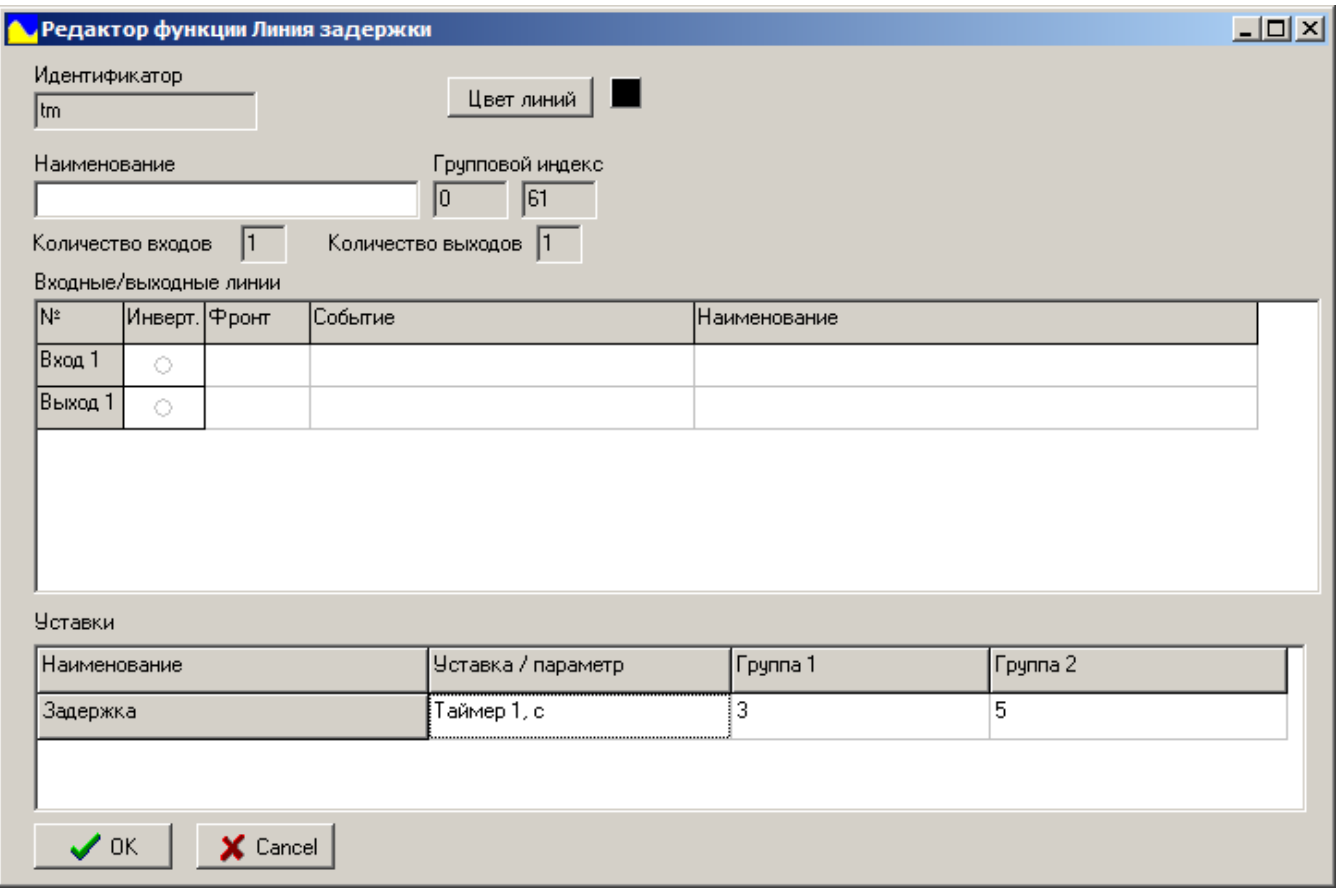

**Рисунок 83** – Окно настройки элемента с выбранной уставкой

Группы уставок позволяют создать два набора параметров для одной логической схемы с последующим переключением между ними. Переключение групп уставок возможно с помощью специального параметра или с дискретного входа (если разрешено этим

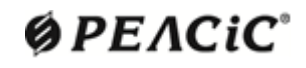

параметром). Пользователь может назначить, каким ДВ будет осуществляться переключение, при помощи этого же редактора (п.14.3). Для этого необходимо соединить напрямую «вход» (любой ДВ «**Вход / ДВn**») и «выход» (вход функции выбора группы уставок **«Группа уставок 2»**).

Пользователь может как угодно менять численное значение уставки в панели **«Уставки»** (в границах лимитов) для любого установленного элемента на схеме. Стоит заметить, что при изменении значения конкретной уставки изменятся значения этой уставки в общем (то есть у всех элементов, которые ее используют).

#### **14.4 Сохранения и запись логической схемы в устройство. Отмена изменений**

Для того, чтобы сохранить изменения в схеме в текущий файл, необходимо, находясь в панели редактора **«Внешняя логика»**, с помощью вкладки меню **«Файл»** выбрать пункт **«Сохранить»** или нажать сочетание клавиш **«Ctrl+S»** (рисунок 84).

Чтобы сохранить изменения в схеме в новый файл, необходимо, находясь во вкладке редактора **«Внешняя логика»**, с помощью вкладки меню **«Файл»** выбрать пункт **«Сохранить как»**. После чего откроется стандартное окно сохранения файла внешней логики, в котором возможно задать имя для нового файла и директорию его размещения. Также здесь можно заменить уже существующий файл на новый (под тем же именем). Если внешняя логика выгружена из Flash-памяти устройства, ее сохранение в pack-файл производится аналогично **«Сохранить как»**.

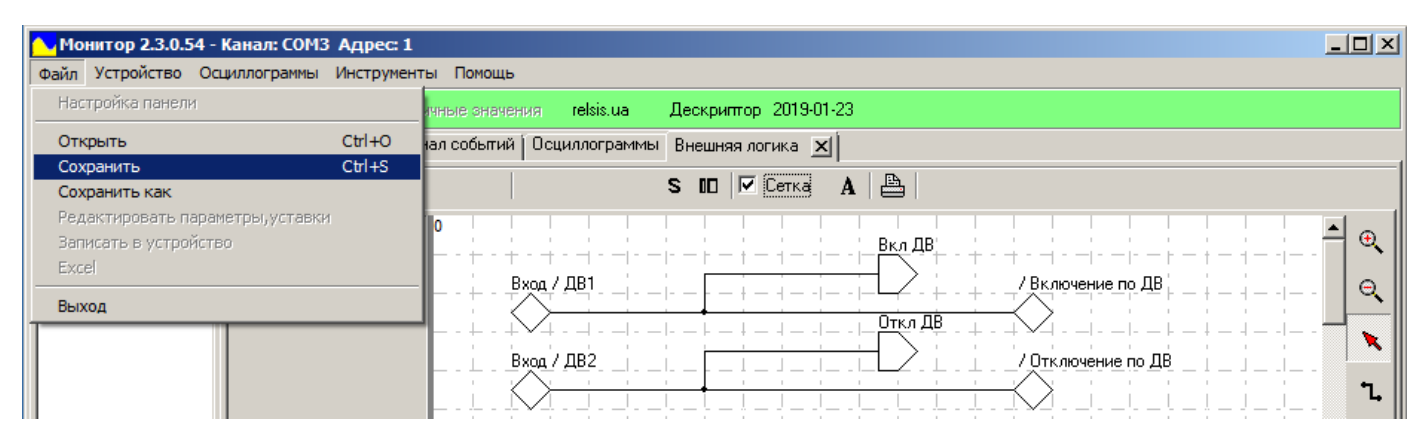

**Рисунок 84**– Сохранение файла схемы

Для записи логики в устройство, необходимо нажать кнопку **«Сформировать»** на верхней панели инструментов рабочего пространства. После этого появится окно подтверждения записи (рисунок 85, а) и окно запроса пароля (рисунок 85 б). Этап выполнения записи можно увидеть в нижней части панели **«Внешняя логика»**. Запись логики осуществляется в несколько этапов: компиляция, запись логики, проверка логики, готово. Статус записи можно увидеть по строке состояния (желтый цвет – запись, зеленый – готово) или индикаторе прогресса загрузки (в нижней части окна) (рисунок 86). Когда запись закончится успешно, то в строке статуса отобразится строка **«Готово»** и появится соответствующее всплывающее окно.

**Настоятельно рекомендуется проводить запись логики с помощь USB-порта устройства на скорости 38400 бит/с, используя USB кабель, идущий в комплекте.**

## $Q$  $PEACiC$

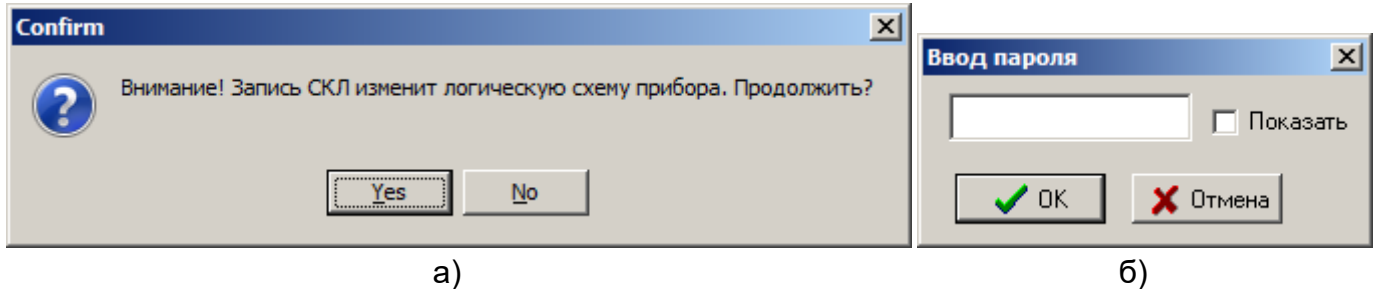

**Рисунок 85** – Окна подтверждения записи СПЛ (а) и запроса пароля (б)

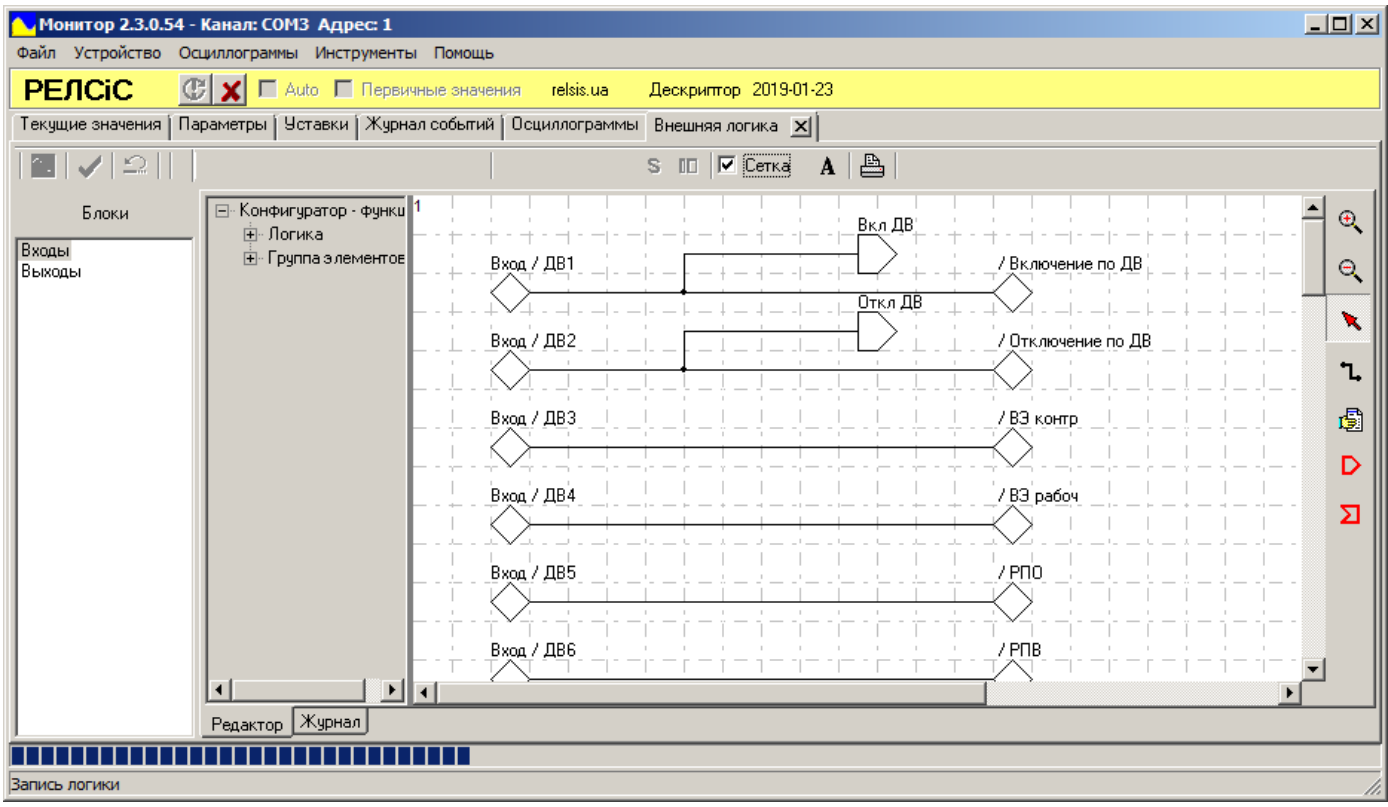

**Рисунок 86** – Процесс записи СПЛ

**Важно заметить, что при записи логики в устройство, оно должно быть отключено от всех входных и выходных связей (разъемы ДВ и реле на задней панели должны быть отсоединены). Также после записи новой логической схемы перед вводом в работу устройства рекомендуется провести проверку внесенных изменений.**

Предусмотрена возможность сохранения схемы внешней логики в Flash-память без изменения рабочей логики самого устройства (сохранение не повлияет на текущую логику работы). Для этого необходимо после редактирования нажать кнопку **«Сохранить FLASH»** на верхней панели инструментов. Загрузка из памяти осуществляется кнопкой «Обновить»<sup><sup>1</sup> . Стоит заметить, что данная возможность пригодится для промежуточной</sup> логической схемы, когда ее необходимо сохранить, но пока не вводить в работу (рекомендуется комментировать промежуточную схему). Для введения схемы в работу необходимо после ее загрузки нажать кнопку **«Сформировать»** как в случаях, описанных выше.

Если в устройство по ошибке записана неправильная логическая схема, то можно использовать функцию отмены изменений. Для этого необходимо нажать на кнопку **«Восстановить логику»** на верхней панели инструментов, подтвердить восстановление в всплывающем окне (рисунок 87). После этого откроется начальная заводская логическая схема. Для ее загрузки в устройство необходимо нажать кнопку **«Сформировать»** как в случаях, описанных выше.

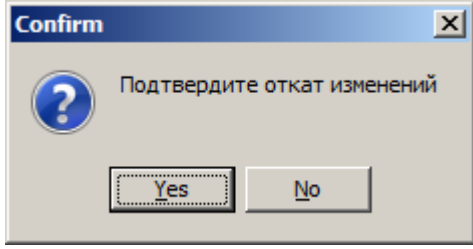

**Рисунок 87** – Окно подтверждения восстановления

Стоит заметить, что для восстановления устройства также достаточно записать на него pack-файл, идущий в комплекте с устройством, или предыдущую версию, сделанную пользователем.

#### **14.5 Изменения названий ДВ, реле, СДИ и уставок таймеров в редакторе внешней логики для вкладки «Текущие значения»**

Вместе с изменением названий ДВ, реле, СДИ на логических схемах, можно также изменить их названия в дескрипторе устройства. После этого во вкладке **«Текущие значения»** и в **«Журнале событий»** при следующем запуске ПО «Монитор-2» будут отображаться их новые наименования. Даная функция очень полезна при работе с устройством, так как позволяет после настройки определить за что отвечают конкретные ДВ, реле и СДИ не открывая редактор внешней логики и загруженную в устройство схему.

Аналогично можно изменить и названия пользовательских уставок таймеров, которые будут отображаться во вкладке **«Уставки»**.

Для назначения нового имени для ДВ, реле и СДИ необходимо во вкладке **«Внешняя логика»** после открытия или загрузки логической схемы нажать на кнопку **«Параметры»** на верхней панели инструментов (рисунок 88). Для изменения названия уставок необходимо нажать на кнопку **«Уставки» S.** 

|                  | 1 Монитор 2.3.0.54 - Канал: СОМЗ Адрес: 1                                 | $\Box$ o $\times$ |  |  |  |  |  |  |
|------------------|---------------------------------------------------------------------------|-------------------|--|--|--|--|--|--|
|                  | Файл Устройство Осциллограммы Инструменты Помощь                          |                   |  |  |  |  |  |  |
| <b>РЕЛСЮ</b>     | X   П Auto П Первичные значения<br>relsis.ua<br>Дескриптор 2019-01-23     |                   |  |  |  |  |  |  |
| Текущие значения | Параметры   Уставки   Журнал событий   Осциллограммы   Внешняя логика   X |                   |  |  |  |  |  |  |
| ◚▎◢▏ᠫ            | 昌<br>$\sqrt{\sqrt{2}}$ Сетка<br>A<br>- 00<br>s                            |                   |  |  |  |  |  |  |
| Блоки            | ⊡– Конфигуратор - функц <mark>0</mark><br>Вкл ДВ<br>⊞-Логика              | $\pm$             |  |  |  |  |  |  |
| Входы<br> Выходы | ⊞- Группа элементов<br>/ Включение по ДВ<br>Вход / ДВ1                    | $\blacksquare$    |  |  |  |  |  |  |
|                  | Откл ДВ                                                                   |                   |  |  |  |  |  |  |
|                  | Вход / ДВ2<br>/ Отключение по ДВ                                          |                   |  |  |  |  |  |  |
|                  |                                                                           | ∽                 |  |  |  |  |  |  |

**Рисунок 88** – Кнопки **«Уставки»** и **«Параметры»**

После нажатия кнопки «**Параметры»** <sup>III</sup> откроется окно для изменения названий ДВ, реле и СДИ **«Редактор наименований цепей»** (рисунок 89). Для изменения наименований необходимо нажать на необходимую строку в столбце **«Полное»,** править текст и закрыть окно.

| $   \times$ $-$<br>Редактор наименований цепей |         |                 |  |  |  |
|------------------------------------------------|---------|-----------------|--|--|--|
| Направление                                    | Краткое | ∣Полное         |  |  |  |
| Вход                                           | ДВ1     | P <sub>NO</sub> |  |  |  |
| Вход                                           | ДВ2     | PNB             |  |  |  |
| Вход                                           | ДВ3     | Откл по ДВ      |  |  |  |
| Вход                                           | ДВ4     | Вкл по ДВ       |  |  |  |
| Вход                                           | ДВ5     | ВЭ рабоч        |  |  |  |
| Вход                                           | ДВ6     | ВЭ контр        |  |  |  |
| Вход                                           | ДВ7     | ДВ7             |  |  |  |
| Вход                                           | ДВ8     | ДВ8             |  |  |  |
| Вход                                           | ДВЭ     | ДВЭ             |  |  |  |
| Вход                                           | ДВ10    | ДВ10            |  |  |  |
| Вход                                           | ДВ11    | ДВ11            |  |  |  |
| Вход                                           | ДВ12    | ДВ12            |  |  |  |
| Вход                                           | ДВ13    | ДВ13            |  |  |  |
|                                                |         |                 |  |  |  |

**Рисунок 89** – Редактор наименований цепей

После нажатия кнопки **«Уставки» S** откроется аналогичное окно для изменения названий уставок таймеров **«Редактор наименований уставок»** (рисунок 90). Для изменения наименований необходимо также нажать на выбранную строку в столбце **«Полное»,** править текст и закрыть окно.

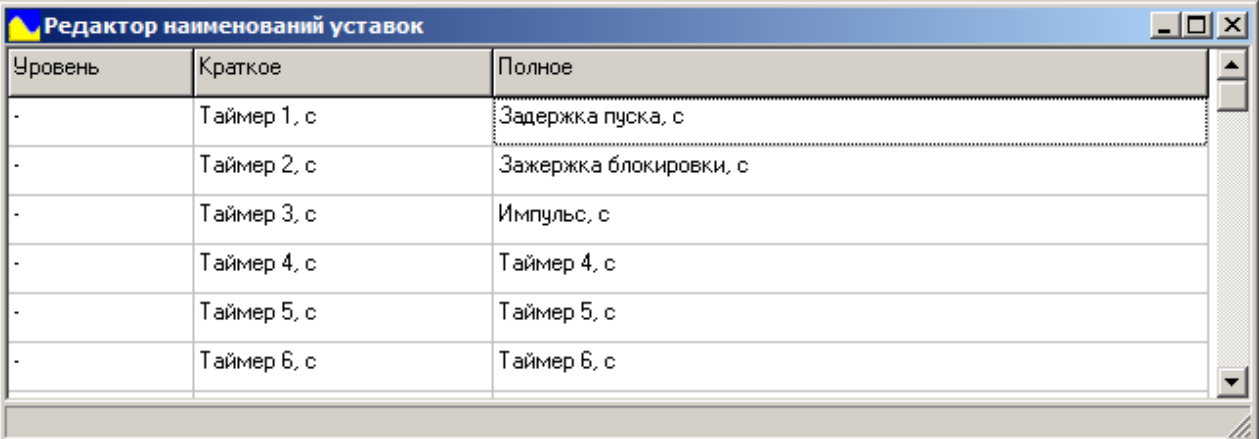

**Рисунок 90** – Редактор наименований уставок

После всех внесенных изменений необходимо записать схему в устройство, нажав **«Сформировать»** . После следующего запуска программы, все изменения можно будет увидеть во вкладках **«Текущие значения», «Журнал событий»** и **«Уставки»**  (рисунки 91 и 92)**.** 

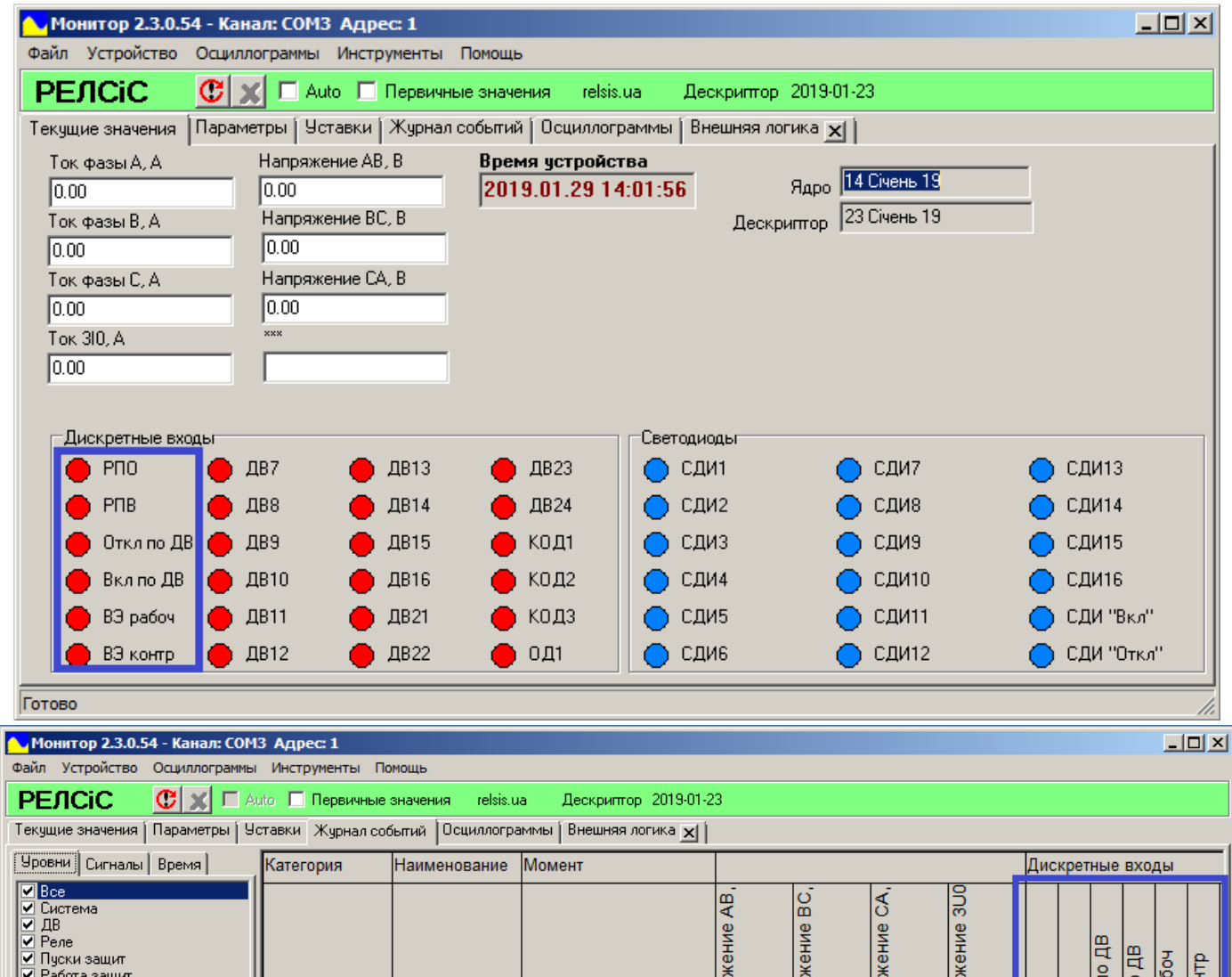

#### **Рисунок 91** – Изменение названий ДВ

Работа Перегрев 2019-01-29 13:59:21.040 0

Работа защит

Автоматика <u>⊃</u> Осциллограмма<br>■ Телеуправление Hanpa

**Hanpя** 

 $\overline{\mathbf{0}}$ 

Hanps

**Hanpa** 

 $\overline{0}$ 

 $\begin{array}{|c|c|c|c|c|}\hline c&\mbox{e}&\mbox{e}&\mbox{e}\\ \hline c&\mbox{e}&\mbox{f}&\mbox{f}&\mbox{f}\\ \hline c&\mbox{e}&\mbox{f}&\mbox{f}&\mbox{f}\\ \hline c&\mbox{f}&\mbox{f}&\mbox{f}&\mbox{f}\\ \hline c&\mbox{f}&\mbox{f}&\mbox{f}&\mbox{f}\\ \hline c&\mbox{f}&\mbox{f}&\mbox{f}&\mbox{f}\\ \hline c&\mbox{f}&\mbox{f}&\mbox{f}&\mbox{f}\\ \hline c&\m$ 

Iow<sub>es</sub>

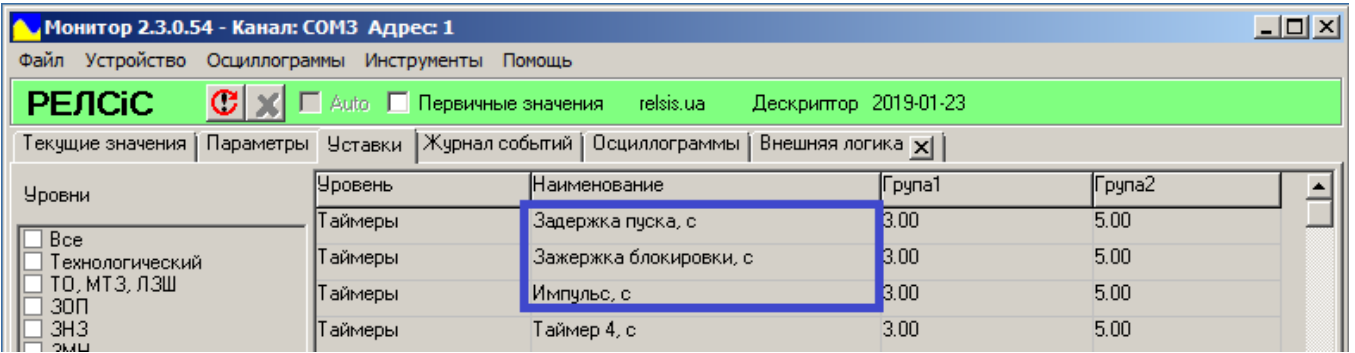

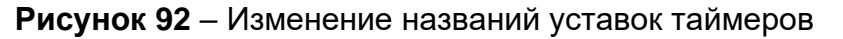

#### **14.6 Примеры логических схем**

Пример входного блока представлен на рисунке 93.

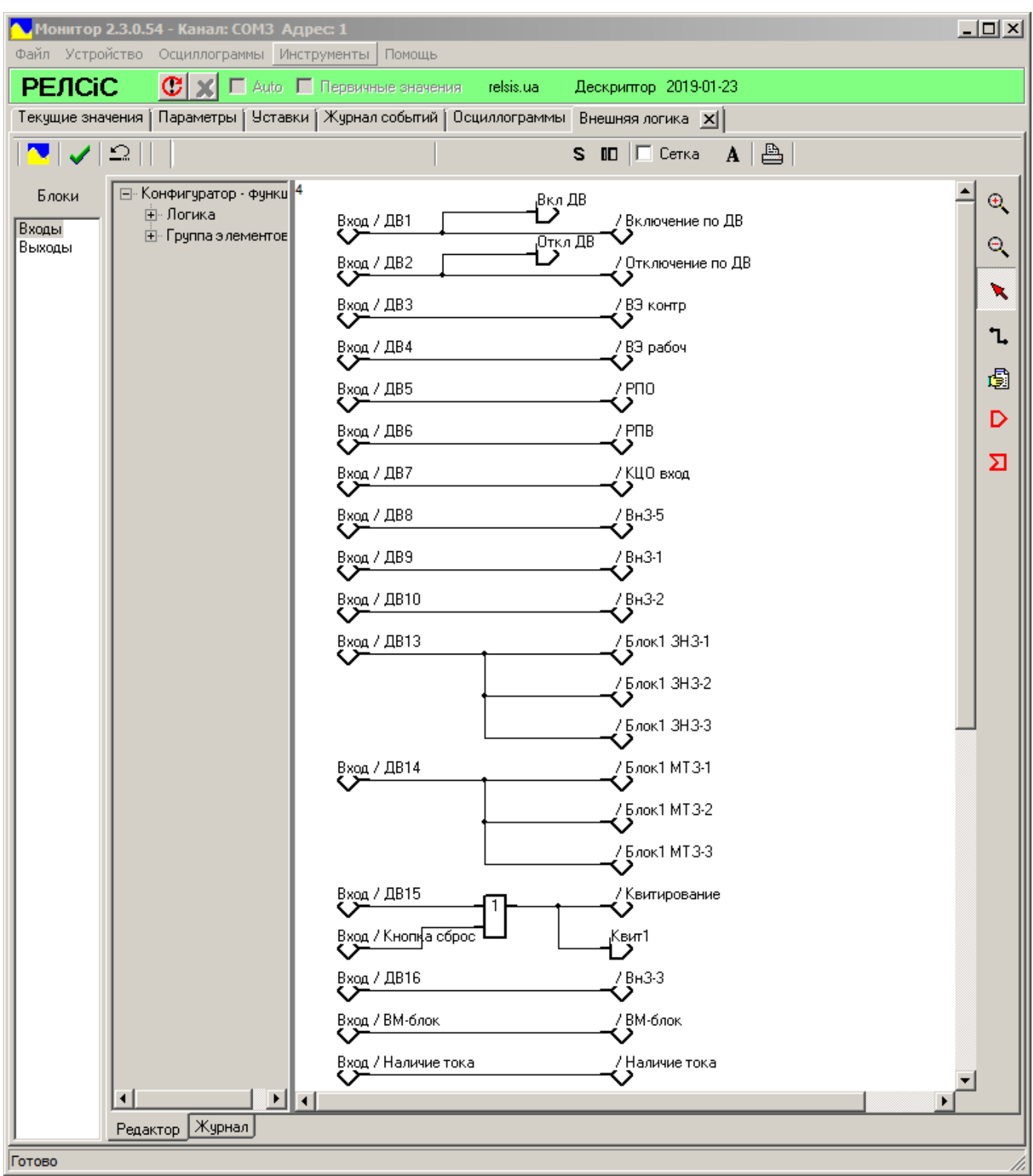

**Рисунок 93** – Входной блок
● Монитор 2.3.0.54 - Канал: СОМЗ Адрес: 1  $\Box$ Файл Устройство Осциллограммы Инструменты Помощь  $\left| \mathbf{C} \right| \times \left| \square \right|$  Auto  $\left| \square \right|$  Первичные значения **PENCIC** relsis.ua Дескриптор 2019-01-23 Текущие значения | Параметры | Уставки | Журнал событий | Осциллограммы | Внешняя логика | X| |  $A \triangleq$ NIVIQI  $S$  ID  $\Box$  Cerka ∸ ⊡- Конфигуратор - функц Блоки  $\oplus$ ∄-Логика / Квитирование<br>С > — — — — — ГМ ,<sup>Квит</sup> Входы <u>⊞</u> Группа элементов  $\mathbin{\mathbb{R}}$ Выходы Выход / К1 лин<br>**<>** Включение ВВ  $\mathbf{x}$ Отключение ВВ Выход / К2 лин<br>**くつ** B<sub>bixoa</sub> / OCIIT У<br>Северия ኒ Выход / К3 триг<br>≺ > Авария<br>Д 團  $\frac{300}{2}$ Выход / К6 триг<br>**くノ** Выход / Блок КЦУ КТ<br>< > 河 Выход / Блок КЦУ К1 V<br>Выход / Блок КЦУ К2 V<br>V<br>V Выход / К8 лин D  $\overline{\mathcal{L}}$  $\Sigma$  $Q^{\text{PID}}$ .<br>Выход / К8 лин<br>**く>** <u>ypob</u><br>L  $\overline{\smash{\bigstar}}$ Bыход / K14 имп 啰  $\sqrt{\frac{94.1}{1}}$ .<br>Выход / К15 лин<br>◆ > ⊊תסִי ብ3 Обрыв ОД / Обрыв ОД-1 0 брыв 0 Д-2 од-2<br>7 0 брыв 0 Д-3<br>С 2  $\sqrt{\frac{\pi^{31}}{2}}$ д<sub>г</sub>з  $\frac{\text{Ar3-2}}{2}$ <u>' ਸ਼ੂਰ-3</u> Выход / СДИ1 꺉  $\overline{\Sigma}$ łR. Выход / СДИ2<br>◆ 943<br>2F  $\sqrt{91.2}$ S łR. 9만<br>**2도** 06рыв 0Д & / <u>Д</u>ребезг ∽∣ ⊡⊡  $\blacktriangleleft$  $\blacktriangleright$ Редактор Журнал Готово

Пример выходного блока представлен на рисунке 94.

**Рисунок 94** – Выходной блок

### **14.7 Печать логической схемы**

Для печати логической схемы необходимо находясь во вкладке «**Внешняя логика**» нажать на кнопку **«Печать».** После этого откроется окно **«Печать схемы»** (рисунок 95)**.**

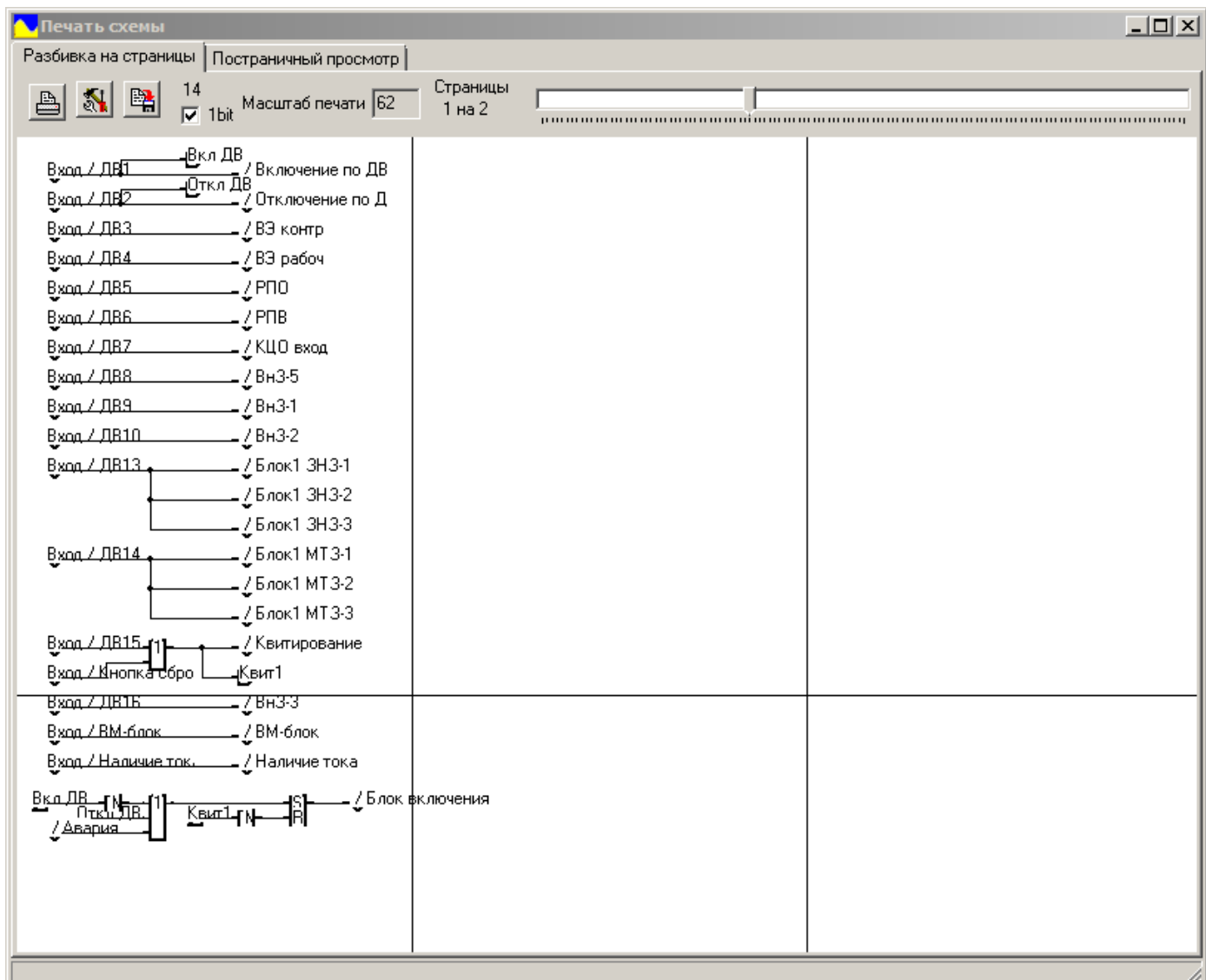

### **Рисунок 95** – Окно **«Печать схемы»**

В этом окне во вкладке **«Разбивка на страницы»** с помощью ползунка возможно выбрать размещение схемы на листах.

Кнопка позволяет сохранить изображения схемы в формате **«\*.bmp».**

Кнопка запускает настройки печати, в которых можна вибрать принтер и др.

Кнопка запускает печать согласно настройкам.

Возможно сохранение изображения схемы в pdf-файл (если у пользователя установлен виртуальный принтер).

Во вкладке **«Постраничный просмотр»** возможно просмотреть все листы перед печатью. Перключения между страницами осуществляется кнопками  $\blacktriangleleft_{\mathsf{M}}$ 

### **15 Отчет по событиям**

ПО «Монитор-2» имеет возможность формирования отчета по событиям определенного формата и сохранения его в файл **\*.pdf.** 

Отчет формируется из данных журнала событий.

Перед началом формирования отчета необходимо вычитать все события из устройства. Для этого необходимо, находясь во вкладке **«Журнал событий»,** нажать кнопку **«Обновить»** (**«Ctrl+R»**) и дождаться окончания загрузки данных из устройства (рисунок 42).

Для открытия настроек формирования отчета необходимо выбрать пункт меню **«Инструменты» -> «Отчет по событиям».** После этого откроется вкладка **«Отчет по событиям»** (рисунок 96).

В вкладке возможно настроить два типа отчетов по событиях:

– Последняя авария – отчет о всех событиях последнего аварийного процесса с выбором начального события аварийного процесса и конечного события аварийного процесса;

– За период – отчет о всех событиях за конкретный период времени.

Выбор типа отчета осуществляется с помощью вкладок **«Последняя авария»** и **«За период».** 

Настройки отчета событий **«Последняя авария»** приведены на рисунке 96.

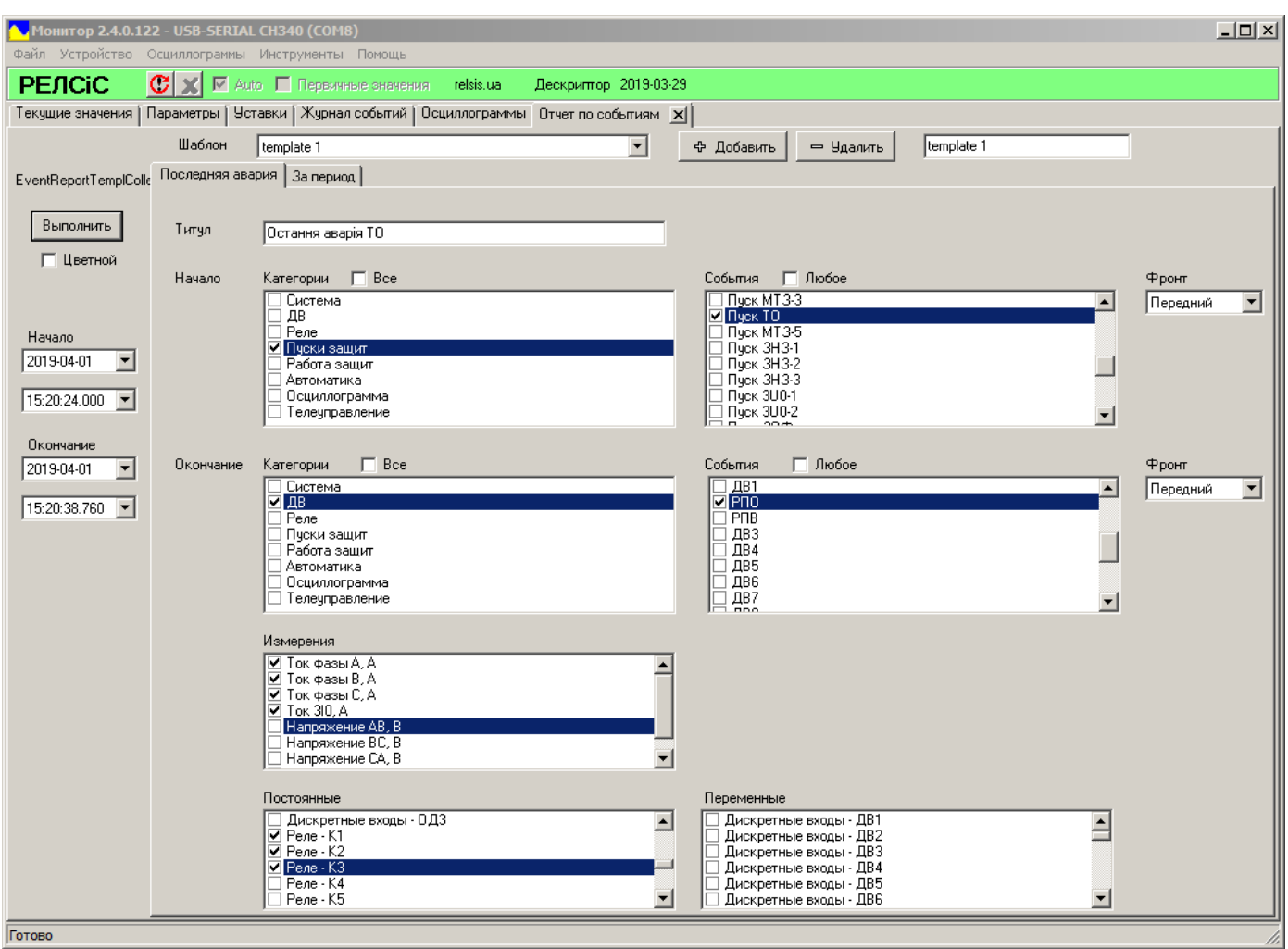

**Рисунок 96** – Настройка отчета **«Последняя авария»**

### Во вкладке **«Последняя авария»** возможно:

- Назначить наименование отчета по событиям (строка **«Титул»**);
- Выбрать промежуток времени оценки событий.

Настройка осуществляется в левом столбце вкладки, в выпадающих меню «**Начало**» и **«Окончание».** Значения времен привязаны к событиям в устройстве. Первое выпадающее меню настраивает дату начала и окончания, а второе – их точное время.

– Настроить начальное событие аварийного процесса.

Настройка осуществляется в полях **«Начало».** Выбор категорий начального события осуществляется в поле **«Категория».** После выбора категорий**,** в поле **«События»**  отобразится весь список событий устройства выбранной категории. Выбор фронта начального события осуществляется в поле **«Фронт»;**

– Настроить конечное событие аварийного процесса.

Настройка осуществляется в полях **«Окончание».** Выбор категорий конечного события осуществляется в поле **«Категория».** После выбора категорий**,** в поле **«События»**  отобразится весь список событий устройства выбранной категории. Выбор фронта конечного события осуществляется в поле **«Фронт»;**

– Настроить отображение измерений в отчете (поле **«Измерение»**);

– Настроить отображение состояния ДВ и реле.

Возможно настроить постоянное отображение состояния конкретных ДВ и реле в отчете (поле **«Постоянные»**) или отображать только те ДВ и реле, что изменили свое состояние в момент события (поле **«Переменные»**);

– Настроить цветовой формат отчета (строка **«Цветной»**).

Настройки отчета событий **«За период»** приведены на рисунке 97.

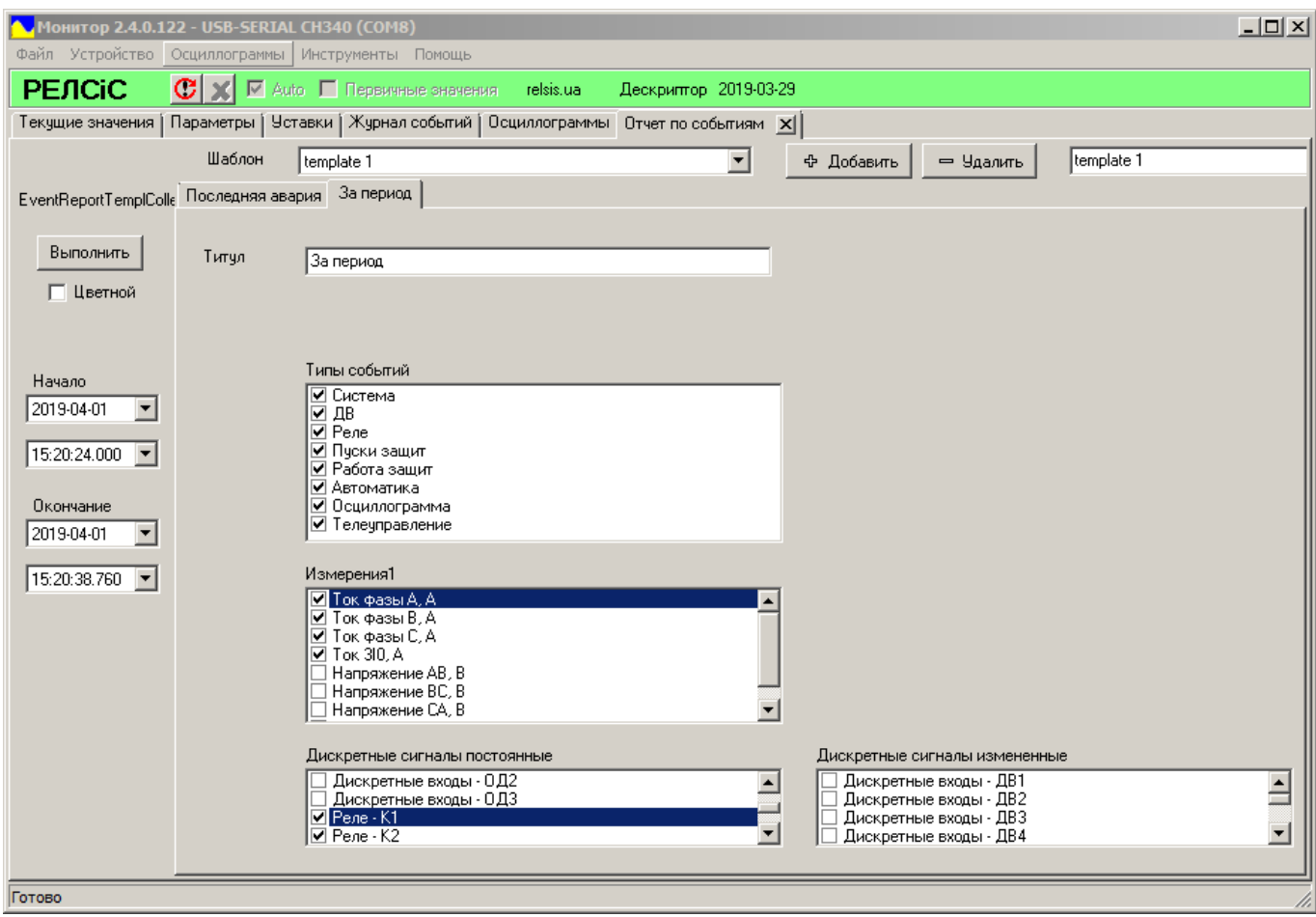

### **Рисунок 97** – Настройка отчета **«За период»**

 $ØPEACiC$ 

Во вкладке **«За период»** возможно:

– Назначить наименование отчета по событиям (строка **«Титул»**);

– Выбрать промежуток времени оценки событий.

Настройка осуществляется в левом столбце вкладки, в выпадающих меню **«Начало»**  и **«Окончание».** Значения времен привязаны к событиям в устройстве. Первое выпадающее меню настраивает дату начала и окончания, а второе – их точное время.

– Настроить отображение измерений в отчете (поле **«Измерение»**);

– Настроить отображение состояния ДВ и реле.

Возможно настроить постоянное отображение состояния конкретных ДВ и реле в отчете (поле **«Дискретные сигналы постоянные»**) или отображать только те ДВ и реле, что изменили свое состояние в момент события (поле **«Дискретные сигналы переменные»**);

– Настроить цветовой формат отчета (строка **«Цветной»**).

После настройки в любой из вкладок для отображения отчета необходимо нажать кнопку **«Выполнить».** 

Как пример, отобразим отчет по последней токовой отсечке (ТО), используя вкладку **«Последняя авария»**.

Для этого оценим весь журнал (выберем время начала и конца, соответствующее времени первого и последнего события в журнале).

После этого началом аварийного процесса применяем событие *«Пуск ТО»* по переднему фронту, а окончанием – событие *«РПО»* также по переднему фронту (момент появления сигнала РПО – критерий отключения ВВ). Для оценки тока срабатывания отобразим все токи. Также проконтролируем состояние ДВ1, ДВ2 и реле 1, 2, 3 (рисунок 96).

Окно отчета по событиям в черно-белом формате после настроек будет иметь вид, представленный на рисунках 98 и 99.

В отчете представлена следующая информация:

– текущая версия ПО «Монитор-2» и порт, к которому подключено считываемое устройство (названия окна);

– директория ПО «Монитор-2»;

– название отчета;

– период времени оцененных событий;

– таблица событий от начального к последнему со значениями времени события, значениями измерений и состояний ДВ и реле (согласно настройкам);

– дата формирования отчета;

– расшифровка условных обозначений;

– сайт производителя.

В зависимости от количества событий в отчете он может иметь несколько страниц. Количество и текущая страница отображаются в левом верхнем углу окна. Для переключения страниц предусмотрены кнопки **«Следующая»** и **«Предыдущая».** Для быстрого доступа к конкретной странице предусмотрена кнопка **«Перейти».**

Отчет возможно масштабировать, подогнав по ширине, высоте или изменив процентное значение масштаба. Для этого используется кнопка **«Масштаб».**

Для копирования текста отчета необходимо нажать на кнопку **«Копировать как Текст».**

Для печати отчета предусмотрена кнопка **«Печать».** После ее нажатия откроется стандартное окно печати документов.

Для сохранения отчета в формате **\*.pdf** необходимо нажать на кнопку **«PDF Экспорт».** После этого откроется стандартное окно сохранения файла в формате **\*.pdf,** в котором возможно назначить имя файла и директорию его хранения.

Стоит заметить, что пока окно отчета по событиям открыто, то окно ПО «Монитор-2» не активно. Чтобы продолжить роботу с ПО «Монитор-2» необходимо закрыть отчет по событиям. Для закрытия окна отчета используется кнопка **«Закрыть»**.

|                      | Moнитор 2.4.0.122 - USB-SERIAL CH340 (COM8)                        |          |                 |         |
|----------------------|--------------------------------------------------------------------|----------|-----------------|---------|
| Страница 1/2         | C:\Users\test\Desktop\sms-exe-0329a\sms.exe                        |          |                 |         |
| Следующая            | Остання аварія ТО                                                  |          |                 |         |
|                      | За період з 2019-04-01 15:20:24.000 по 2019-04-01 15:20:38.760     |          |                 |         |
| Предыдущая           | Назва                                                              | Значення | Подія           |         |
| Перейти              | 2019-04-01 15:20:38.160 - Пуск ТО                                  |          |                 |         |
|                      | Ток фазы А, А                                                      | 4.65     | ДB <sub>1</sub> | $\circ$ |
| Масштаб              | Ток фазы В, А                                                      | 5.07     | ДВ2             |         |
|                      | Ток фазы С, А                                                      | 3.38     | K1              | O       |
|                      | Ток 310, А                                                         | 0.031    | K2              | $\circ$ |
| Закладки             |                                                                    |          | K3              | O       |
|                      | 2019-04-01 15:20:38.160 - Работа ТО                                |          |                 |         |
|                      | Ток фазы А, А                                                      | 4.65     | ДB <sub>1</sub> | O       |
| Копировать как Текст | Ток фазы В, А                                                      | 5.07     | ДВ2             | ٠       |
|                      | Ток фазы С, А                                                      | 3.38     | К1              | $\circ$ |
| Печать               | Ток 310, А                                                         | 0.031    | K2              | $\circ$ |
|                      |                                                                    |          | K3              | $\circ$ |
|                      | 2019-04-01 15:20:38.160 - Отключение                               |          |                 |         |
| PDF Экспорт          | Ток фазы А, А                                                      | 4.65     | ДB <sub>1</sub> | $\circ$ |
|                      | Ток фазы В, А                                                      | 5.07     | ДВ2             |         |
| Закрыть              | Ток фазы С, А                                                      | 3.38     | K1              | $\circ$ |
|                      | Ток 310, А                                                         | 0.031    | K2              | $\circ$ |
|                      |                                                                    |          | K3              | $\circ$ |
|                      | 2019-04-01 15:20:38.160 - Реле1                                    |          |                 |         |
|                      | Ток фазы А, А                                                      | 4.65     | ДB <sub>1</sub> | $\circ$ |
|                      | Ток фазы В, А                                                      | 5.07     | ДВ2             |         |
|                      | Ток фазы С, А                                                      | 3.38     | К1              | $\circ$ |
|                      | Ток 310, А                                                         | 0.031    | K2              | $\circ$ |
|                      |                                                                    |          | KЗ              | $\circ$ |
|                      | 2019-04-01 15:20:38.160 - Реле3                                    |          |                 |         |
|                      | Ток фазы А, А                                                      | 4.65     | ДB <sub>1</sub> | O       |
|                      | Ток фазы В, А                                                      | 5.07     | ДВ2             |         |
|                      | Ток фазы С, А                                                      | 3.38     | K1              | Ο       |
|                      | Ток 310, А                                                         | 0.031    | K <sub>2</sub>  | $\circ$ |
|                      |                                                                    |          | K3              | $\circ$ |
|                      | 2019-04-01 15:20:38.160 - Осциллограмма                            |          |                 |         |
|                      | Ток фазы А, А                                                      | 4.65     | ДB <sub>1</sub> | О       |
|                      | Ток фазы В, А                                                      | 5.07     | ДВ2             |         |
|                      | Ток фазы С, А                                                      | 3.38     | K1              | $\circ$ |
|                      | Ток 310, А                                                         | 0.031    | K <sub>2</sub>  | O       |
|                      |                                                                    |          | KЗ              | O       |
|                      | 01/04/2019 16:29:52 ● Включено ○ Отключено<br>http://relsis.com.ua |          |                 |         |
|                      |                                                                    |          |                 |         |

**Рисунок 98** – Отчет по последней аварии (страница 1)

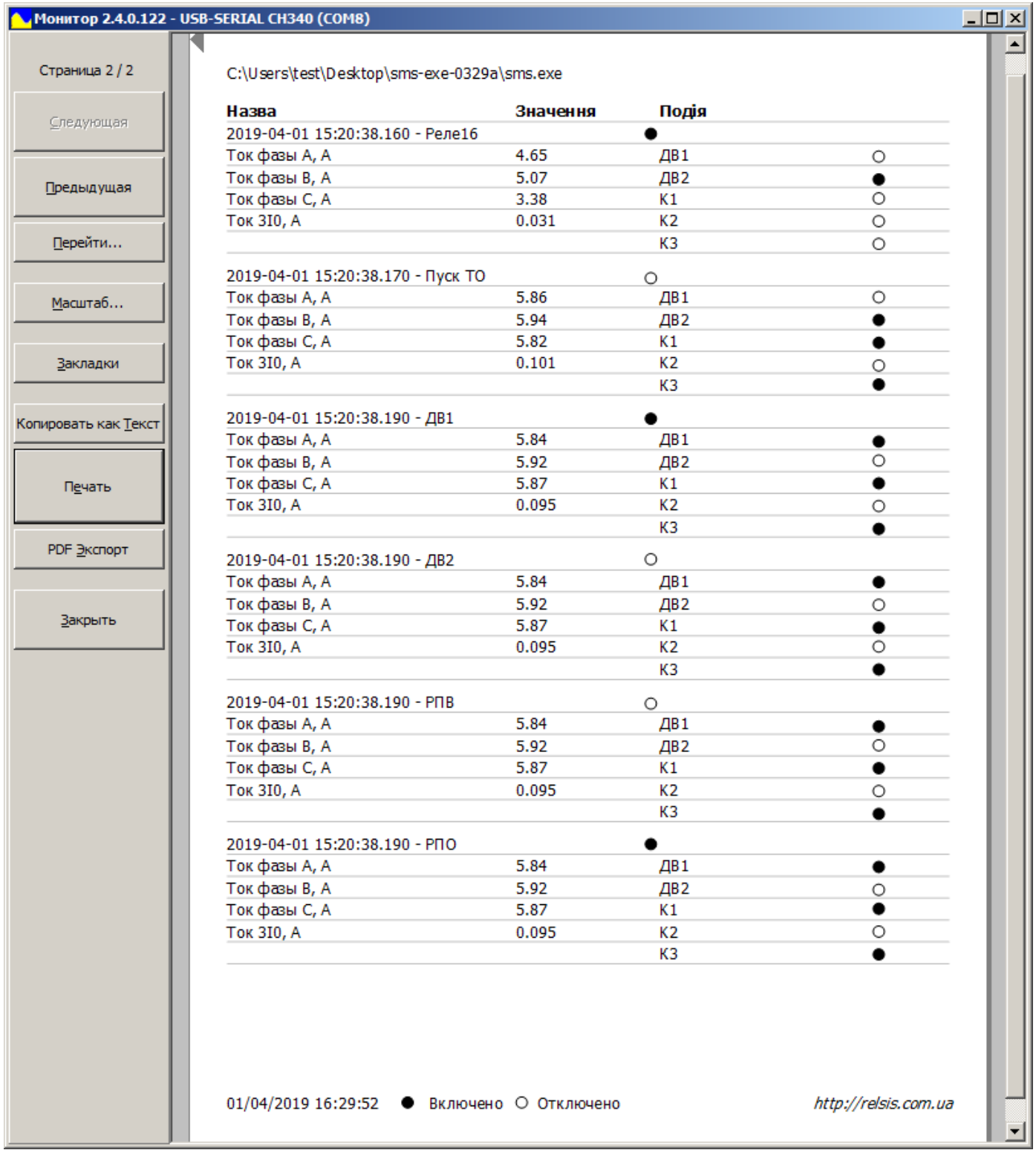

**Рисунок 99** – Отчет по последней аварии (страница 2)

Предусмотрена возможность сохранения настроек отчета по событиям в виде шаблона для дальнейшего ускорения его настройки и формирования.

Шаблон хранит в себе настройки вкладок **«Последняя авария»** и **«За период»** (кроме настроек периода оценки событий). Все изменения зразу же сохраняются в шаблоне.

Для создания нового шаблона необходимо нажать на кнопку **«Добавить».** Для удаления текущего шаблона необходимо нажать на кнопку **«Удалить»** (рисунок 100).

Каждому из шаблонов возможно назначить название. Для этого необходимо ввести его в поле возле кнопки **«Удалить».** Название изменится мгновенно.

Выбор шаблона осуществляется с помощью выпадающего меню **«Шаблон»** (рисунок 100).

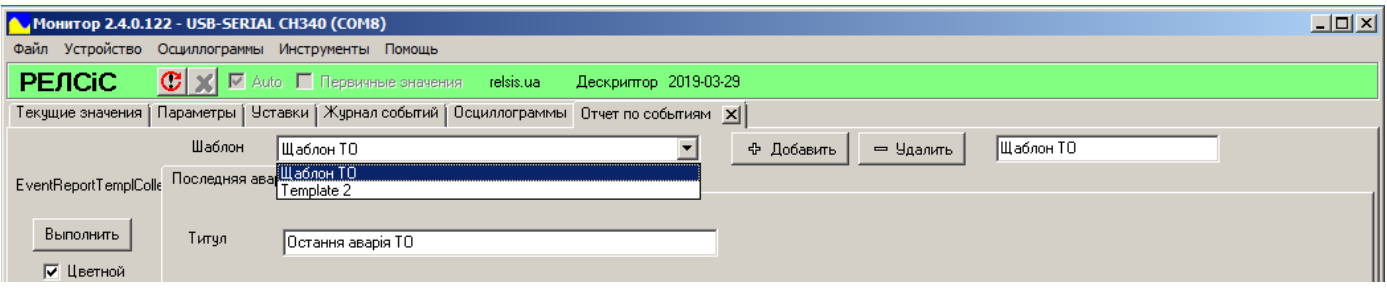

**Рисунок 100** – Работа с шаблонами

Все шаблоны хранятся в файле с названием *«EventReportTemplCollection.xml»,* который находится в папке с программой.

Для того чтобы записать изменение или новые шаблоны в файл необходимо, находясь во вкладке **«Отчет по событиям»** выбрать пункт меню **«Файл» -> «Сохранить».**

# **ПРИЛОЖЕНИЕ А**

## **Описание доступных логических элементов**

# **1 Логический элемент «И»**

Элемент **«И»** может иметь от 1 до 16 входов и 1 выход (рисунок А.1).

На элемент **«И**» может быть подана любая комбинация сигналов, но на выходе элемента появляется логическая единица только в случае, когда все входные сигналы имеют значение логической единицы.

Элемент позволяет инвертировать выходной сигнал и каждый входной сигнал. Все входы и выход, так же, как и сам элемент, могут быть названы любым именем.

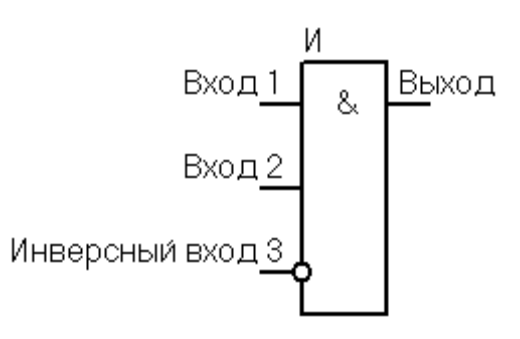

**Рисунок А.1** – Логический элемент **«И»**

# **2 Логический элемент «ИЛИ»**

Элемент **«ИЛИ»** может иметь от 1 до 16 входов и 1 выход (рисунок А.2).

На элемент **«ИЛИ»** может быть подана любая комбинация сигналов, но на выходе элемента появляется логическая единица только в случае, когда хотя бы один входной сигнал имеет значение логической единицы.

Элемент позволяет инвертировать выходной сигнал и каждый входной сигнал. Все входы и выход, так же, как и сам элемент, могут быть названы любым именем.

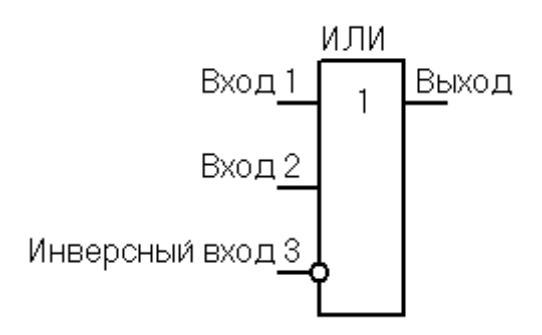

**Рисунок А.2** – Логический элемент **«ИЛИ»**

# **3 Элементы «RS-триггер» и «SR-триггер»**

Элемент **«RS-триггер» («SR-триггер»)** (рисунок А.3) имеет два входа: устанавливающий S и сбрасывающий R. При появлении единицы на входе S формируется единица на выходе, состояние выхода запоминается и сохраняется при исчезновении единицы на входе S. Вход R сбрасывает состояние выхода в логический ноль.

# $Q$  $PEACiC$

**«RS-триггер»** имеет приоритет по входу R (сброс выхода в «0», когда на входы R и S поступает «1»), а **«SR-триггер»** – по входу S (установка выхода в «1», когда на входы R и S поступает «1»). Также **«SR-триггер»** сохраняет предыдущее значение, когда на входы R и S поступает «0» **(«RS-триггер»** в таком случае имеет неопределенное значение сигнала на выходе).

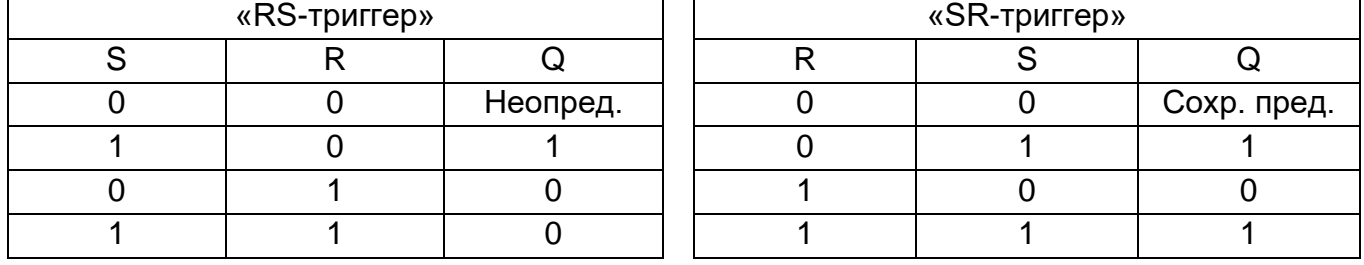

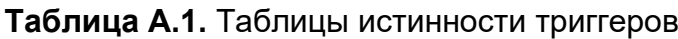

Элементы позволяют инвертировать выходной сигнал и каждый входной сигнал. Все входы и выход, так же, как и сам элемент, могут быть названы любым именем.

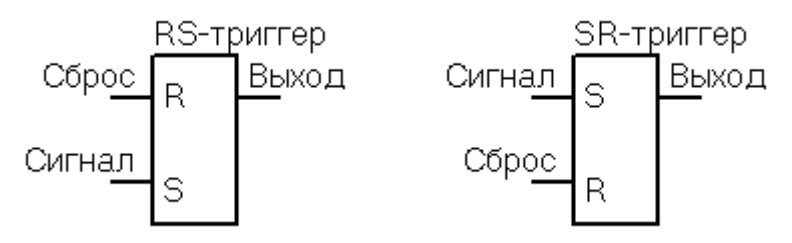

**Рисунок А.3** –Элемент **«RS-триггер»** и **«SR-триггер»**

## **4 Элемент «Фронт»**

Элемент может иметь 1 вход и 1 выход (рисунок А.4).

Элемент **«Фронт»** позволяет сформировать выходной сигнал по переднему фронту входного сигнала, с фиксированной длительностью в 10 мс (рисунок А.5).

Также элемент может сформировать выходной сигнал по заднему фронту. Для этого необходимо инвертировать входной сигнал.

Возможна инверсия и выходного сигнала. Вход и выход, так же, как и сам элемент, может быть назван любым именем.

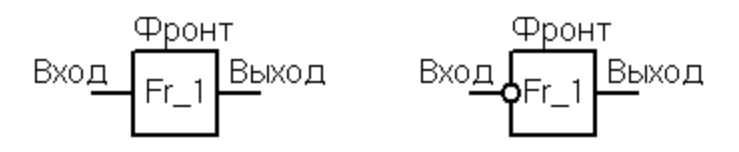

**Рисунок А.4** – Элемент **«Фронт»**

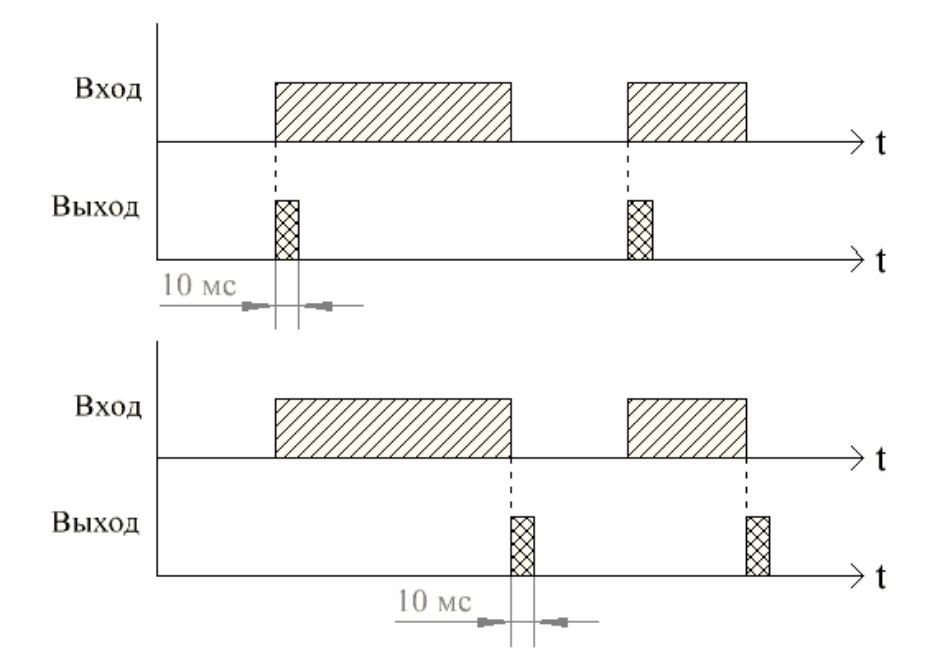

**Рисунок А.5** – Временные диаграммы для переднего и заднего фронтов элемента «**Фронт**»

## **5 Элемент «Линия задержки»**

Элемент может иметь только 1 вход и 1 выход (рисунок А.6).

Элемент **«Линия задержки»** позволяет создать и настроить длительность (с помощью уставки **«Задержка»)** задержки до начала передачи сигнала с входа на выход. Также стоит отметить то, что при завершении действия входного сигнала перестает действовать и выходной (рисунок А.7).

Элемент позволяет инвертировать выходной и входной сигнал. Вход и выход, так же, как и сам элемент, может быть назван любым именем.

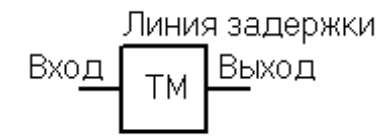

**Рисунок А.6** – Элемент **«Линия задержки»**

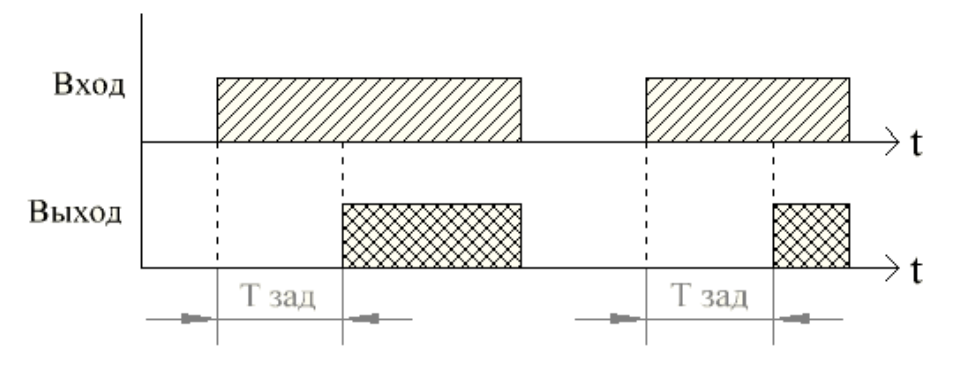

**Рисунок А.7** – Временная диаграмма элемента **«Линия задержки»**

# **6 Элемент «Одновибратор»**

Элемент может иметь только 1 вход и 1 выход (рисунок А.8).

Элемент **«Одновибратор»** выдает по внешнему сигналу один-единственный импульс определенной длительности (с помощью уставки **«Время импульса»),** не зависящей от длительности входного импульса (рисунок А.9). Запуск происходит либо по фронту, либо по спаду входного импульса (если входной сигнал инвертирован).

Возможна инверсия и выходного сигнала. Вход и выход, так же, как и сам элемент, может быть назван любым именем.

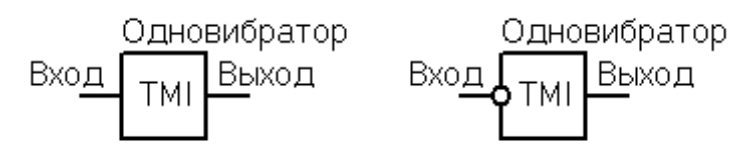

**Рисунок А.8** – Элемент **«Одновибратор»**

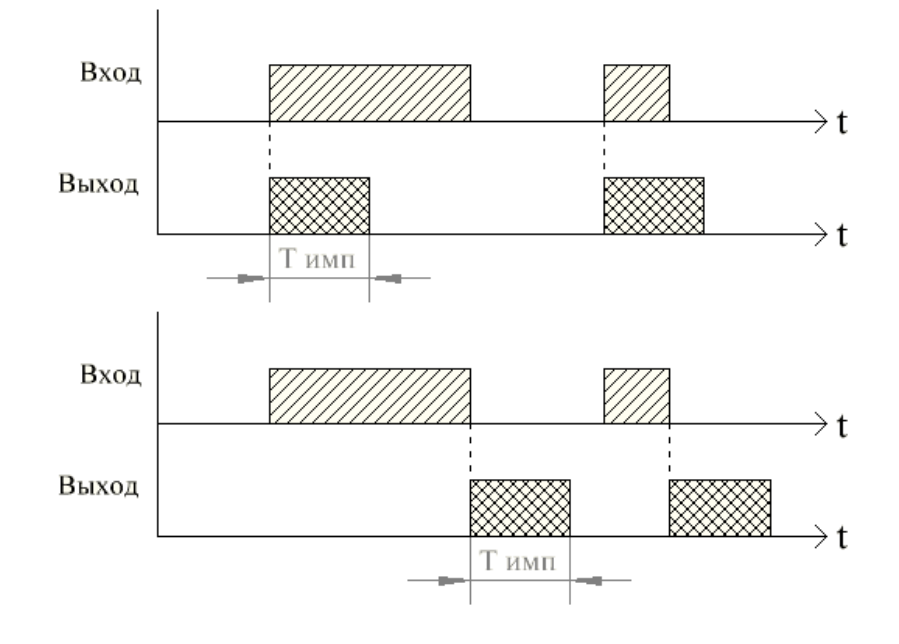

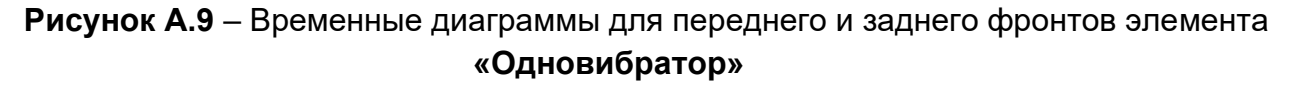

## **7 Элемент «Таймер с остановкой»**

Элемент может иметь 2 входа (вход и сброс) и 1 выход (рисунок А.10).

Элемент **«Таймер с остановкой»** выдает сигнал «1» на выход только тогда, когда сумма времен действий сигналов на входе становится равным времени, что задается уставкой «**Задержка**» (рисунок А.11). Сигнал на выходе продолжается до момента поступления на вход сигнала **«Сброс»** лог. «1». Также сброс прекращает суммирования времен входных сигналов.

Элемент позволяет инвертировать выходной сигнал и каждый входной сигнал. Все входы и выход, так же, как и сам элемент, могут быть названы любым именем.

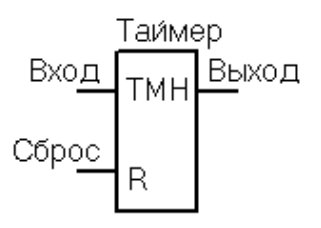

**Рисунок А.10** – Элемент **«Таймер с остановкой»**

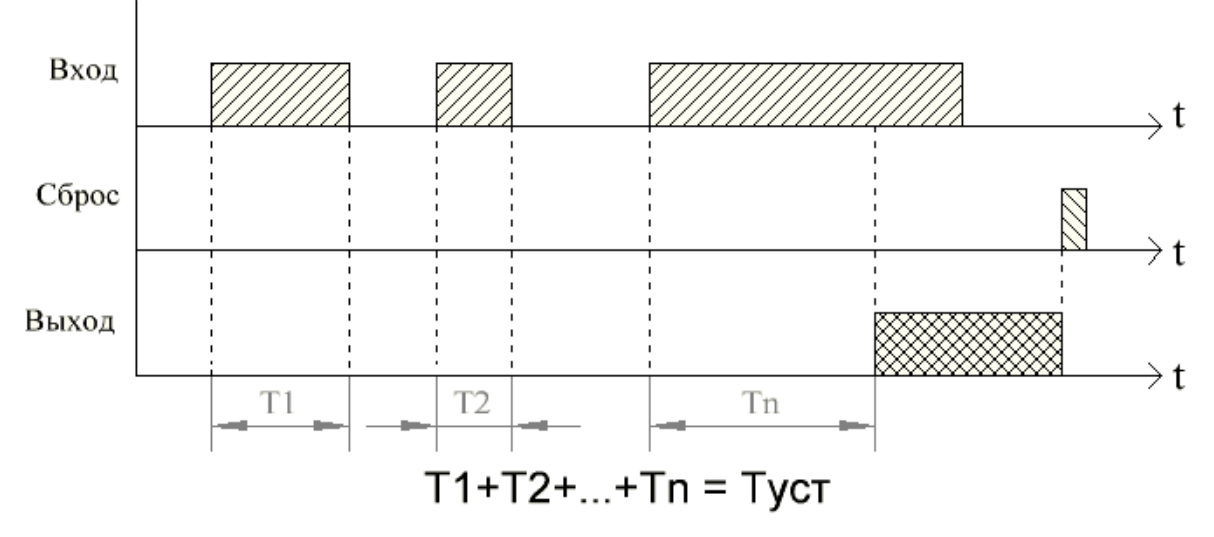

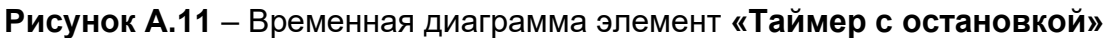

## **8 Элемент «Задержка фронтов»**

Элемент может иметь только 1 вход и 1 выход (рисунок А.11).

Элемент **«Задержка фронтов»** позволяет задержать входной сигнал на время **«Задержка S»** перед его передачей на выход, а при пропадании сигнала выдержать выходной сигнал еще на время **«Задержка R»,** при условии, что он уже был на выходе (рисунок А.12).

Элемент позволяет инвертировать выходной и входной сигнал. Вход и выход, так же, как и сам элемент, может быть назван любым именем.

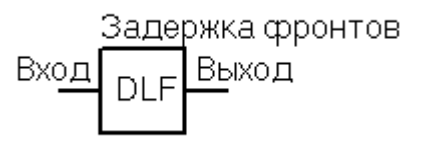

**Рисунок А.11** – Элемент **«Линия задержки»**

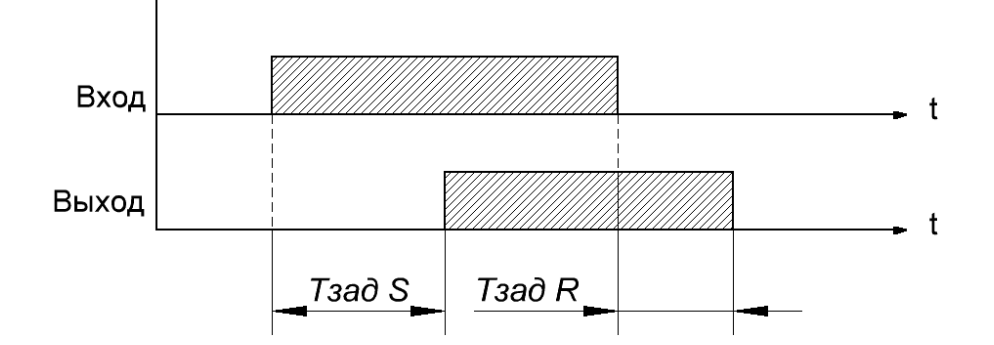

**Рисунок А.12** – Временная диаграмма элемента **«Задержка фронтов»**

# **9 Элемент «Задержка заднего фронта»**

Элемент может иметь только 1 вход и 1 выход (рисунок А.13).

Элемент **«Задержка заднего фронта»** позволяет при пропадании входного сигнала выдержать выходной сигнал еще на время **«Задержка R»** (рисунок А.14).

Элемент позволяет инвертировать выходной и входной сигнал. Вход и выход, так же, как и сам элемент, может быть назван любым именем.

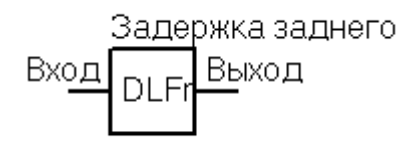

**Рисунок А.13** – Элемент **«Линия задержки»**

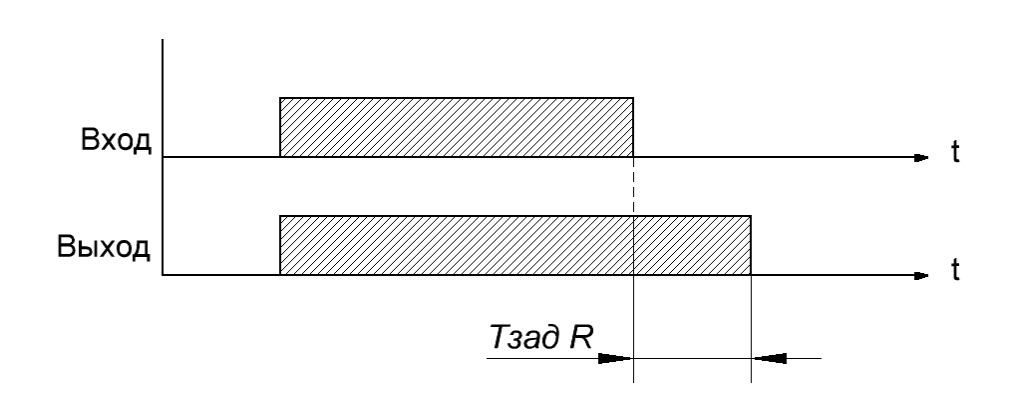

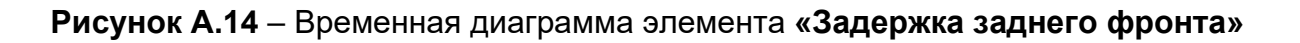

## **10 Логический элемент «Исключающее ИЛИ»**

Элемент **«Исключающее ИЛИ»** может иметь 2 входа и 1 выход (рисунок А.15).

На элемент **«Исключающее ИЛИ**» может быть подана любая комбинация сигналов, но на выходе элемента появляется логическая единица только в случае, когда входные сигналы разные.

Элемент позволяет инвертировать выходной сигнал и каждый входной сигнал. Все входы и выход, так же, как и сам элемент, могут быть названы любым именем.

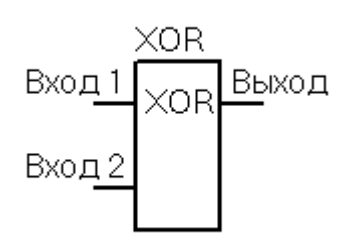

**Рисунок А.15** – Логический элемент **«Исключающее ИЛИ»**

# **ПРИЛОЖЕНИЕ Б**

#### **Описание кнопок на панели инструментов программного обеспечения «Монитор-2»**

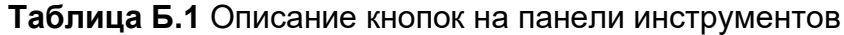

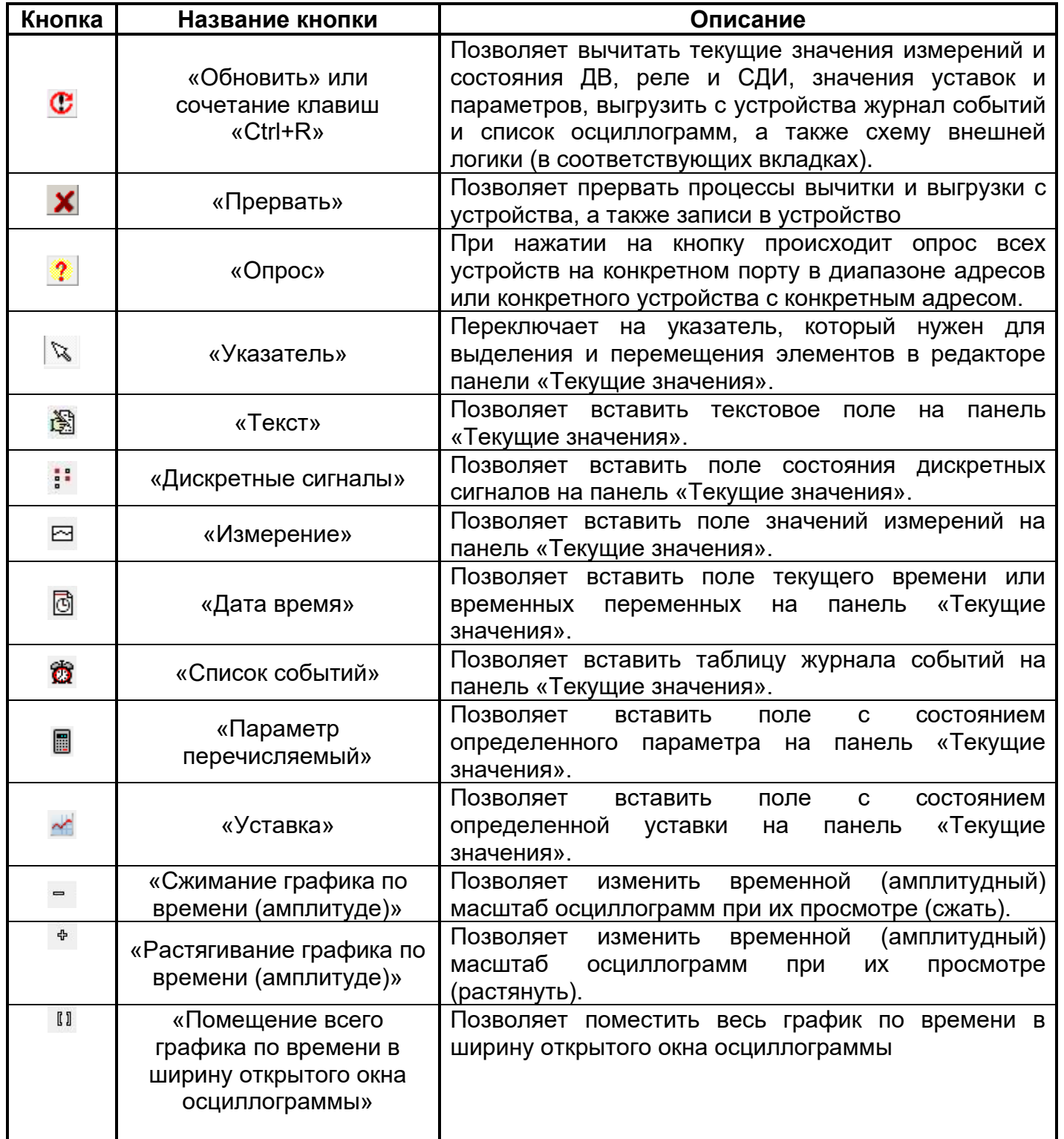

Продолжение таблицы Б.1

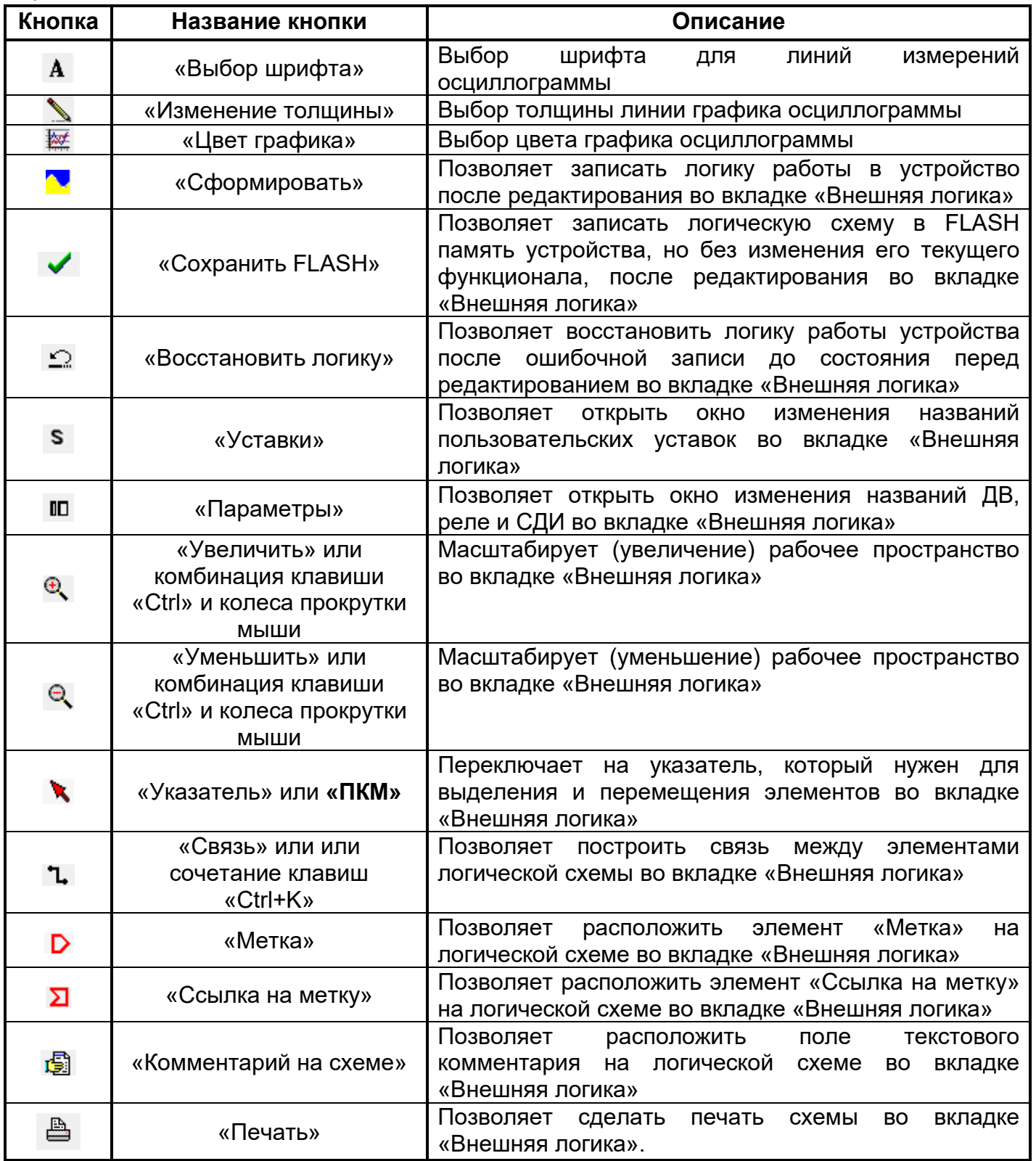

При наведении курсора мыши на любую из кнопок появляется всплывающая подсказка с названием кнопки.

Научно-производственное предприятие «PEACiC» 03134, Украина, г. Киев, ул. Семьи Сосниных, 9 тел.: +38 044 500 61 51 +38 044 500 61 52 +38 044 500 61 53 факс: +38 044 500 61 54 email: sales@relsis.ua info@rza.com.ua www.relsis.ua web: